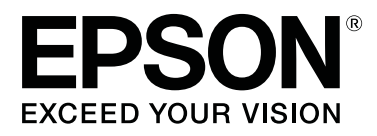

# **SL-D700**

# **Guide d'utilisation**

CMP0017-01 FR

# <span id="page-1-0"></span>*Droits d'auteur et marques*

Aucune partie de ce manuel ne peut être reproduite, stockée dans un système documentaire ou transmise sous quelque forme ou de quelque manière que ce soit, électronique, mécanique, par photocopie, enregistrement ou autre, sans l'accord préalable écrit de Seiko Epson Corporation. Les informations contenues dans ce guide ne concernent que cette imprimante Epson. La responsabilité d'Epson ne pourra être engagée en cas d'application de ces informations à d'autres imprimantes.

Ni Seiko Epson Corporation ni ses filiales ne pourront être tenues responsables envers l'acquéreur de ce produit ou envers des tiers, des dommages, pertes, frais ou dépenses encourus par l'acquéreur ou les tiers à la suite des événements suivants : accident, utilisation incorrecte ou abusive de ce produit, modifications, réparations ou altérations illicites de ce produit ou (sauf aux États-Unis) non-respect au sens strict des consignes d'utilisation et de maintenance de Seiko Epson Corporation.

Seiko Epson Corporation ne pourra être tenue responsable des dommages ou problèmes survenus par suite de l'utilisation de produits optionnels ou consommables autres que ceux désignés par Seiko Epson Corporation comme étant des Produits d'origine Epson ou des Produits approuvés par Epson.

Seiko Epson Corporation ne pourra être tenue responsable des dommages résultant des interférences électromagnétiques survenant par suite de l'utilisation de câbles d'interface autres que ceux désignés par Seiko Epson Corporation comme étant des Produits approuvés par Epson.

EPSON®, EPSON EXCEED YOUR VISION, EXCEED YOUR VISION et leurs logos sont des marques déposées ou des marques de Seiko Epson Corporation.

Microsoft® et Windows® sont des marques déposées de Microsoft Corporation.

Apple®, Macintosh®, Mac OS® et OS X® sont des marques déposées d'Apple Inc.

Avis général : les autres noms de produit utilisés dans le présent guide sont donnés uniquement à titre d'identification et peuvent être des marques de leurs détenteurs respectifs. Epson dénie toute responsabilité vis-à-vis de ces marques.

© 2014 Seiko Epson Corporation. All rights reserved.

# *Table des matières*

# *[Droits d'auteur et marques](#page-1-0)*

### *[Introduction](#page-4-0)*

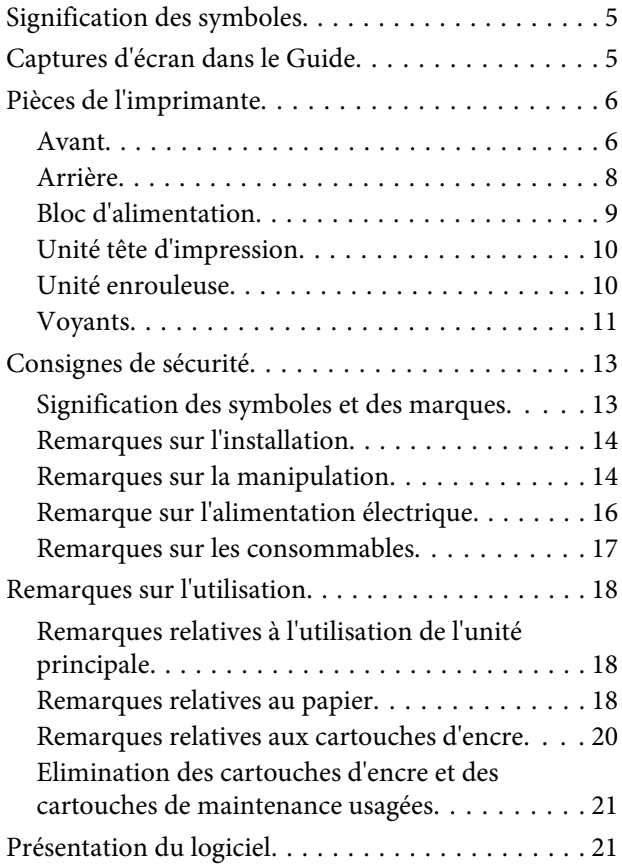

### *[Méthodes d'impression](#page-21-0)*

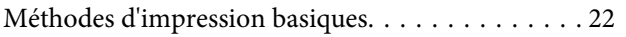

### *[Remplacement du papier](#page-23-0)*

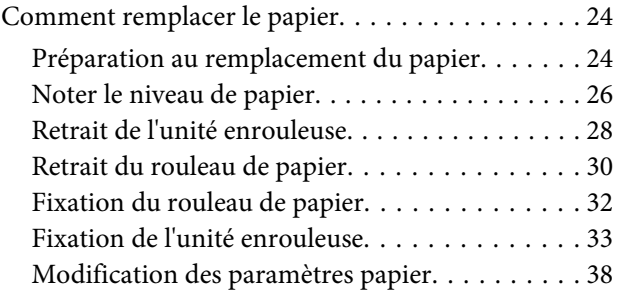

# *[Ejection du papier du papier](#page-40-0)*

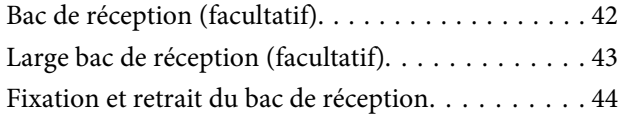

[Fixation et retrait du large bac de réception. . . . . . 46](#page-45-0)

# *[Remplacement de la Cartouches](#page-47-0)  [d'encre](#page-47-0)*

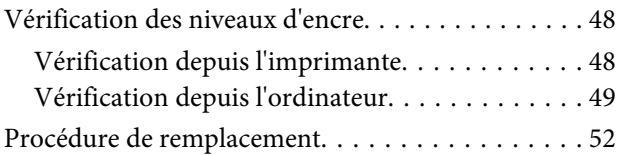

### *[Remplacement de la cartouche de](#page-55-0)  [maintenance](#page-55-0)*

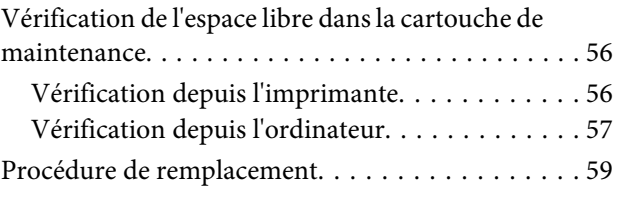

# *[Vidage du bac de papier brouillon](#page-60-0)*

### *[Maintenance](#page-62-0)*

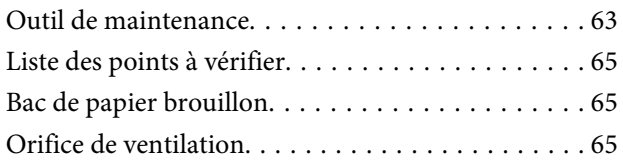

# *[Dépannage](#page-65-0)*

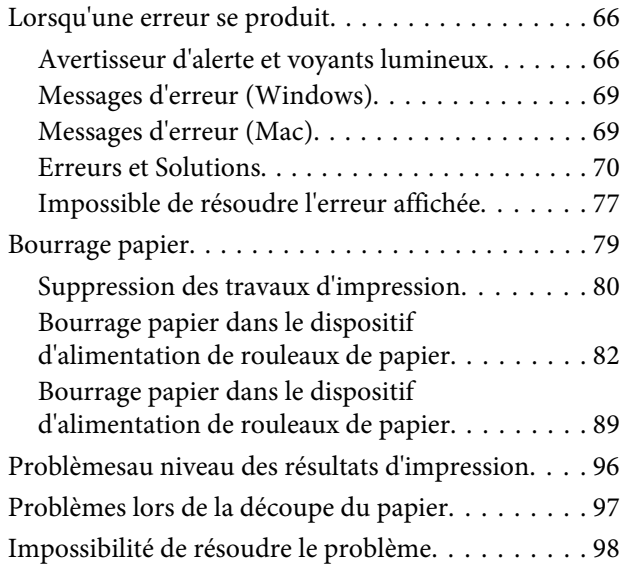

### *[Annexe](#page-98-0)*

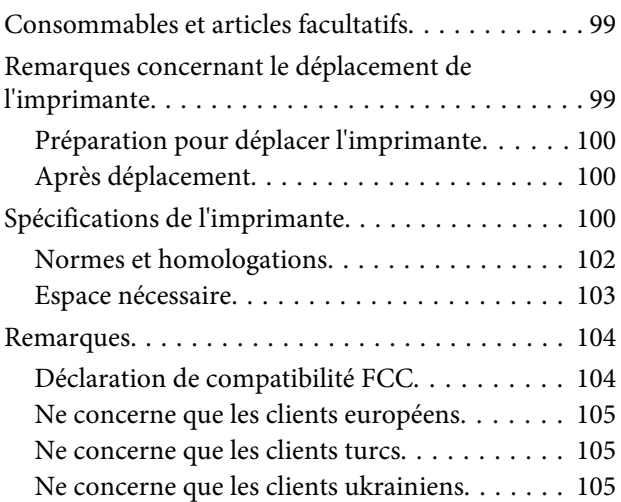

# *[Comment obtenir de l'aide](#page-105-0)*

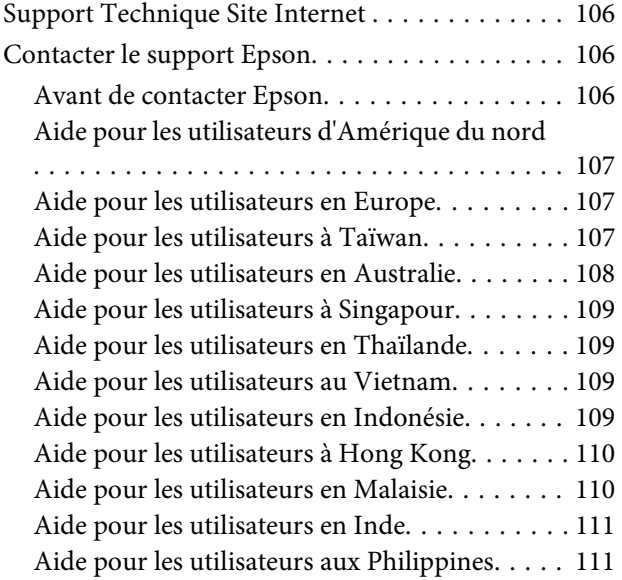

# <span id="page-4-0"></span>**Introduction**

# **Signification des symboles**

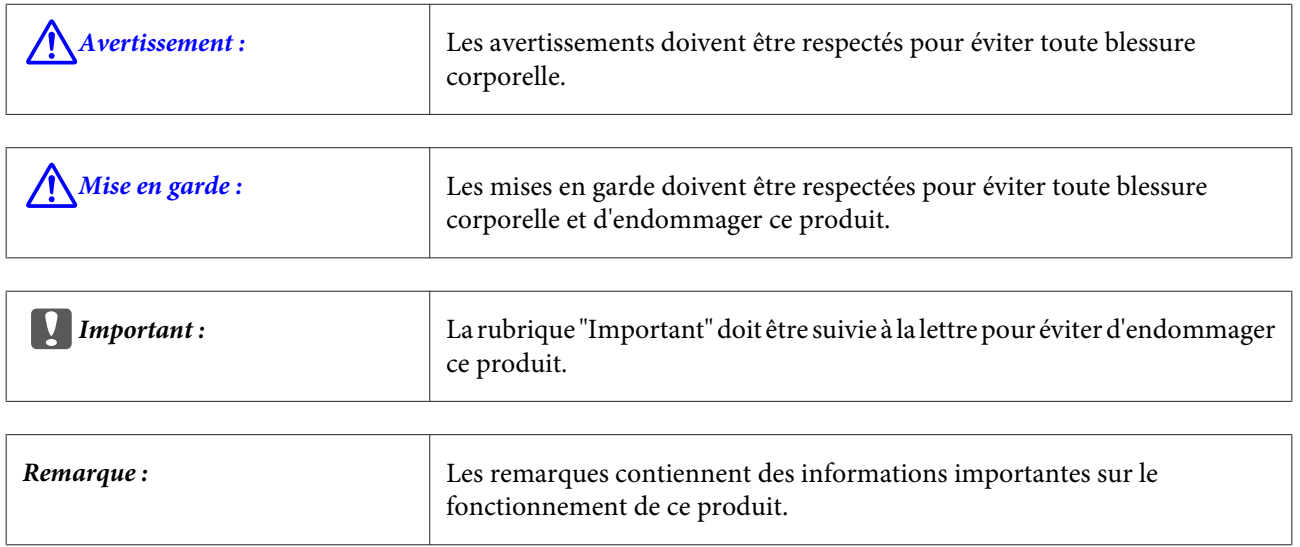

# **Captures d'écran dans le Guide**

- ❏ Les captures d'écran utilisées dans ce manuel peuvent différer des écrans réels. Les écrans peuvent également dépendre du système d'exploitation utilisé et de l'environnement d'utilisation.
- ❏ Sauf indication contraire, les captures d'écran de ce manuel illustrent des exemples relatifs à Windows 7 et Mac OS X 10.7.

# <span id="page-5-0"></span>**Pièces de l'imprimante**

### **Avant**

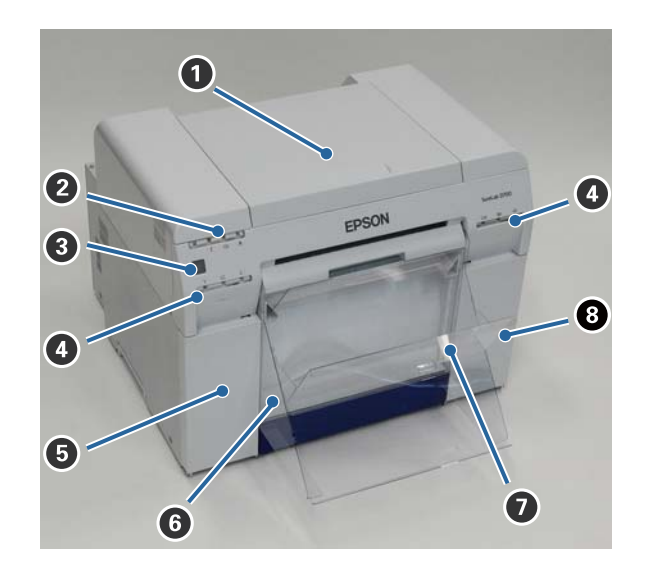

#### A **Couvercle supérieur**

Ouvrir en cas de bourrage papier ou pour effectuer des opérations de maintenance.

#### B **Voyant indicateur d'état**

Ce voyant indique lorsque l'état de l'imprimante est normal ou si une erreur s'est produite.

 $\mathscr{D}$  [« Voyants » à la page 11](#page-10-0)

#### C **Interrupteur d'alimentation**

Il est normalement ACTIVE (le voyant  $\bigcup$  est allumé). En cas d'urgence ou de non-utilisation pendant une période prolongée, appuyez sur l'interrupteur pour éteindre l'imprimante (le voyant  $\bigcup$  s'éteint).

#### D **Voyant statut encre (orange)**

 $\mathscr{L}$  [« Voyants » à la page 11](#page-10-0)

#### E **Couvercle de la cartouche (gauche)**

Ouvrir pour remplacer les cartouches d'encre.

U[« Remplacement de la Cartouches d'encre » à la page 48](#page-47-0)

#### **<b>Bac de papier brouillon**

Contient le papier brouillon coupé lors de l'impression. Videz le bac de papier brouillon lors du remplacement du papier. Doit être retiré en cas de chargement ou de retrait de papier.

 $\mathcal{L}$  [« Vidage du bac de papier brouillon » à la page 61](#page-60-0)

#### **Introduction**

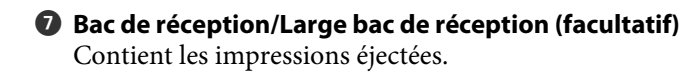

 $\mathcal{D}$  [« Fixation et retrait du bac de réception » à la page 44](#page-43-0)

 $\bullet$  Couvercle de la cartouche (droit) Ouvrir pour remplacer les cartouches d'encre ou la cartouche de maintenance.

U[« Remplacement de la Cartouches d'encre » à la page 48](#page-47-0)

U[« Remplacement de la cartouche de maintenance » à la page 56](#page-55-0)

### **Lorsque le bac de papier brouillon est retiré et le couvercle de la cartouche est ouvert.**

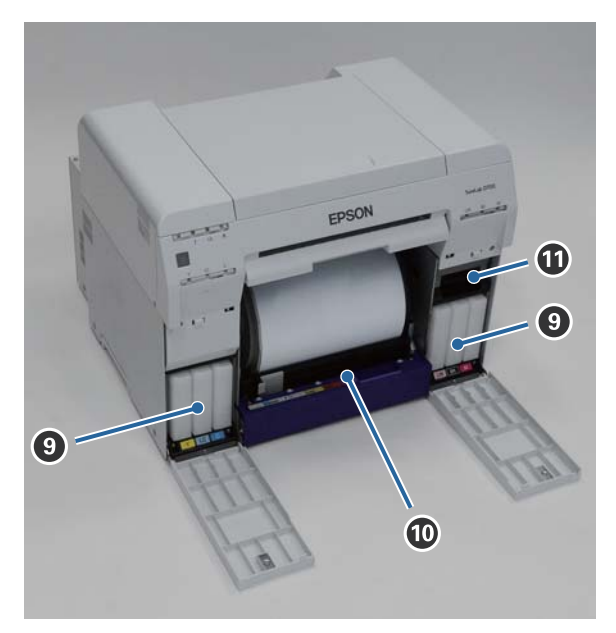

#### **<sup>©</sup>** Cartouches d'encre

Installez six cartouches d'encre couleur

#### $\Phi$  Dispositif d'alimentation de rouleaux de papier

Tirez-le vers l'avant pour retirer l'unité enrouleuse.

#### $\Phi$  Cartouche de maintenance

Contient les déchets d'encre.

U[« Remplacement de la cartouche de maintenance » à la page 56](#page-55-0)

#### **Introduction**

# <span id="page-7-0"></span>**Arrière**

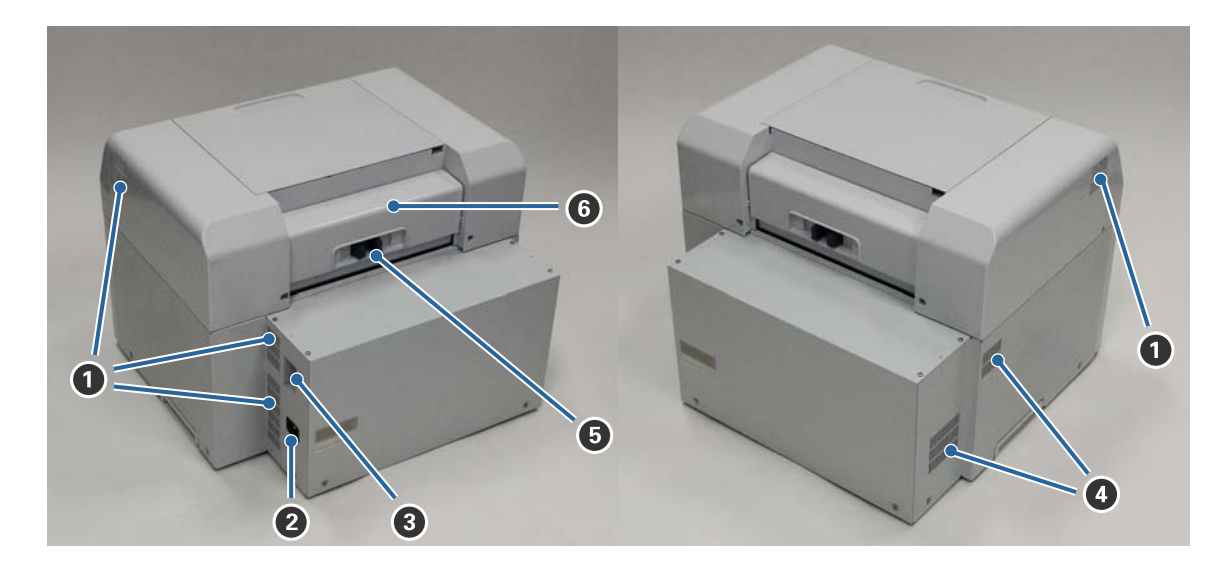

#### A **Ventilation aspirante**

Aspire l'air utilisé pour refroidir l'intérieur de l'imprimante.

#### **<sup>2</sup>** Prise secteur

Connecte le cordon d'alimentation à l'imprimante.

**B** Port USB Branchez le câble USB ici.

#### $Q$  Orifice de ventilation

Aspire l'air pour refroidir l'intérieur de l'imprimante.

#### E **Levier de verrouillage**

Déverrouille le couvercle arrière.

#### **<sup>6</sup>** Couvercle arrière

Ouvrir en cas de bourrage papier ou pour effectuer des opérations de maintenance.

# <span id="page-8-0"></span>**Bloc d'alimentation**

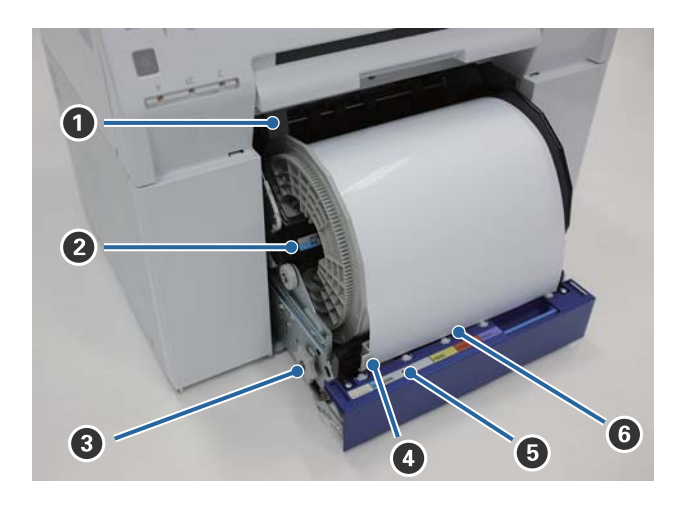

#### A **Guide bord intérieur**

S'adapte à la largeur du rouleau de papier.

#### B **Unité enrouleuse**

Charge le rouleau de papier.

#### C **Molette**

Tournez-la pour rembobiner le rouleau de papier dans l'unité enrouleuse.

#### D **Guide bord avant**

Ce guide vous permet d'insérer le papier dans la fente pour papier. Adaptez les guides à la largeur du papier.

#### E **Voyant statut papier (bleu)**

Indique l'état d'insertion du papier du dispositif d'alimentation de rouleaux de papier.

Allumé : le papier est correctement inséré dans le dispositif d'alimentation de rouleaux de papier. Eteint : le papier n'a pas été chargé.

#### **<sup>6</sup>** Fente pour papier

Insérez-y le bord d'attaque du rouleau de papier lors du chargement.

#### **Introduction**

# <span id="page-9-0"></span>**Unité tête d'impression**

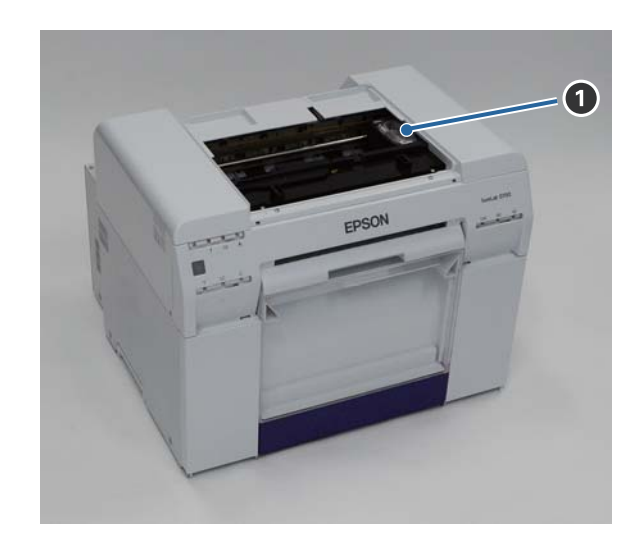

#### A **Unité tête d'impression**

Dispense l'encre en se déplaçant de gauche à droite pour l'impression. Ne forcez pas lorsque vous déplacez pas manuellement l'unité tête d'impression. Cela pourrait l'endommager.

# **Unité enrouleuse**

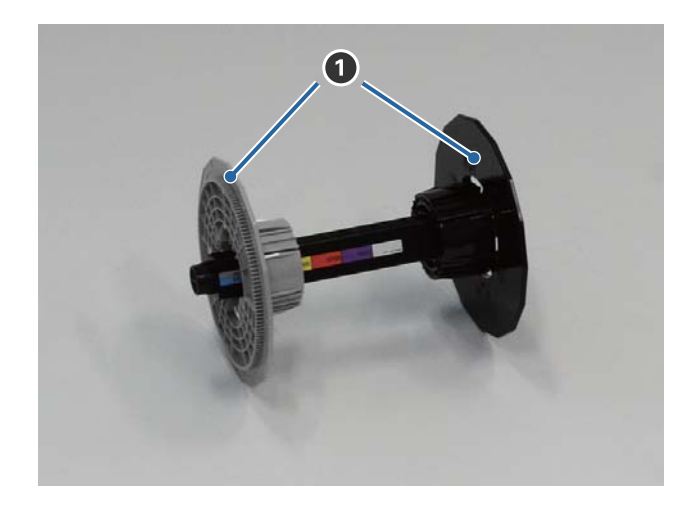

#### A **Bride**

Insérez les brides aux extrémités du rouleau de papier à gauche et à droite pour sécuriser le rouleau.

### <span id="page-10-0"></span>**Voyants**

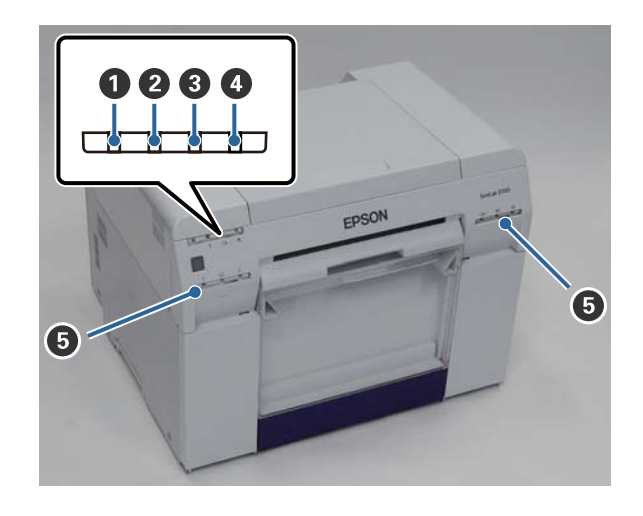

#### $\bullet$  Voyant  $\circ$  (bleu)

L'état opérationnel de l'imprimante est indiqué par un voyant fixe ou clignotant.

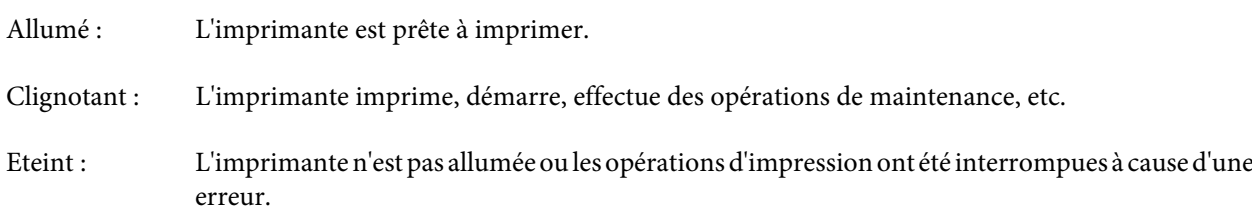

#### B **Voyant (orange)**

L'état d'erreur de l'imprimante est indiqué par un voyant fixe.

Allumé : Une erreur s'est produite, l'imprimante effectue des opérations de correction d'erreurs ou une erreur système de l'imprimante s'est produite.

Eteint : Aucune erreur.

#### C **Voyant (orange)**

Indique l'état du dispositif d'alimentation de rouleaux de papier.

- Allumé : Le papier n'a pas été chargé dans le dispositif d'alimentation de rouleaux de papier ou est hors position.
- Clignotant : Bourrage papier.
- Eteint : Aucune erreur.

#### D **Voyant (orange)**

Indique l'état de la cartouche de maintenance.

Allumé : Impossible d'imprimer en raison du manque d'espace dans la cartouche de maintenance ou une erreur s'est produite car la cartouche de maintenance n'a pas été correctement identifiée. U[« Remplacement de la cartouche de maintenance » à la page 56](#page-55-0)

#### **Introduction**

Eteint : Aucune erreur.

#### E **Voyant statut encre (orange)**

Indique l'état des cartouches d'encre.

Allumé : Impossible d'imprimer en raison du manque d'encre dans la cartouche d'encre ou une erreur s'est produite car la cartouche d'encre n'a pas été correctement identifiée.

U[« Remplacement de la Cartouches d'encre » à la page 48](#page-47-0)

Eteint : Aucune erreur.

# <span id="page-12-0"></span>**Consignes de sécurité**

Pour utiliser cette imprimante en toute sécurité, lisez le manuel fourni avec l'imprimante avant utilisation. Une utilisation de cette imprimante non conforme au manuel fourni peut entraîner une panne de l'imprimante ou un accident. Pour clarifier toute question relative à l'imprimante, gardez ce manuel à portée de main.

# **Signification des symboles et des marques**

#### !*Attention :*

Ce symbole indique des informations qui, si elles sont ignorées, pourraient entraîner des blessures graves, voire la mort en cas de manipulation incorrecte.

#### !*Attention :*

Ce symbole indique des informations qui, si elles sont ignorées, pourraient entraîner des blessures corporelles ou des dommages matériels en cas de manipulation incorrecte.

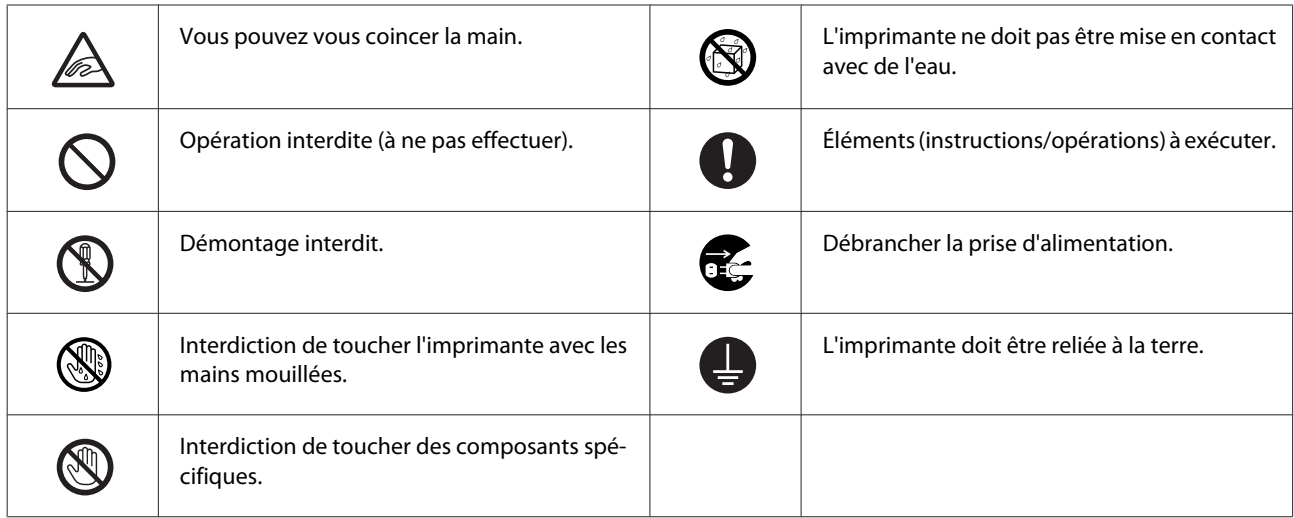

# <span id="page-13-0"></span>**Remarques sur l'installation**

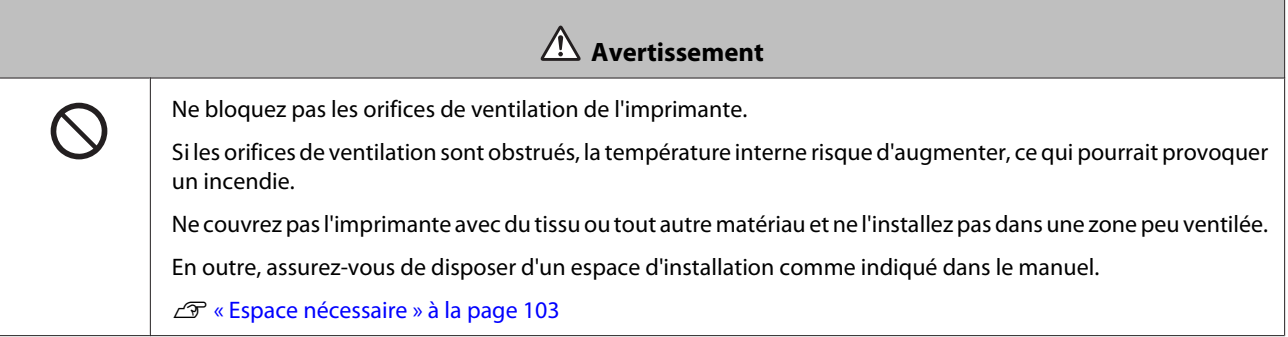

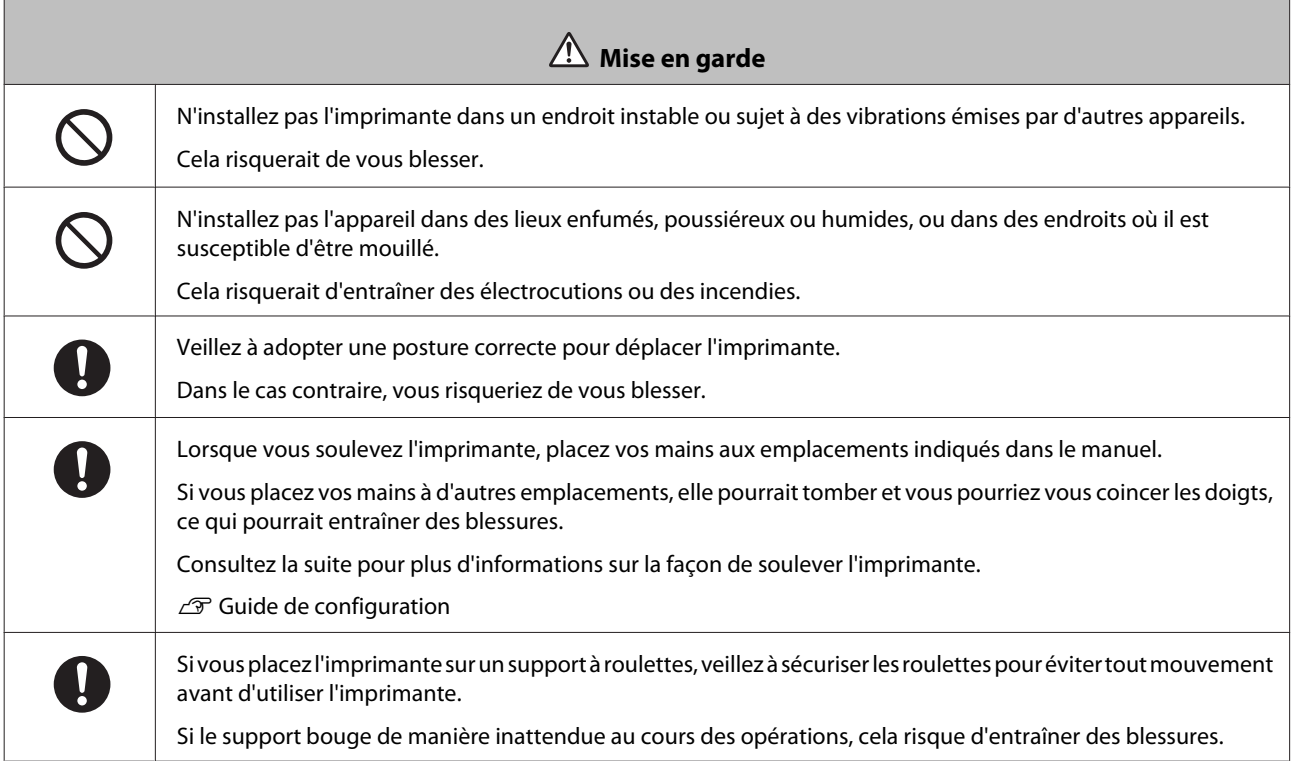

# **Remarques sur la manipulation**

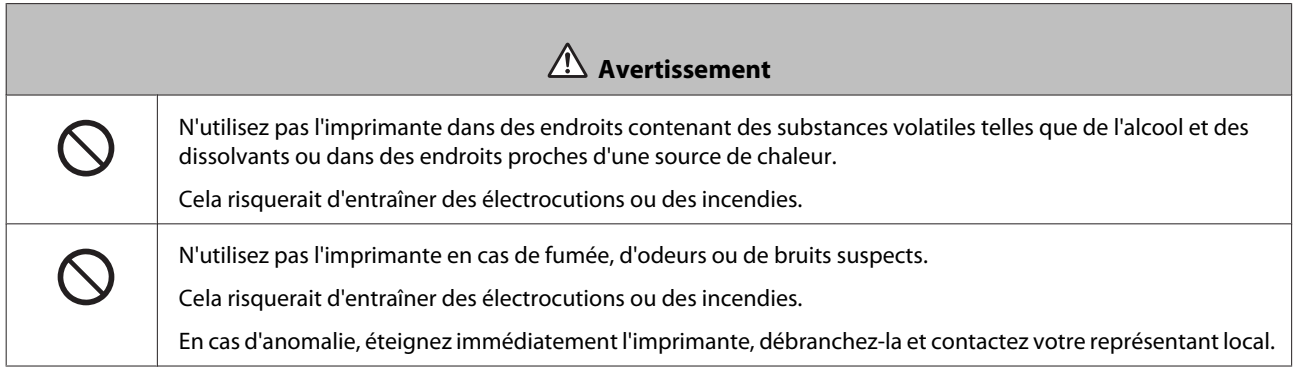

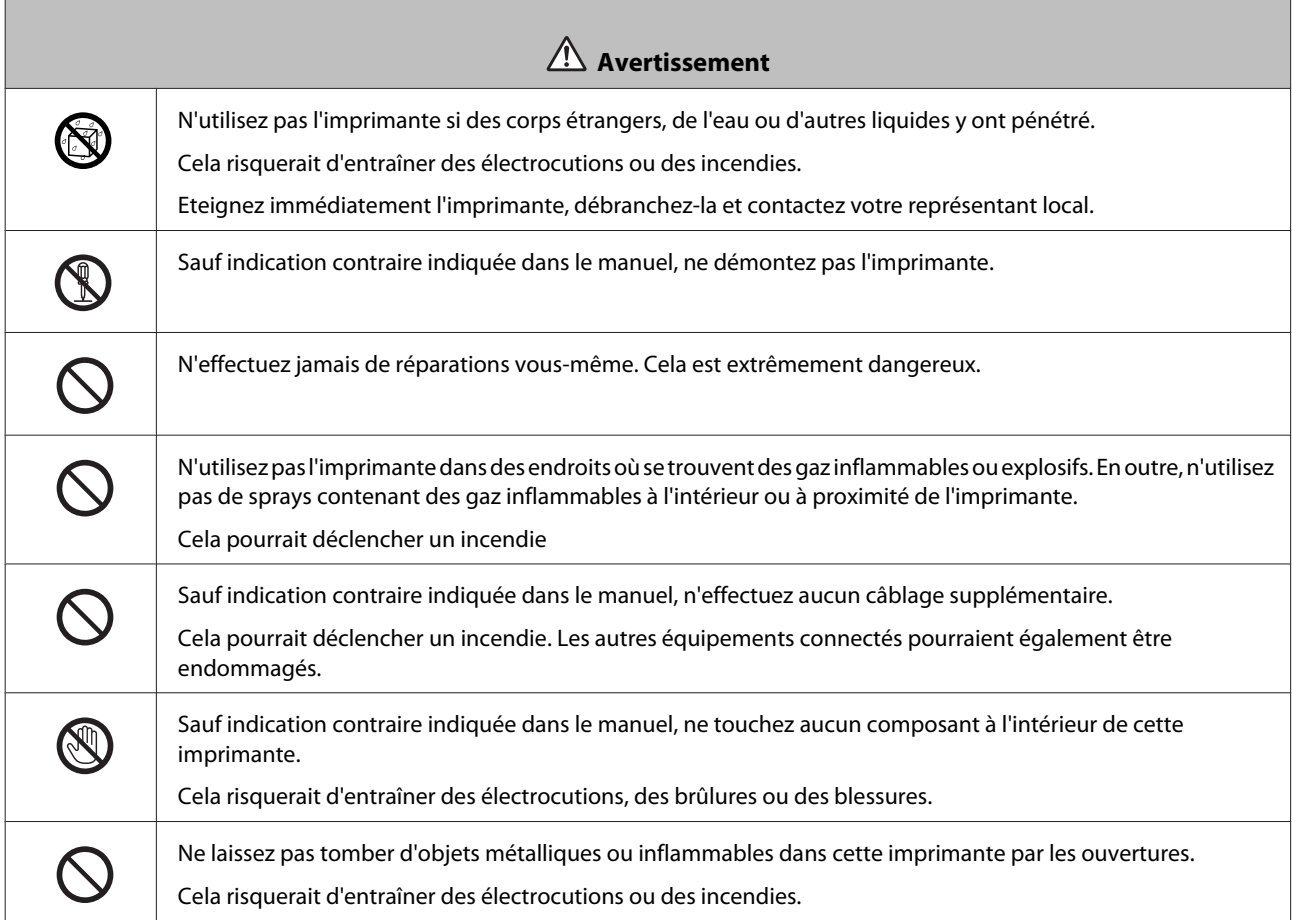

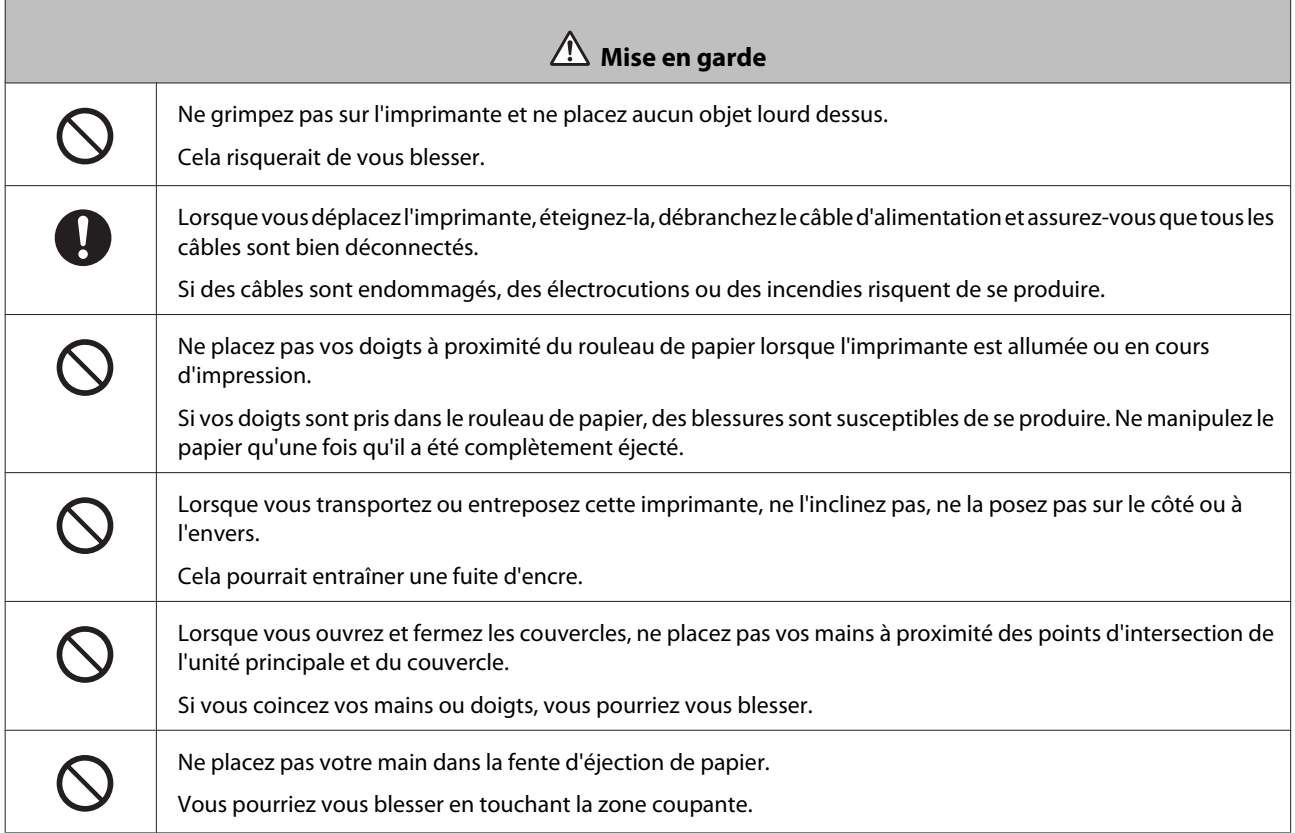

 $\overline{\phantom{0}}$ 

<span id="page-15-0"></span> $\mathbf 0$ 

 **Mise en garde**

Lorsque vous insérez ou retirez le dispositif d'alimentation de rouleaux de papier, veillez à utiliser la molette. Vous risqueriez de vous blesser en plaçant vos mains dans d'autres sections de l'imprimante.

# **Remarque sur l'alimentation électrique**

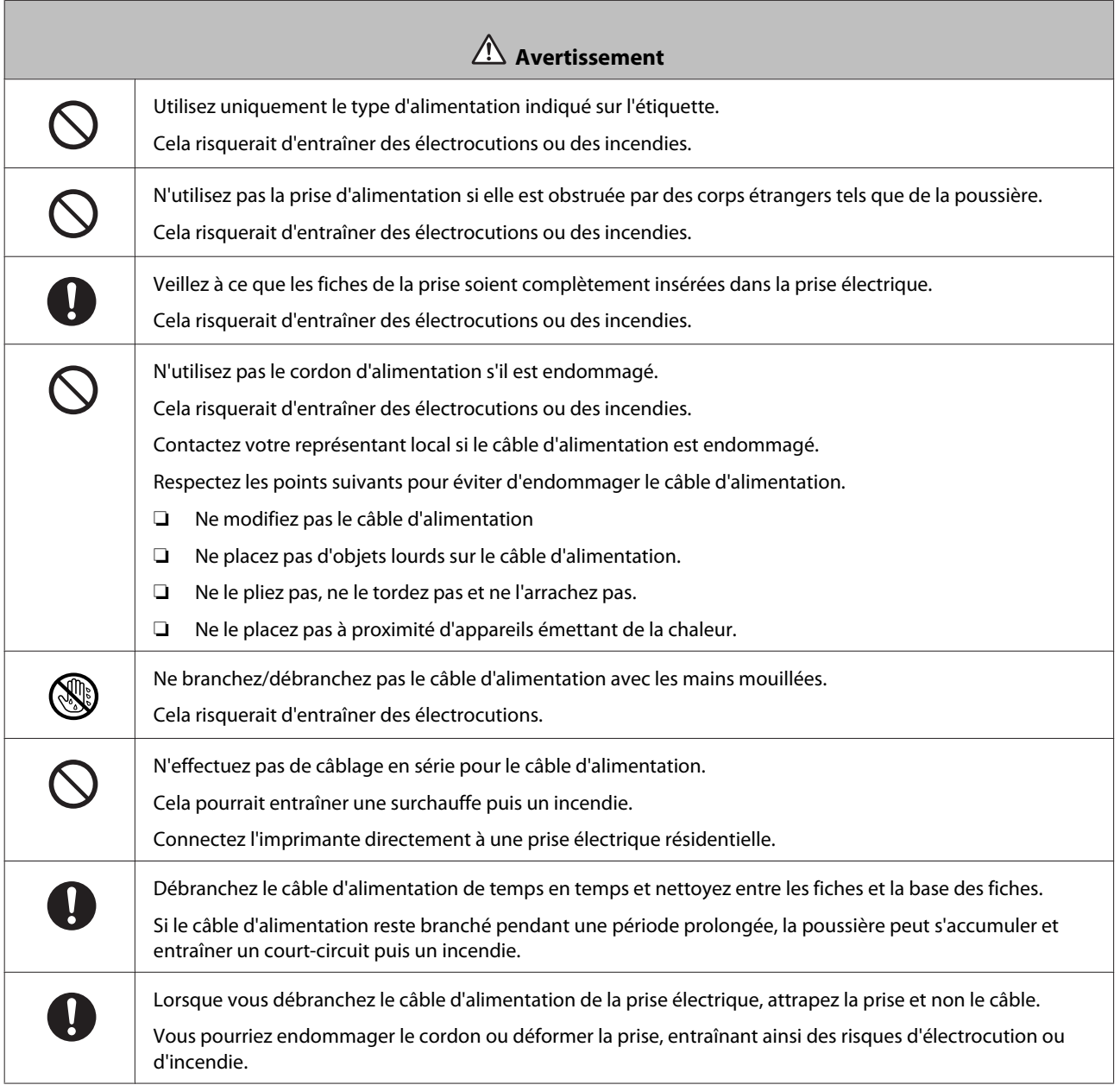

<span id="page-16-0"></span>f

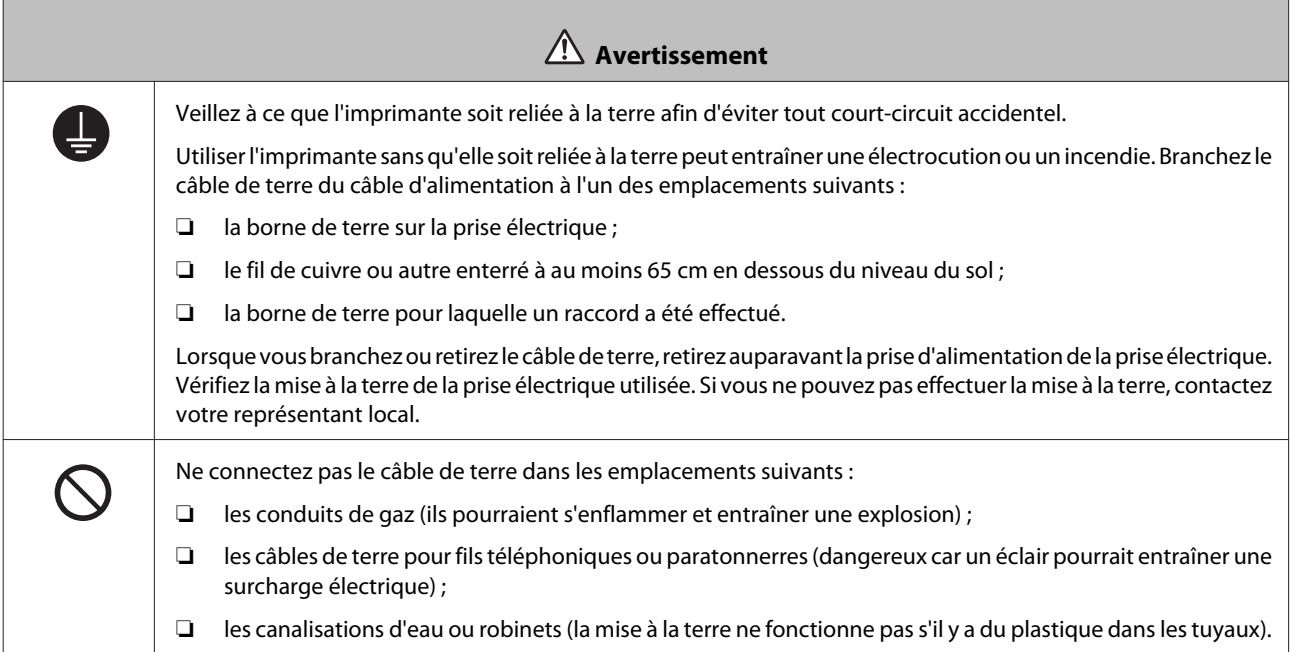

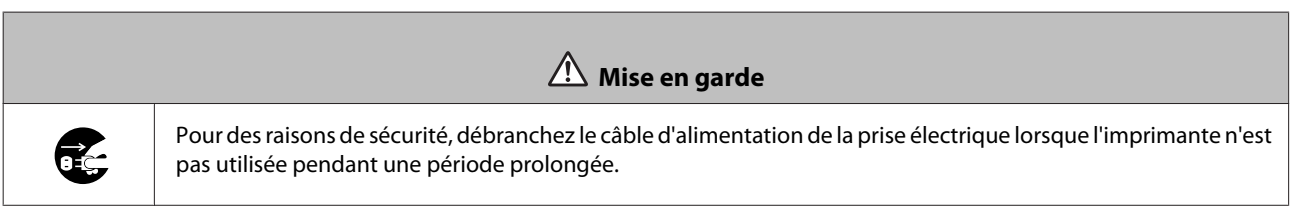

# **Remarques sur les consommables**

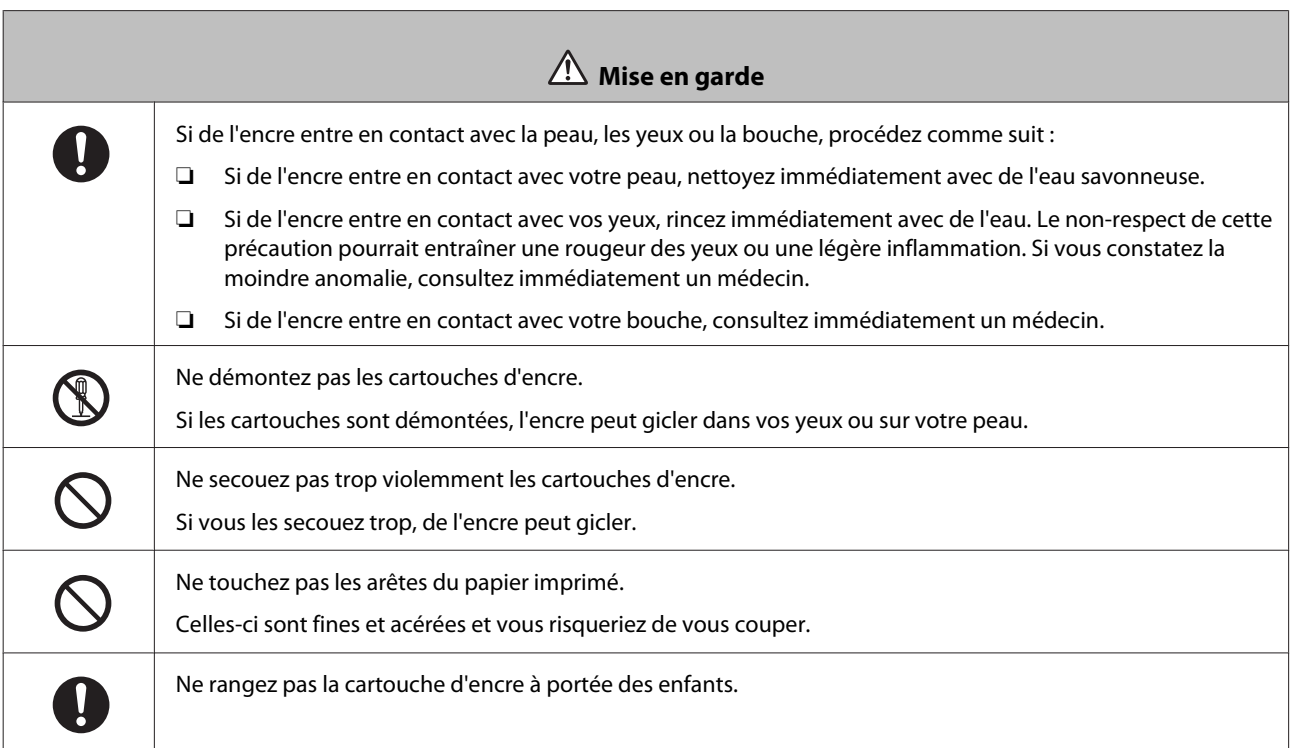

# <span id="page-17-0"></span>**Remarques sur l'utilisation**

# **Remarques relatives à l'utilisation de l'unité principale**

❏ Ne modifiez pas de façon brutale la température de la pièce dans laquelle cette imprimante est installée.

Si la température change brutalement, des gouttes d'eau (condensation) peuvent se former à l'intérieur de l'imprimante, ce qui peut entraîner des effets indésirables sur son fonctionnement.

- ❏ Utilisez l'imprimante dans un environnement dont la température se situe entre 10 et 35 ˚C et le taux d'humidité entre 20 et 80 %. Lorsque l'imprimante est placée sur un rack, assurez-vous que les conditions de ce dernier respectent ces dispositions.
- ❏ Ne placez pas d'objets contenant de l'eau, comme un vase ou une tasse, sur l'imprimante. Si de l'eau pénètre dans l'imprimante, un panne peut se produire. Ne placez aucun objet lourd sur l'imprimante.
- ❏ L'imprimante est équipée de plusieurs orifices de ventilation. Les orifices de ventilation permettent à l'air d'entrer et de sortir de l'imprimante. N'obstruez pas ces orifices de ventilation en plaçant des objets à proximité ou en les couvrant avec du papier ou des pellicules.
- ❏ N'utilisez pas les accessoires conçus pour cette imprimante sur d'autres produits.
- ❏ Si les couvercles de l'imprimante sont ouverts pendant l'impression, un dispositif de sécurité est activé et l'impression est immédiatement interrompue. Ne mettez pas l'imprimante hors tension dans ces conditions. Les buses de la tête d'impression pourraient sécher et entraîner une dégradation de la qualité d'impression.
- ❏ Si l'imprimante n'est pas utilisée pendant une période prolongée, assurez-vous que les cartouches d'encre et la cartouche de maintenance sont bien installées.
- ❏ En cas de coupure de courant entraînant l'arrêt de l'imprimante, ne laissez pas l'imprimante dans cette position pendant plus de trois jours. Le papier pourrait être déformé et entraîner une dégradation de la qualité d'impression.
- ❏ Contactez notre équipe de support en cas de transport de l'imprimante.

### **Remarques relatives au papier**

#### **Remarques sur la manipulation**

Utilisez le papier recommandé par notre entreprise.

Respectez les points suivants lorsque vous manipulez le papier :

- ❏ Ne pliez pas le papier et ne griffez pas la surface imprimable.
- ❏ Ne touchez pas la surface imprimable du papier. L'humidité et la graisse sur vos mains peuvent tacher le papier et affecter la qualité d'impression.
- ❏ Tenez la feuille de papier par ses extrémités. Nous vous recommandons de porter des gants en coton.
- ❏ Ne jetez pas l'emballage du papier. Il peut vous servir de bac à papier.
- $\hfill\Box$  Ne mouillez pas le papier.
- ❏ N'utilisez pas de papier froissé, éraflé, déchiré ou sale.

### <span id="page-19-0"></span>**Remarques relatives au stockage**

Avant et après l'ouverture de l'emballage du papier, conservez le papier à l'abri de la lumière directe et assurez-vous qu'il respecte les conditions suivantes. Si vous n'utilisez pas le papier après l'ouverture de son emballage, retirez le de l'unité enrouleuse et enroulez-le avant de le ranger.

### **Remarques relatives à l'impression**

Assurez-vous que le bord d'attaque de la feuille de papier est perpendiculaire au long côté et effectuez une découpe droite.

### **Stockage et affichage des impressions**

- ❏ Veillez à ne pas frotter ou érafler la surface imprimable.
- ❏ Evitez tout endroit sujet à des hautes températures, à l'humidité, exposé à une lumière directe et rangez le papier dans un endroit sombre.
- ❏ Evitez d'afficher les impressions dehors ou en plein soleil. Cela pourrait accélérer la dégradation du papier.
- ❏ Lorsque vous affichez les impressions à l'intérieur, nous vous recommandons de les placer dans des cadres en verre. Cela vous permet d'afficher vos impressions plus longtemps sans dégrader leur qualité.

# **Remarques relatives aux cartouches d'encre**

- ❏ Si vous déplacez des cartouches d'encre d'un endroit froid vers un endroit chaud, laissez-les à température ambiante pendant au moins quatre heures avant de les utiliser.
- ❏ Nous vous recommandons de stocker les cartouches d'encre dans un endroit frais et de les utiliser avant la date d'expiration imprimée sur l'emballage. Nous vous recommandons également d'utiliser les cartouches d'encre dans les six mois suivant l'ouverture de l'emballage.
- ❏ Ne touchez pas le port d'alimentation en encre sur les cartouches d'encre et ce qui se trouve à proximité. De l'encre pourrait couler.
- ❏ Le niveau d'encre ainsi que d'autres informations sont stockés dans la puce électronique, vous permettant ainsi d'utiliser les cartouches d'encre après leur retrait et remplacement.
- ❏ Afin d'éviter de vous salir avec le port d'alimentation en encre, stockez correctement la cartouche d'encre retirée. Le port d'alimentation en encre dispose d'une valve. Il n'a donc pas besoin d'être fermé.
- ❏ Les cartouches d'encre retirées peuvent avoir de l'encre autour du port d'alimentation en encre. Assurez-vous de ne pas mettre d'encre sur les zones environnantes lors du retrait des cartouches.
- ❏ Ne touchez pas la puce verte de la cartouche d'encre. Vous risquez de ne pas imprimer correctement.
- ❏ Ne laissez pas tomber d'objet lourd sur les cartouches d'encre et ne les cognez pas. Vous risquez de faire fuir l'encre.
- ❏ Même en absence d'impression, l'imprimante utilise toutes les cartouches d'encre pour le nettoyage des têtes d'impression ou pour d'autres opérations de maintenance. Cela permet de garantir le bon fonctionnement de l'unité tête d'impression.
- <span id="page-20-0"></span>❏ Les cartouches contiennent des matériaux recyclés. Cela n'affecte en aucun cas le fonctionnement ou les performances de l'imprimante.
- ❏ Ne laissez pas l'imprimante sans aucune cartouches d'encre installées. L'encre qui se trouve dans l'imprimante risque de sécher et vous risquez de ne plus pouvoir imprimer correctement. Lorsque vous n'utilisez pas l'imprimante, assurez-vous qu'une cartouche d'encre est bien installée dans chaque porte-cartouche.
- ❏ Installez une cartouche d'encre dans chaque porte-cartouche. Vous ne pouvez pas imprimer si un porte-cartouche est vide.
- ❏ Pour préserver la qualité de la tête, l'imprimante arrête d'imprimer avant que les cartouches d'encre ne soient complètement vides. Il reste donc de l'encre dans les cartouches usagées.
- ❏ Ne démontez ni ne remodelez une cartouche d'encre. La qualité d'impression risquerait d'en souffrir.

# **Elimination des cartouches d'encre et des cartouches de maintenance usagées**

Eliminez les matériaux consommables et les composants facultatifs conformément aux lois locales applicables, en les remettant par exemple à une entreprise d'élimination des déchets industriels.

# **Présentation du logiciel**

Vous devez installer le pilote d'impression sur votre ordinateur pour utiliser l'imprimante.

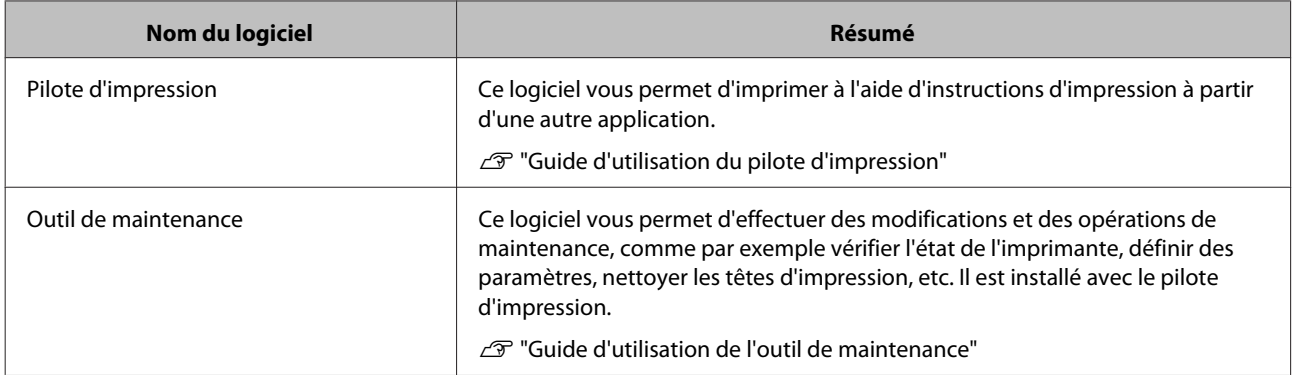

# <span id="page-21-0"></span>**Méthodes d'impression**

# **Méthodes d'impression basiques**

Ouvrez l'écran du pilote d'impression sur l'ordinateur connecté, puis définissez des paramètres, tels que Paper Type (Type du papier) et Paper Size (Format du papier).

Consultez le "Guide d'utilisation du pilote d'impression" pour obtenir plus de détails concernant le pilote d'impression.

A Chargez du papier dans l'imprimante.

U[« Remplacement du papier » à la page 24](#page-23-0)

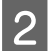

B Affichez l'écran d'impression relatif à l'application que vous utilisez.

Cliquez sur **Print (Imprimer)** (ou **Print... (Imprimer...)**, etc.) dans le menu **File (Fichier)**.

Les opérations peuvent varier selon le logiciel d'application utilisé. Consultez le manuel fourni avec l'application pour plus de détails.

C Affichez l'écran du pilote d'impression à partir de l'écran d'impression de l'application.

Sur Windows, sélectionnez cette imprimante, puis cliquez sur **Print Settings (Paramètres d'impression)** (ou **Detailed Settings (Paramètres détaillés)** ou **Properties (Propriétés)**).

Sur Mac OS X, sélectionnez cette imprimante, puis choisissez **Print Settings (Paramètres d'impression)** dans la liste.

4 Définissez les paramètres nécessaires.

**Paper Type (Type du papier)** : définit le papier utilisé.

**Image Quality (Qualité de l'image)** (qualité de l'impression) : elle est définie par défaut sur **Standard**. Si vous souhaitez imprimer avec une meilleure qualité d'image, sélectionnez **High Image Quality (Qualité élévée de l'image )**. Si vous souhaitez imprimer rapidement, sélectionnez **High Speed (Vitesse élevée)**.

**Paper Size (Format du papier)** : définit le format du papier utilisé pour l'impression.

Windows : Mac OS X :

#### **Méthodes d'impression**

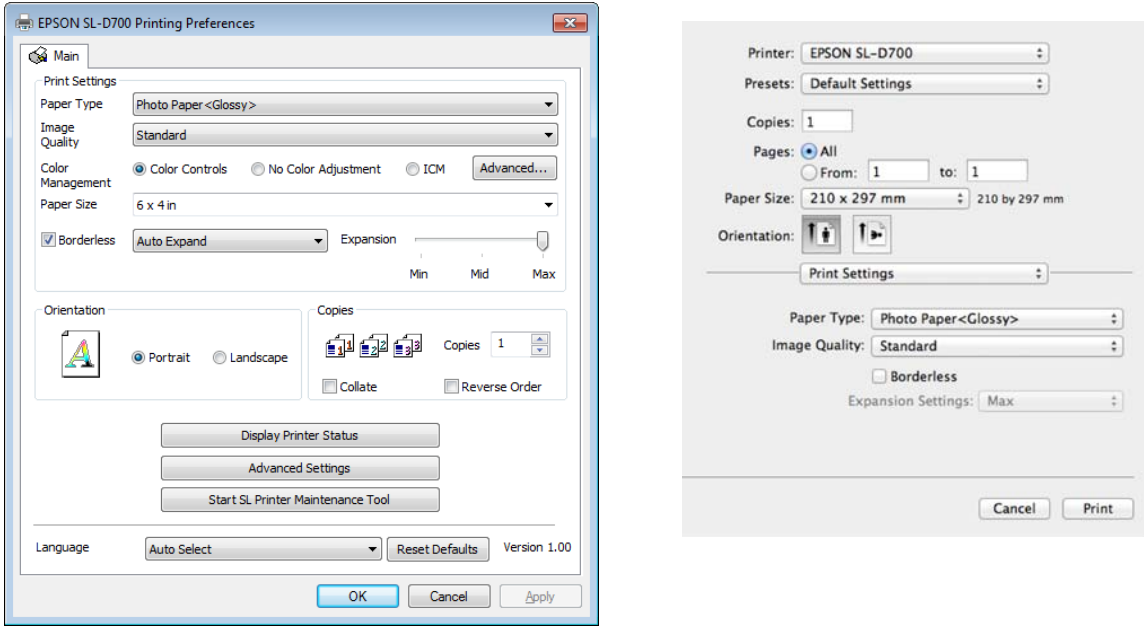

Consultez le "Guide d'utilisation du pilote d'impression" pour plus de détails sur chaque paramètre.

E Une fois que vous avez terminé de définir vos paramètres, cliquez sur **OK**.

F Sur l'écran d'impression de l'application, cliquez sur **Print (Imprimer)** (ou **Print... (Imprimer..)**, etc.) pour commencer l'impression.

# <span id="page-23-0"></span>**Remplacement du papier**

Cette section explique comment retirer le papier du dispositif d'alimentation de rouleaux de papier, et comment recharger du papier.

#### c*Important :*

Veillez à ce que le paramètre Paper Type (Type du papier) de l'outil de maintenance corresponde au papier installé dans l'imprimante. Modifiez le paramètre Paper Type (Type du papier) directement après avoir remplacé le papier.

 $\mathcal{F}$  [« Modification des paramètres papier » à la page 38](#page-37-0)

#### *Remarque :*

- ❏ Si le bord d'attaque du papier est irrégulier, coupez-le à l'aide d'une paire de ciseaux pour qu'il soit droit, puis chargez.
- ❏ Consultez la section suivante pour en savoir plus sur les types de papier pris en charge.

U[« Spécifications de l'imprimante » à la page 100](#page-99-0)

❏ Les conditions suivantes doivent être remplies pour remplacer le papier avec du papier de même format et type.

- ❏ Avant de le remplacer, notez le niveau actuel du papier.
- ❏ Lorsque vous remplacez le papier, le niveau du papier après remplacement est défini par l'outil de maintenance.

Si le niveau du papier n'est pas correctement défini, il se peut que le niveau affiché soit incorrect.

 $\mathcal{F}$  [« Modification des paramètres papier » à la page 38](#page-37-0)

❏ Vous pouvez charger du papier de 102 à 210 mm de large dans le dispositif d'alimentation de rouleaux de papier.

# **Comment remplacer le papier**

# **Préparation au remplacement du papier**

Préparez les éléments suivants.

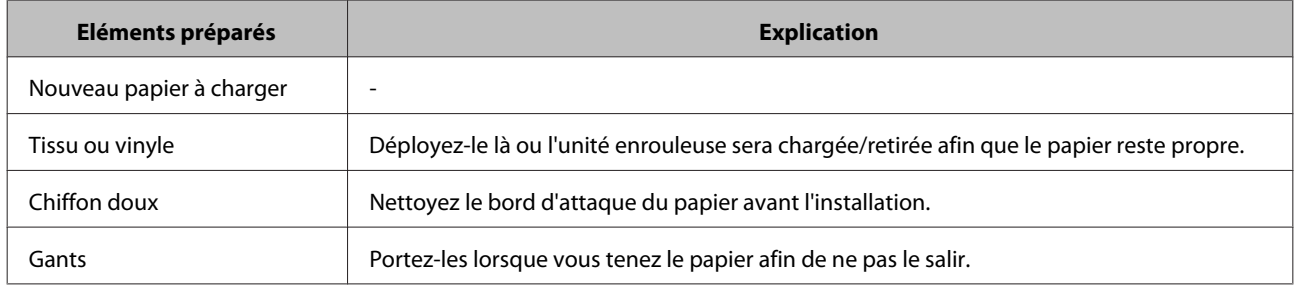

Remplacez le papier comme indiqué ci-dessous. Suivez les étapes pour chaque procédure.

❏ [« Noter le niveau de papier » à la page 26](#page-25-0)

- ❏ [« Retrait de l'unité enrouleuse » à la page 28](#page-27-0)
- ❏ [« Retrait du rouleau de papier » à la page 30](#page-29-0)

SL-D700 Guide d'utilisation

- ❏ [« Fixation du rouleau de papier » à la page 32](#page-31-0)
- ❏ [« Fixation de l'unité enrouleuse » à la page 33](#page-32-0)
- ❏ [« Modification des paramètres papier » à la page 38](#page-37-0)

# <span id="page-25-0"></span>**Noter le niveau de papier**

Si nécessaire, notez le niveau de papier avant de le remplacer.

### **Windows**

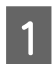

Affichez l'écran Main (Principal) du pilote d'impression.

U[« Méthodes d'impression basiques » à la page 22](#page-21-0)

B Cliquez sur **Display Printer Status (Afficher l'état de l'imprimante)**.

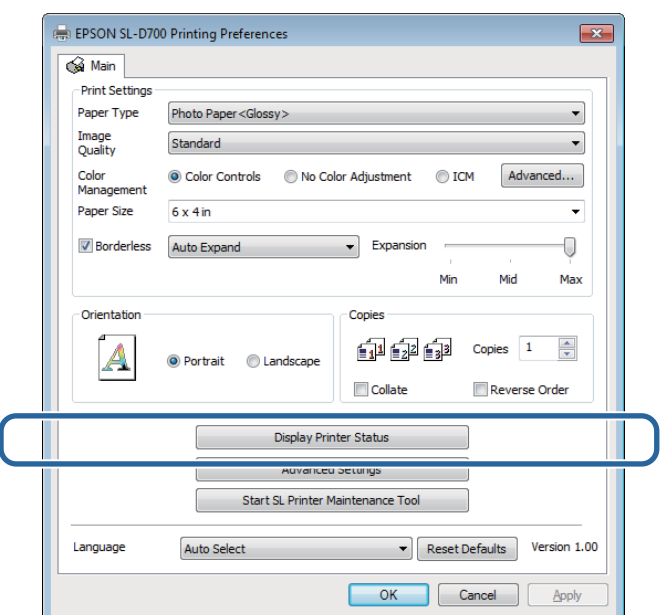

C Notez le Paper Level (Niveau du papier) depuis Paper Setup from Printer (Config. pap. depuis imprimante).

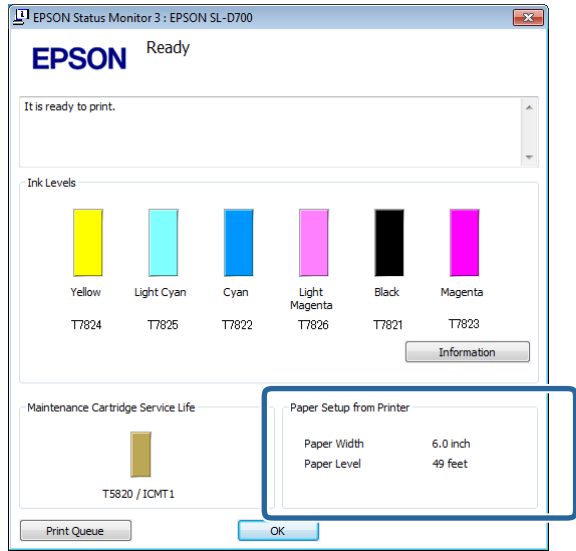

### **Mac OS X**

A Démarrez l'outil de maintenance.

Consultez la section suivante pour plus de détails sur le démarrage de l'outil de maintenance.

U[« Messages d'erreur \(Mac\) » à la page 69](#page-68-0)

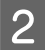

 $\boxed{2}$  Cliquez sur **Printer Window** sur l'écran principal.

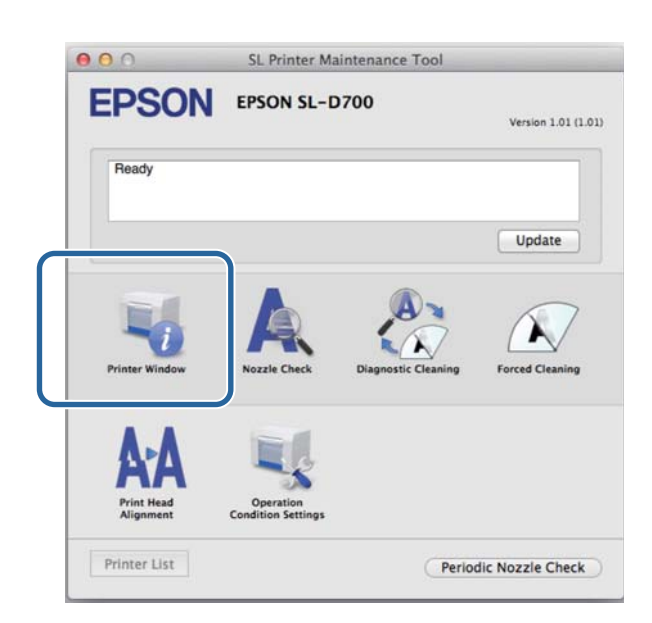

L'écran de la **Printer Window** s'affiche.

C Notez le Paper Level (Niveau du papier) depuis Paper Setup from Printer (Config. pap. depuis imprimante).

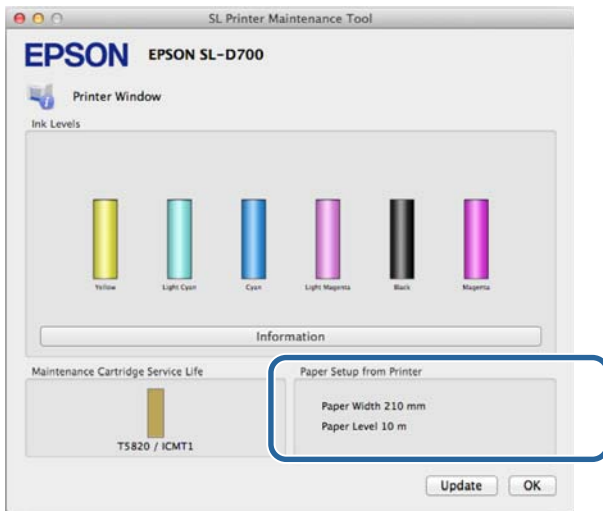

# <span id="page-27-0"></span>**Retrait de l'unité enrouleuse**

#### c*Important :*

Lorsque le voyant  $\otimes$  est allumé et que le papier est éjecté de la fente d'éjection, il ne reste plus de papier. Sortez le papier de la fente d'éjection.

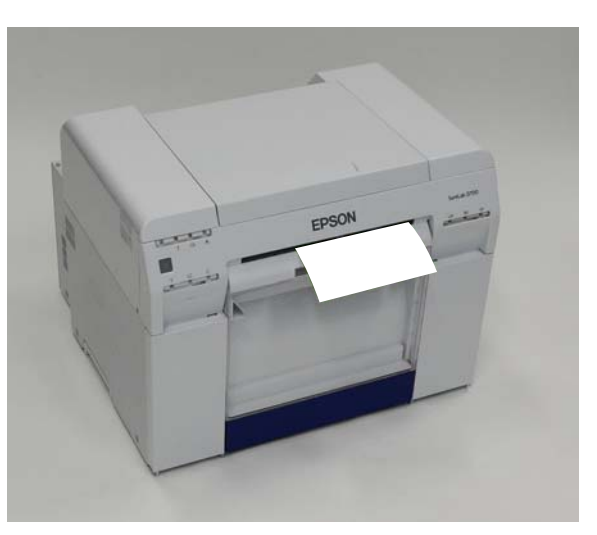

Vérifiez que le voyant  $\bigcup$  de l'imprimante est allumé.

Si le voyant  $\bigcup$  clignote, l'imprimante est en cours d'utilisation. Attendez la fin des opérations.

c*Important :* Veillez à ce que l'imprimante soit allumée avant de remplacer le papier.

B Pour rembobiner le papier dans la position de remplacement, retirez le bac de papier brouillon, puis replacez-le.

Attendez que le voyant  $\bigcup$  cesse de clignoter et reste allumé.

Retrait : tirez la partie supérieure vers l'avant, puis soulevez la partie inférieure.

Fixation : insérez la partie inférieure, puis placez la partie supérieure en poussant.

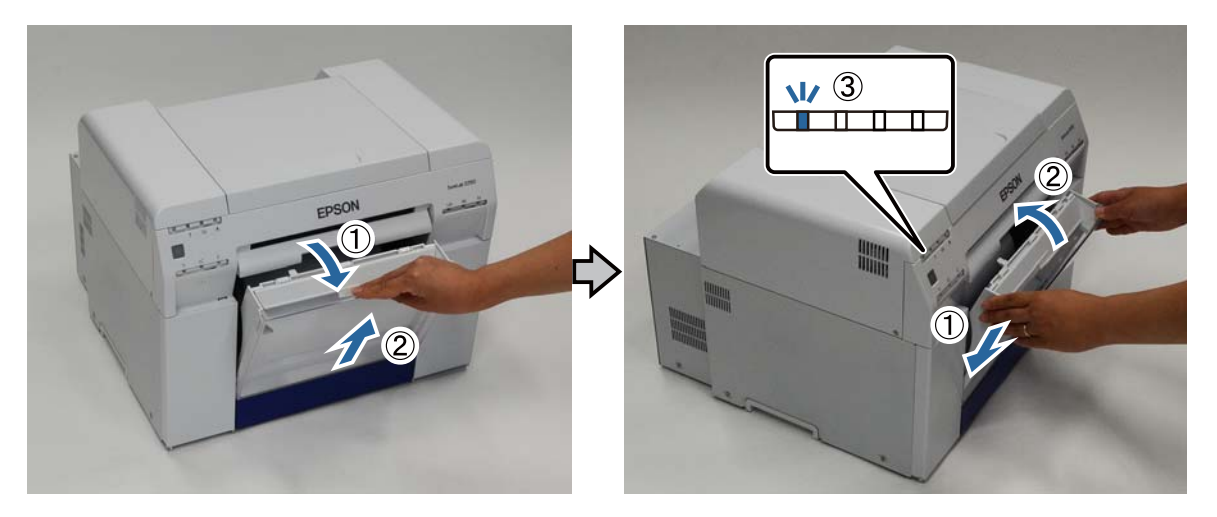

Retirez de nouveau le bac de papier brouillon et videz-le.

U[« Vidage du bac de papier brouillon » à la page 61](#page-60-0)

D Saisissez la molette pour débloquer le dispositif d'alimentation de rouleaux de papier et retirez-le.

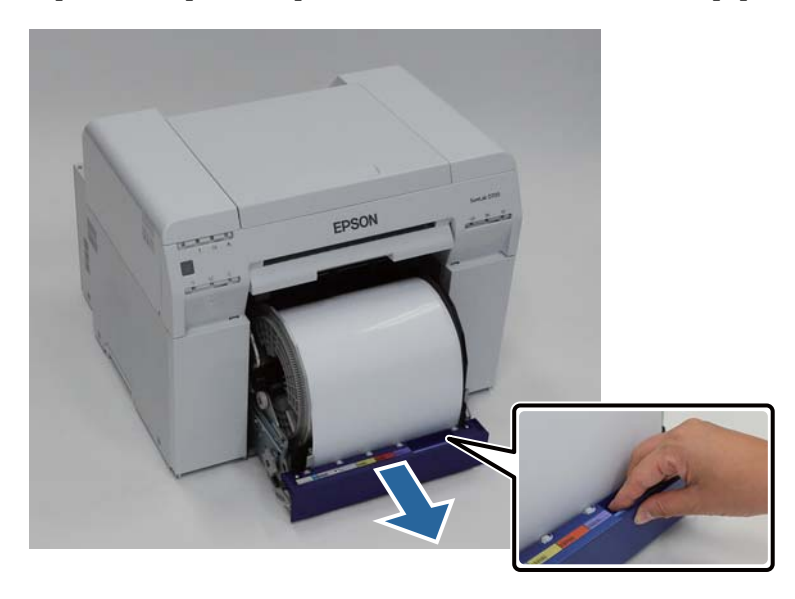

#### c*Important :*

Si vous n'arrivez pas à retirer le dispositif d'alimentation de rouleaux de papier, ne forcez pas. Il est possible que du papier soit coincé à l'intérieur. Accédez aux parties supérieure et arrière de l'imprimante, puis retirez le papier comme indiqué dans la procédure "Bourrage papier dans le dispositif d'alimentation de rouleaux de papier".

 $\mathcal{L}$  «Bourrage papier dans le dispositif d'alimentation de rouleaux de papier » à la page 89

Contactez votre représentant local si vous n'arrivez pas à accéder aux parties supérieure ou arrière de l'imprimante.

E Tournez la molette sur la gauche du dispositif d'alimentation de rouleaux de papier dans le sens indiqué par la flèche pour rembobiner le papier.

Rembobinez le papier jusqu'à ce que le bord d'attaque sorte de la fente d'alimentation de papier.

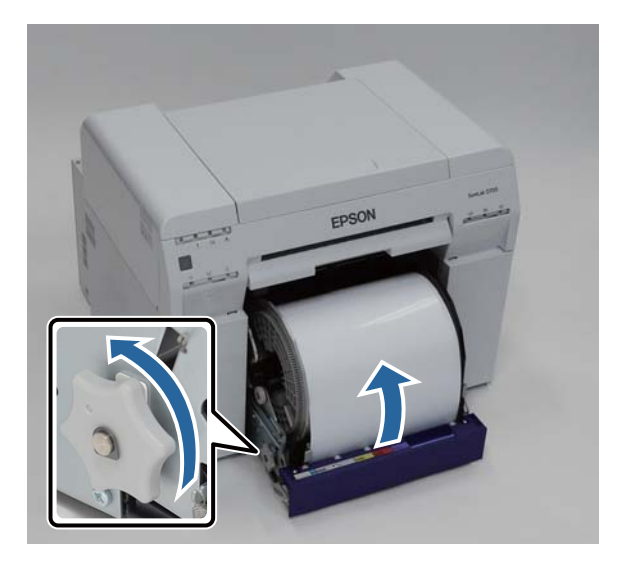

<span id="page-29-0"></span>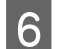

**6** Retirez l'unité enrouleuse.

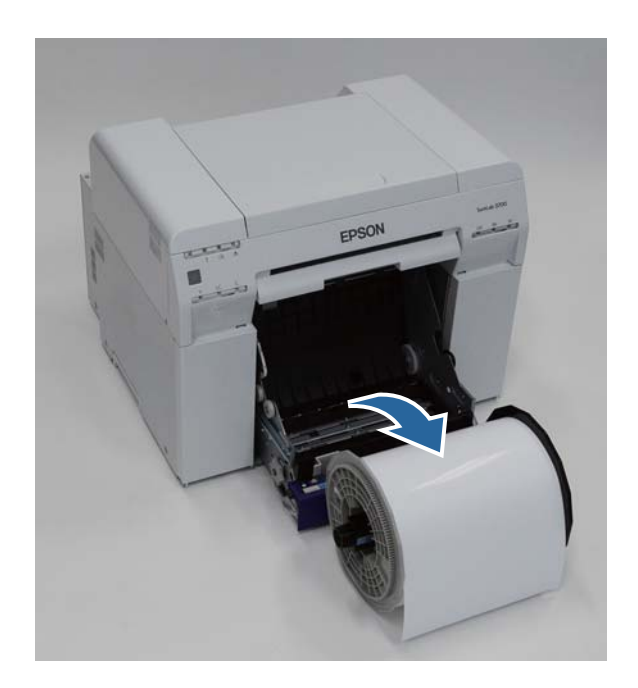

# **Retrait du rouleau de papier**

A Posez l'unité enrouleuse verticalement sur une surface plane, puis retirez la bride supérieure.

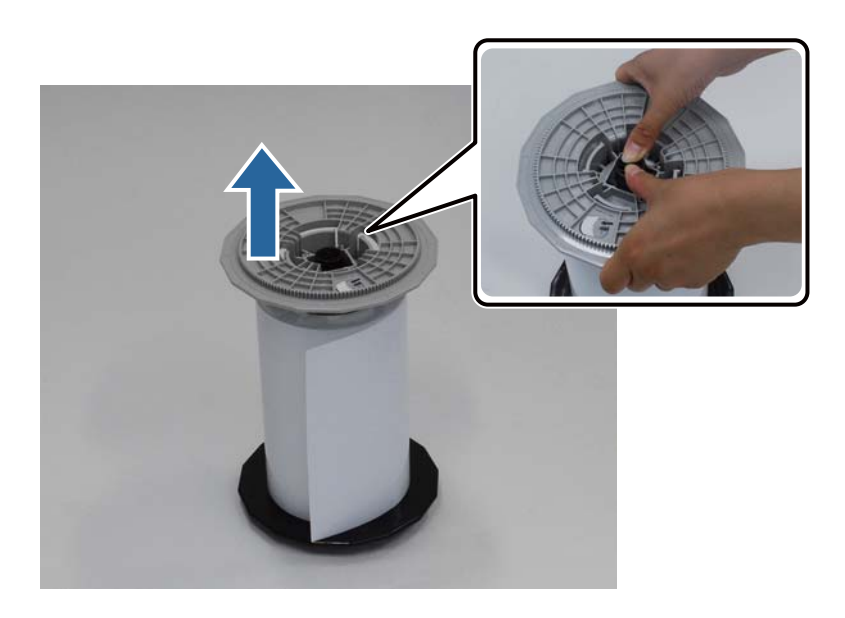

#### **Remplacement du papier**

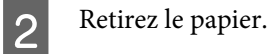

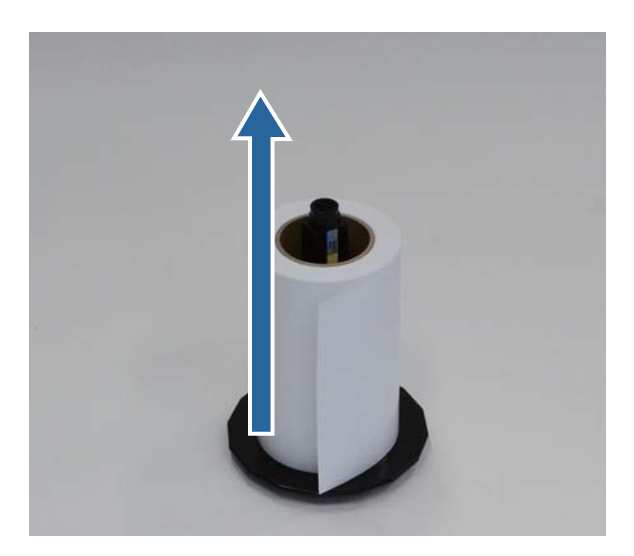

#### *Remarque :*

Une fois le papier soigneusement rembobiné, placez-le dans la réserve de papier (facultatif) ou dans l'emballage d'origine, puis rangez-le.

# <span id="page-31-0"></span>**Fixation du rouleau de papier**

Retirez le nouveau papier de son emballage et placez-le verticalement sur une surface plane. Passez plusieurs coups de chiffon doux sur le bord du papier pour retirer la poussière telle que la poudre de papier.

Placez le papier de telle sorte que le sens d'enroulement du papier soit anti-horaire, vu du dessus.

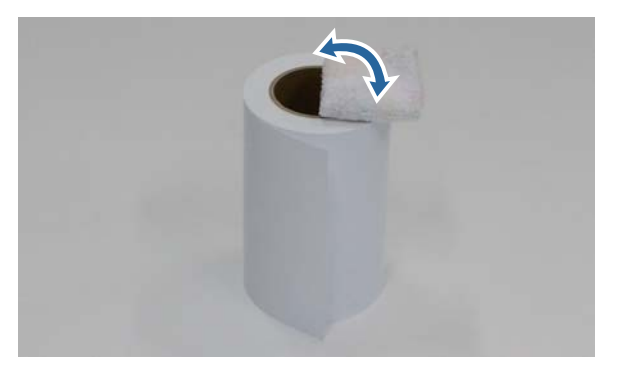

B Retournez le papier, puis placez-le dans l'unité enrouleuse.

Placez le rouleau sur l'unité enrouleuse de telle sorte que le sens d'enroulement du papier soit dans le sens des aiguilles d'une montre, vu du dessus.

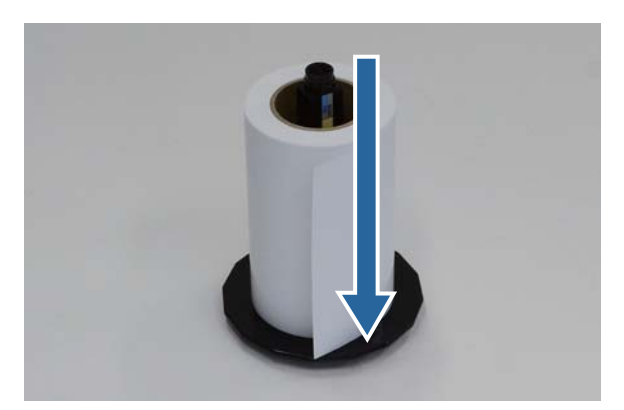

Passez plusieurs coups de chiffon doux sur le bord du papier pour retirer la poussière telle que la poudre de papier.

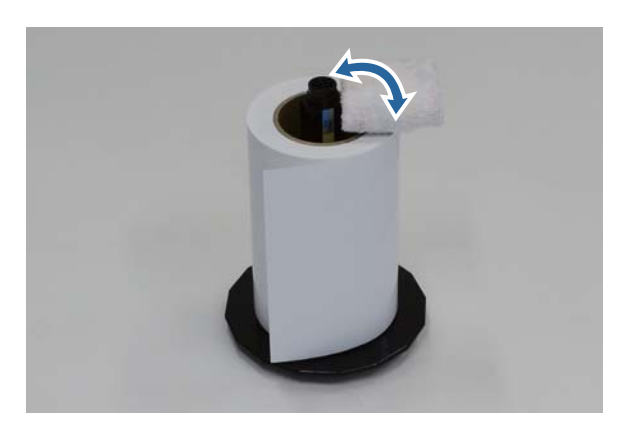

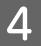

<span id="page-32-0"></span>D Insérez la bride dans l'extrémité de l'unité enrouleuse afin que le rouleau de papier soit solidement maintenu entre les brides supérieure et inférieure.

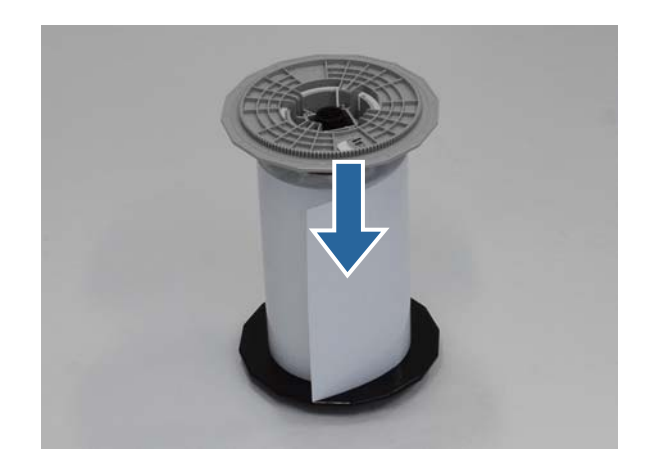

# **Fixation de l'unité enrouleuse**

Adaptez le guide bord intérieur du dispositif d'alimentation de rouleaux de papier à la largeur du papier.

Pour adapter la position du guide bord intérieur, tirez-le légèrement vers vous et déplacez-le vers la gauche ou vers la droite. Adaptez la marque triangulaire sur le guide bord intérieur à l'échelle. L'échelle s'affiche en millimètres (avec les pouces entre parenthèses).

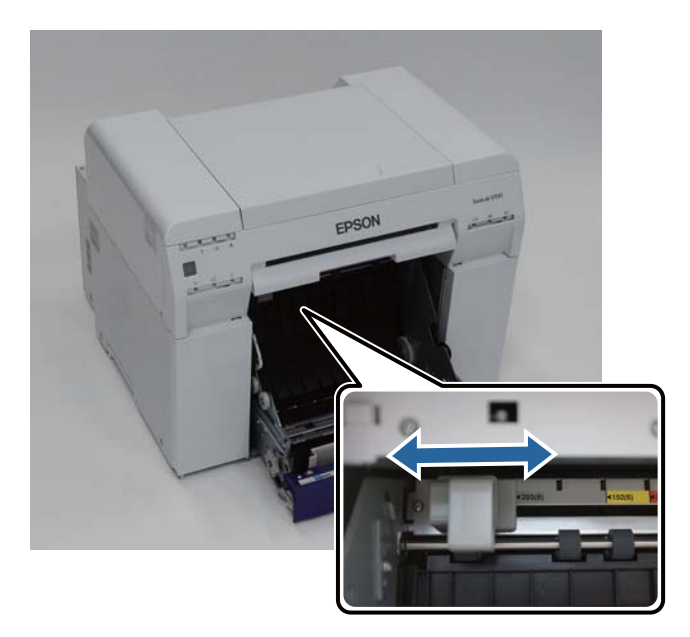

B Tenez l'unité enrouleuse dans le sens indiqué ci-dessous, puis placez-la devant le dispositif d'alimentation de rouleaux de papier.

Retirez le ruban adhésif et toute feuille de protection du papier.

Si le bord d'attaque du papier est irrégulier, coupez-le à l'aide d'une paire de ciseaux pour qu'il soit droit.

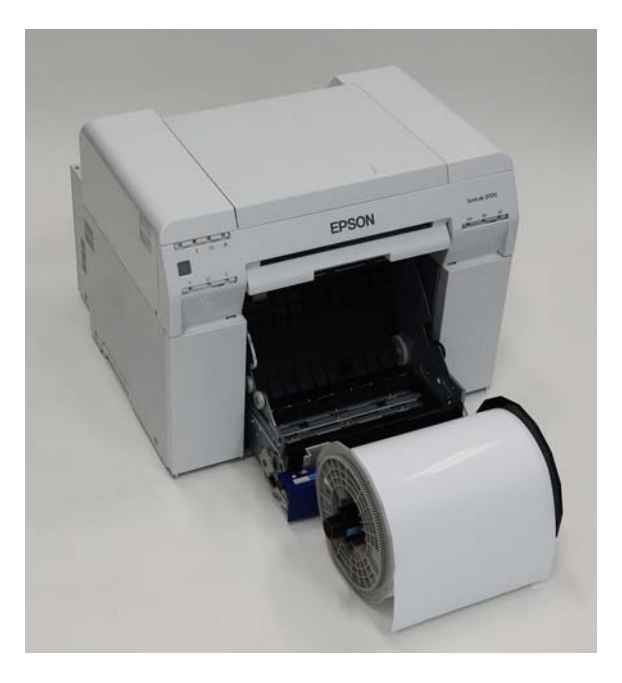

Chargez l'unité enrouleuse dans le dispositif d'alimentation de rouleaux de papier.

Vérifiez que l'extrémité de l'unité enrouleuse est bien placée dans les paliers.

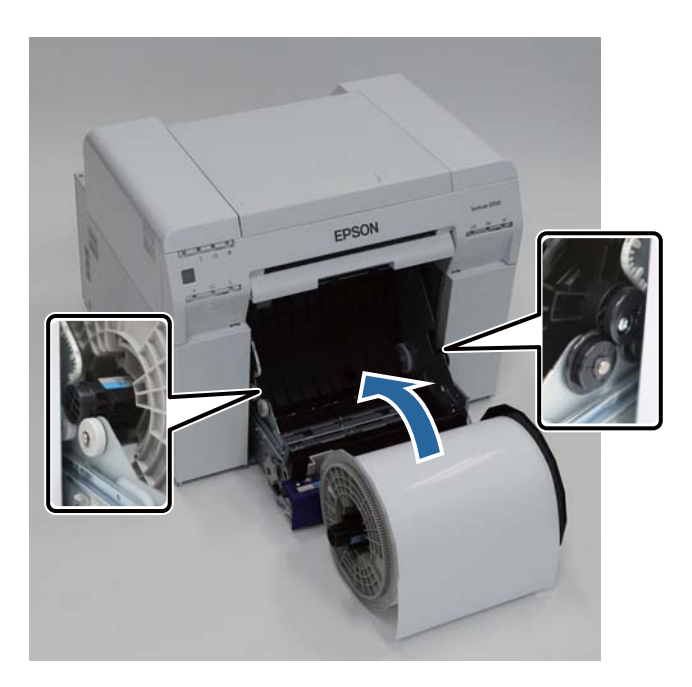

Adaptez le guide bord avant à la largeur du papier.

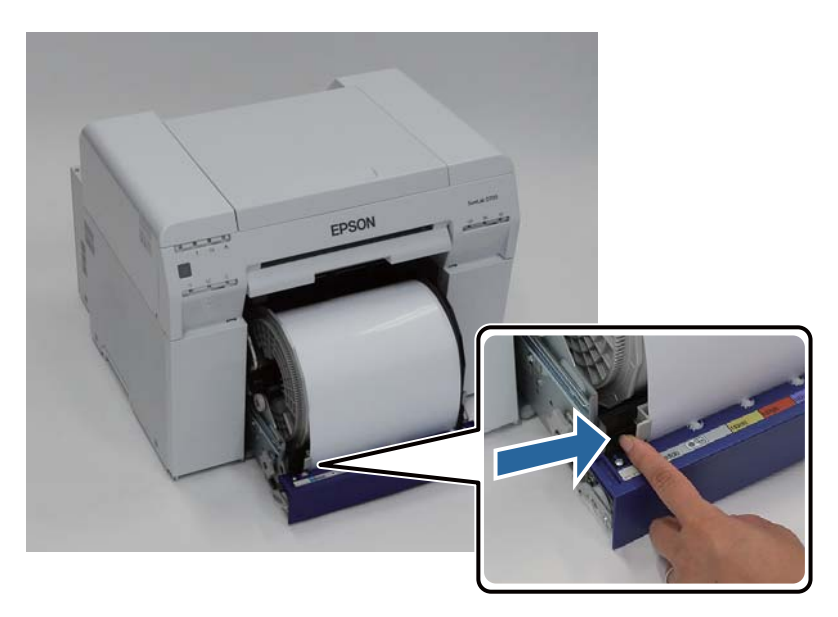

E Insérez le bord d'attaque du papier dans la fente d'alimentation papier.

Insérez le papier jusqu'à ce que le voyant statut papier s'allume.

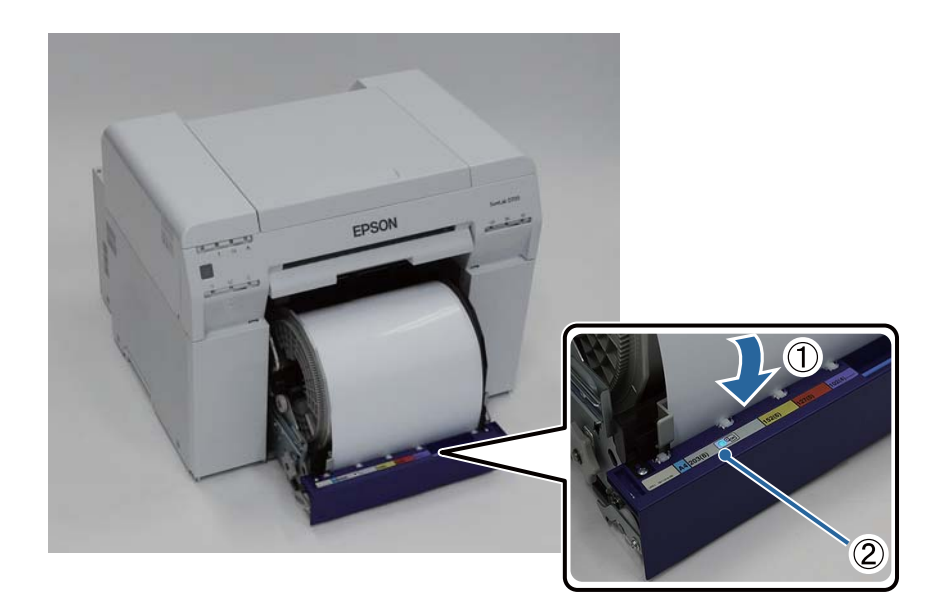

#### **Remplacement du papier**

#### *Remarque :*

Si le voyant statut papier ne s'allume pas, tournez la molette à gauche du dispositif d'alimentation de rouleaux de papier dans le sens indiqué par la flèche pour retirer le papier, puis insérez-le de nouveau.

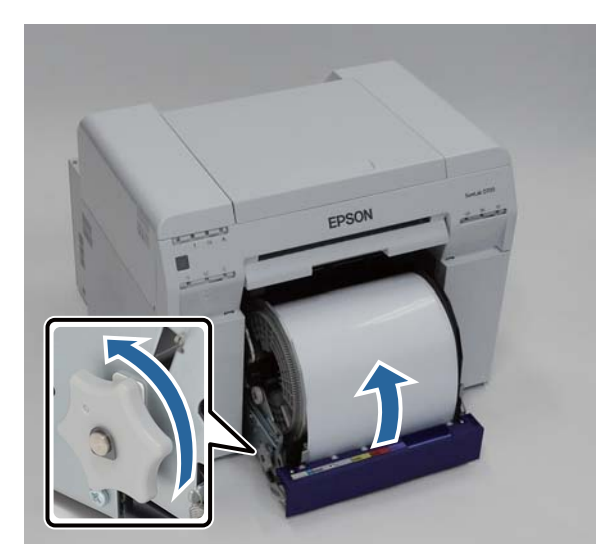

Foussez le dispositif d'alimentation de rouleaux de papier dans l'imprimante.

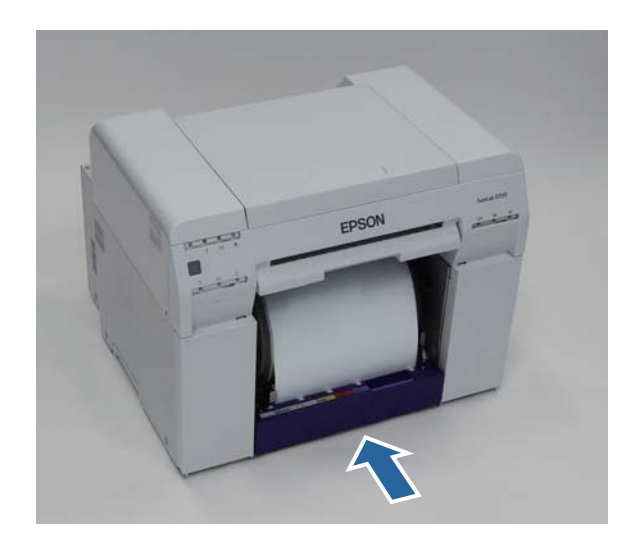
G Enroulez soigneusement le papier dans l'imprimante pour bien tendre le papier.

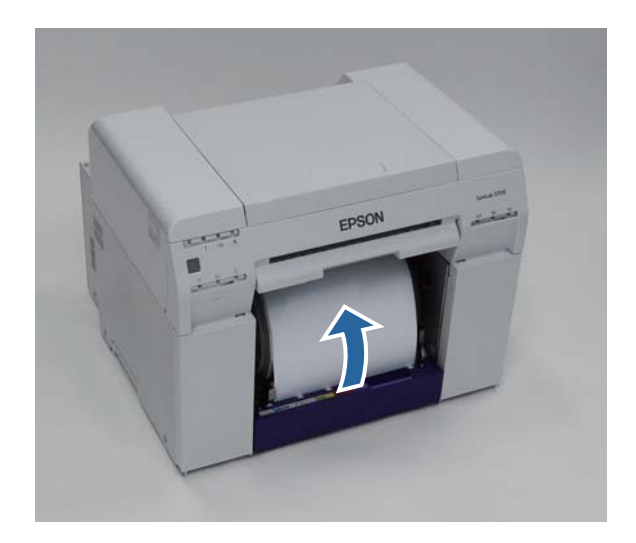

### c*Important :*

Si le papier n'est pas bien tendu lors de l'impression, l'impression peut être de moins bonne qualité et un bourrage papier peut se produire. Assurez-vous de bien tendre le papier.

B Fixation du Bac de papier brouillon.

Insérez la partie inférieure du bac de papier brouillon, puis placez la partie supérieure en poussant.

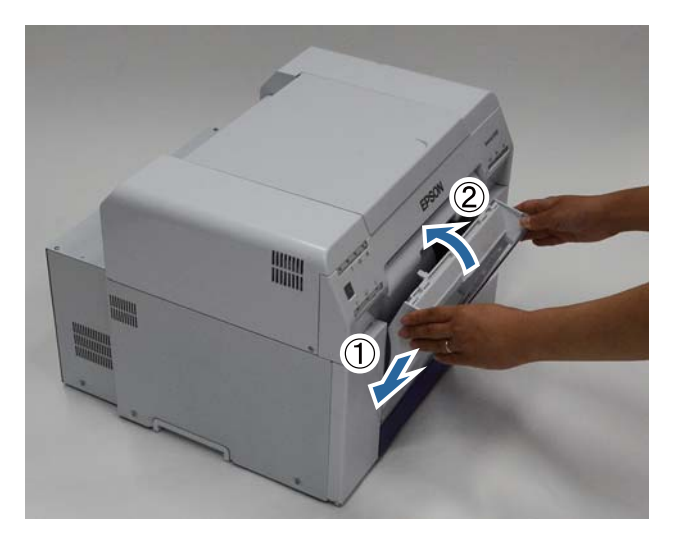

Vérifiez que le voyant  $\bigcup$  de l'imprimante est allumé.

Ceci termine cette section.

## **Modification des paramètres papier**

Une fois le papier remplacé, définissez le Paper Type (Type du papier) et le Paper Level (Niveau du papier) dans l'outil de maintenance.

Consultez le "Guide d'utilisation de l'outil de maintenance" pour obtenir plus de détails sur l'outil de maintenance.

Actualisez les informations relatives au papier, le cas échéant. Consultez le "Guide d'utilisation de l'outil de maintenance" pour obtenir plus de détails sur l'actualisation des informations.

### **Windows**

A Cliquez sur **Paper Settings (Paramètres du papier)** sur l'écran principal de l'outil de maintenance.

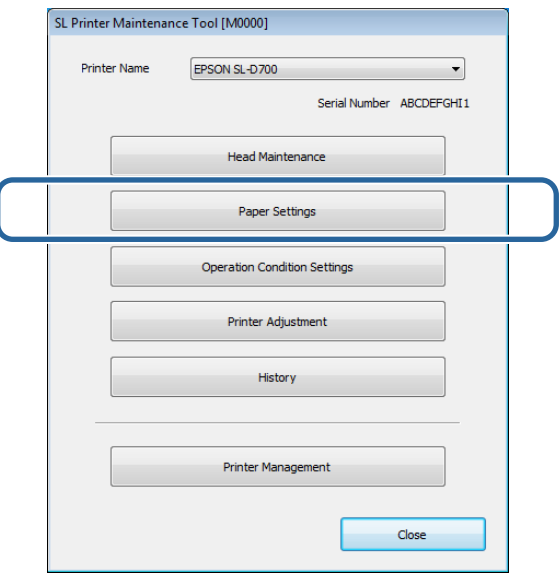

B Définissez le **Paper Type (Type du papier)** et le **Paper Level (Niveau du papier)**, puis cliquez sur **Set**.

La largeur du papier, définie par **Paper Width (Largeur du papier)**, s'affiche.

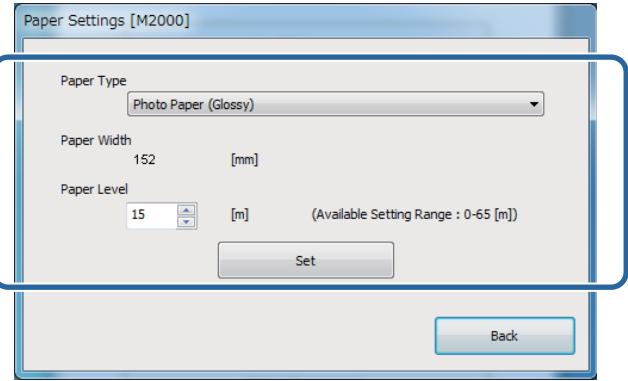

Ceci termine cette section.

### **Mac OS X**

A Cliquez sur **Operation Condition Settings (Paramètres des conditions de fonctionnement)** sur l'écran principal de l'outil de maintenance.

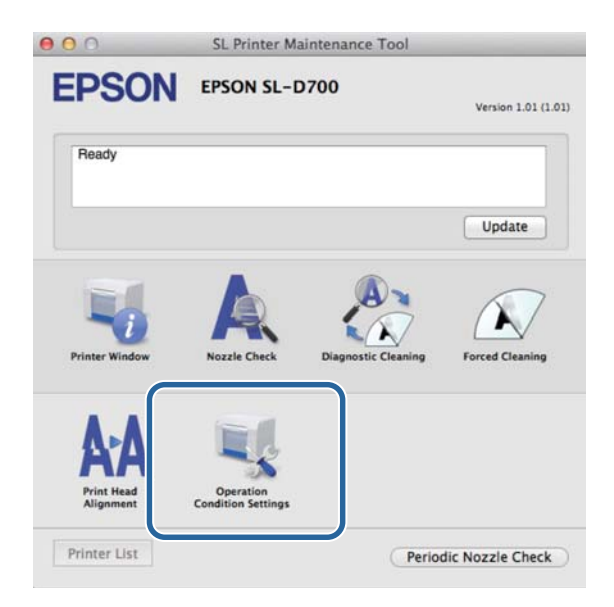

**B Sélectionnez Change the paper type and the paper remaining (Changer le type de papier et remplacer le papier restant)**.

Une fois cette option sélectionnée, vous pouvez modifier le **Paper Type (Type du papier)** et le **Paper Level (Niveau du papier)**.

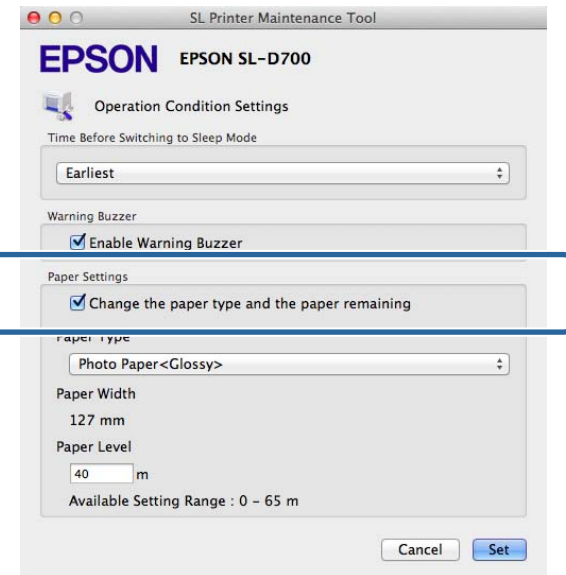

C Définissez le **Paper Type (Type du papier)** et le **Paper Level (Niveau du papier)**, puis cliquez sur **Set**.

Le paramètre **Paper Width (Largeur du papier)** affiche la largeur de papier actuellement définie.

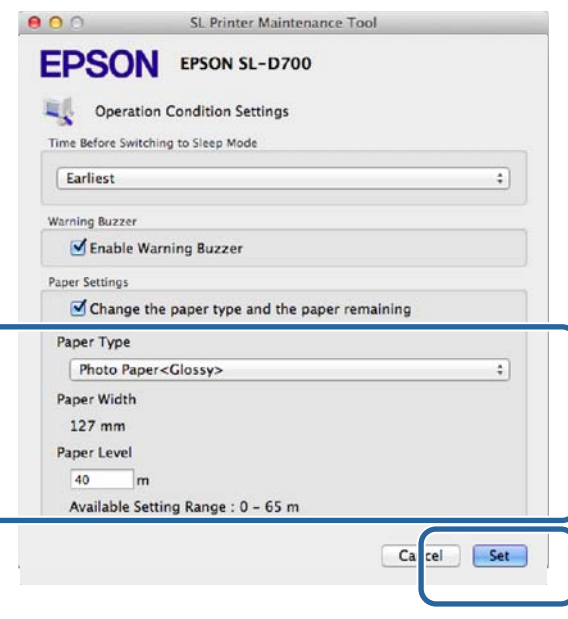

Ceci termine cette section.

# **Ejection du papier du papier**

Le papier imprimé est éjecté de l'imprimante par l'avant. En fixant le bac de réception ou le large bac de réception, facultatifs, vous pouvez collecter plusieurs impressions. Voir ce qui suit pour plus d'informations.

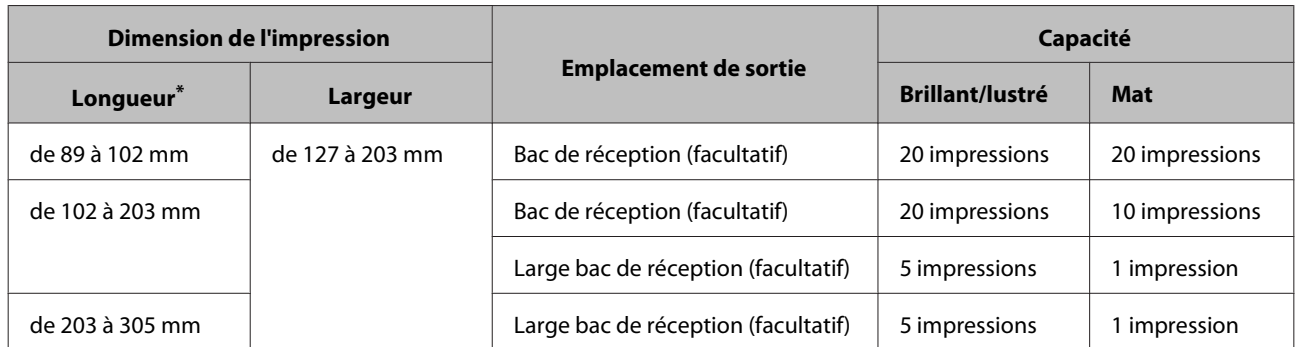

\* Pour les impressions de plus de 305mm de long, retirez le bac de réception ou le large bac de réception et effectuez une impression à la fois à l'avant de l'imprimante.

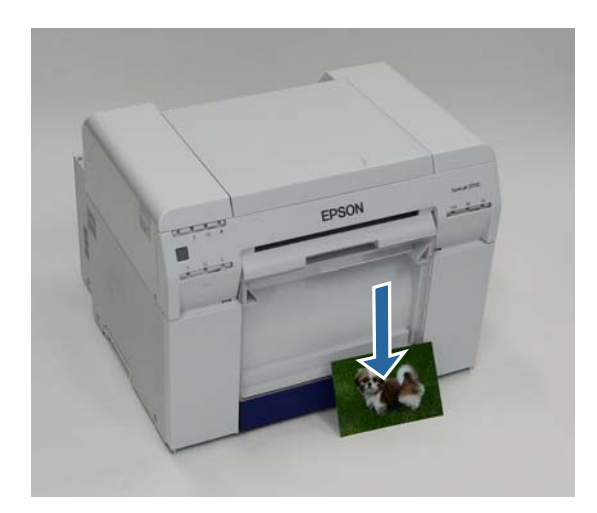

### **Ejection du papier du papier**

### c*Important :*

❏ Ne tirez pas sur du papier en cours d'éjection.

❏ Lorsque le papier sort de l'imprimante par l'avant, ne tirez pas dessus et ne le soulevez pas plus haut que la fente d'éjection. Sinon, l'impression pourrait être de moins bonne qualité.

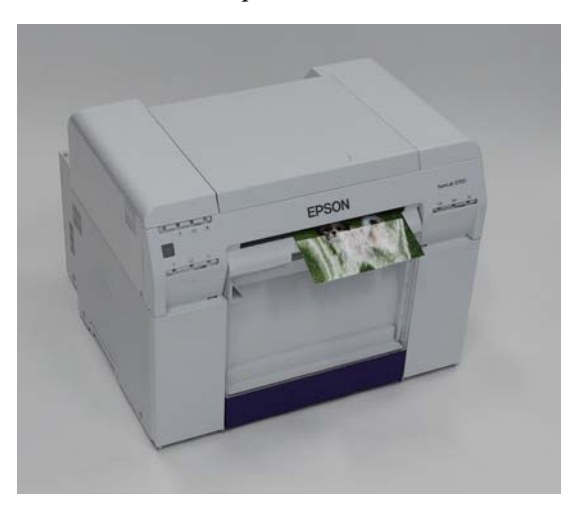

#### *Remarque :*

Lorsque vous retirez le bac de papier brouillon, veillez à retirer auparavant le bac de réception ou le large bac de réception.

## **Bac de réception (facultatif)**

Une fois l'impression effectuée, le papier est découpé au format spécifié et éjecté dans le bac de réception.

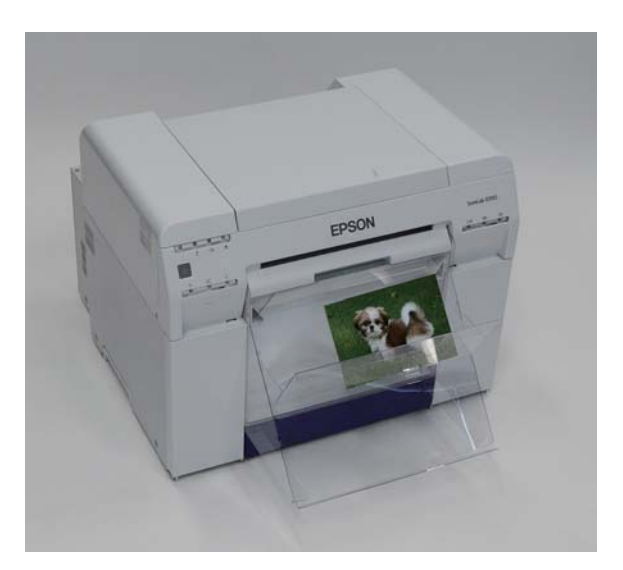

# **Large bac de réception (facultatif)**

Une fois l'impression effectuée, le papier est découpé au format spécifié et éjecté dans le large bac de réception.

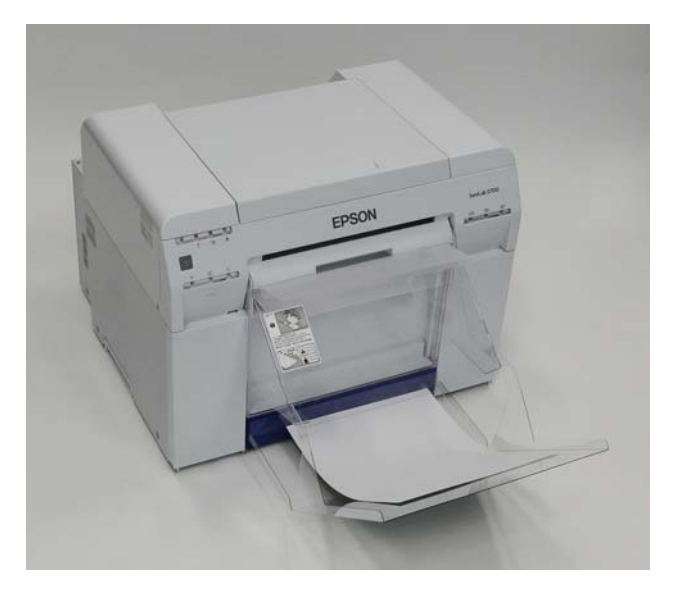

# **Fixation et retrait du bac de réception**

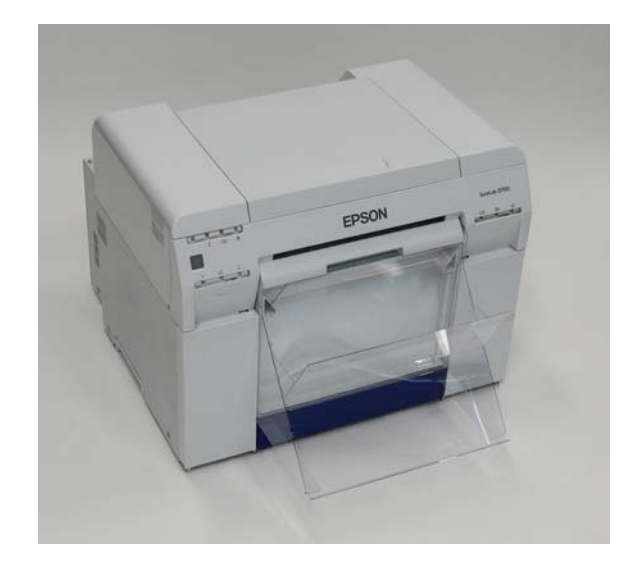

### **Fixation**

A Inclinez-le pour insérer les crochets, puis baissez-le pour l'encastrer correctement.

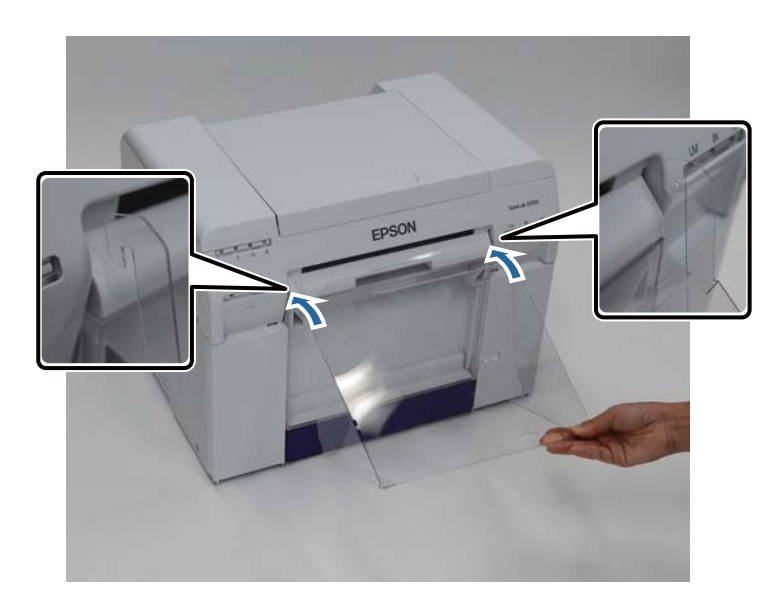

### **Ejection du papier du papier**

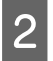

Expedia longueur d'impression est comprise entre 89 et 102 mm, placez les crochets dans les trous du haut.<br>Lorsque la longueur d'impression est comprise entre 102 et 203 mm, placez les crochets dans les trous du bas Lorsque la longueur d'impression est comprise entre 102 et 203 mm, placez les crochets dans les trous du bas.

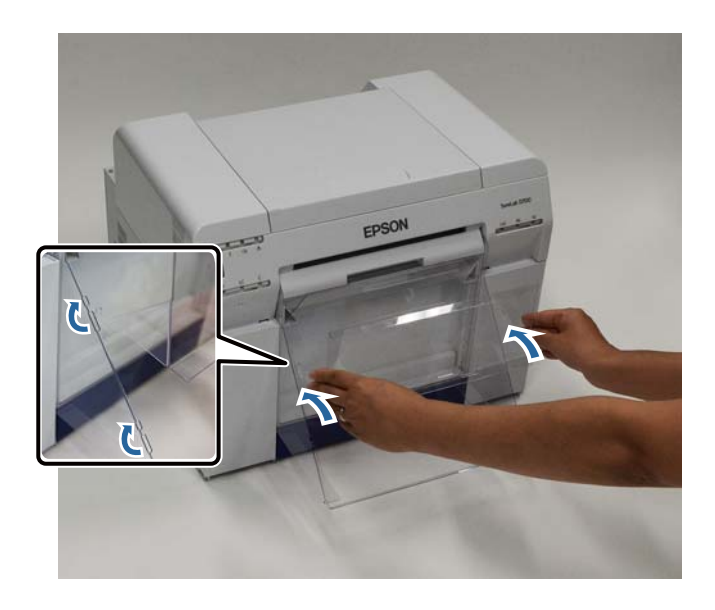

### **Retrait**

Effectuez la même opération que pour la fixation, mais à l'envers.

# **Fixation et retrait du large bac de réception**

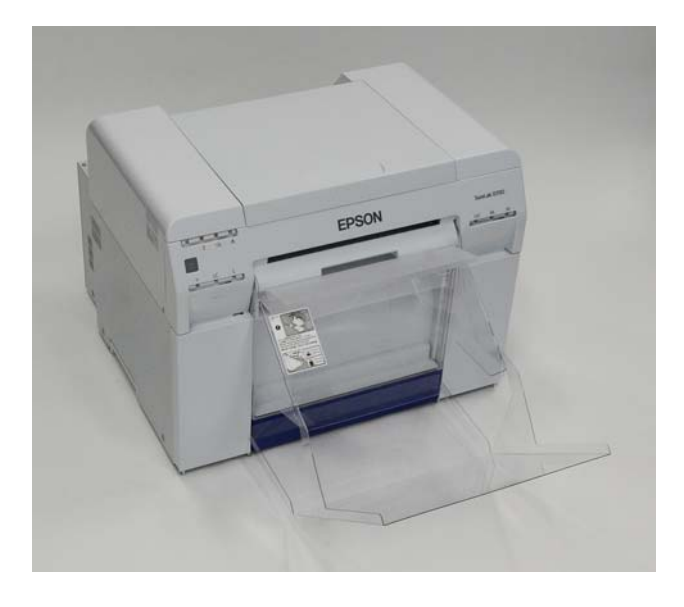

### **Fixation**

A Soulevez légèrement le bac pour l'accrocher.

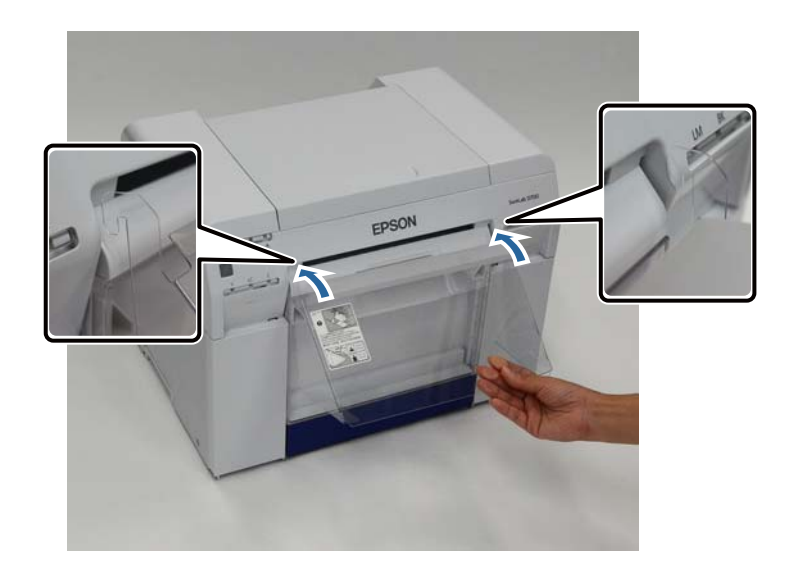

### **Ejection du papier du papier**

Expedia longueur d'impression est comprise entre 102 et 254 mm, placez les crochets dans le trou du haut.<br>Lorsque la longueur d'impression est comprise entre 254 et 305 mm, placez les crochets dans le trou du bas Lorsque la longueur d'impression est comprise entre 254 et 305 mm, placez les crochets dans le trou du bas.

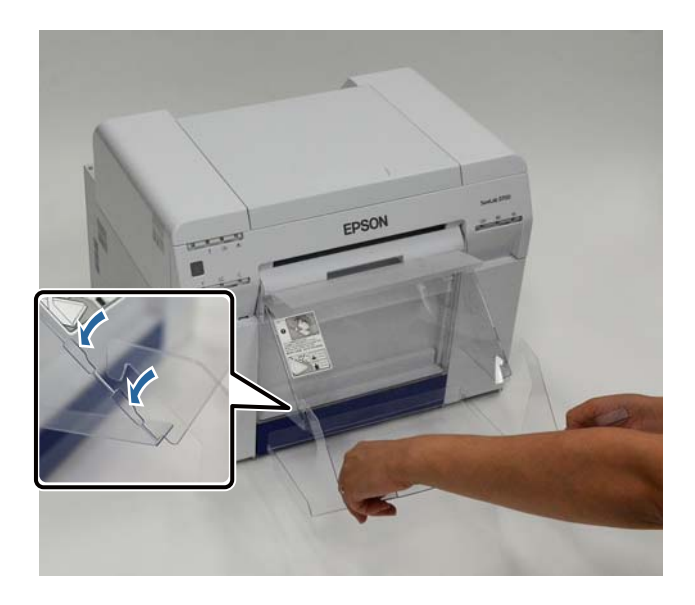

#### **Retrait**

Effectuez la même opération que pour la fixation, mais à l'envers.

## <span id="page-47-0"></span>*Attention :*<br>*Ne dér*

❏ Ne démontez pas les cartouches d'encre.

Si les cartouches sont démontées, l'encre peut gicler dans vos yeux ou sur votre peau.

❏ Ne secouez pas trop violemment les cartouches d'encre.

Si vous les secouez trop, de l'encre peut gicler.

- ❏ Ne rangez pas la cartouche d'encre à portée des enfants.
- ❏ Si de l'encre entre en contact avec la peau, les yeux ou la bouche, procédez comme suit :

- Si de l'encre entre en contact avec votre peau, nettoyez immédiatement avec de l'eau savonneuse.

- Si de l'encre entre en contact avec vos yeux, rincez immédiatement avec de l'eau. Le non-respect de cette précaution pourrait entraîner une rougeur des yeux ou une légère inflammation. Si vous constatez la moindre anomalie, consultez immédiatement un médecin.

- Si de l'encre entre en contact avec votre bouche, consultez immédiatement un médecin.

### c*Important :*

❏ Consultez les points suivants lorsque vous devez manipulez les cartouches d'encre.

 $\mathcal{L}$  [« Remarques relatives aux cartouches d'encre » à la page 20](#page-19-0)

- ❏ Si vous n'avez pas de nouvelle cartouche d'encre à installer, laissez la cartouche d'encre usagée dans l'imprimante jusqu'à ce que vous disposiez d'une nouvelle cartouche. Une imprimante qui ne contient pas de cartouches d'encre peut mal fonctionner.
- ❏ Lorsque vous remarquez qu'une cartouche d'encre est presque vide, remplacez-la le plus tôt possible.
- ❏ Ne laissez pas l'imprimante sans cartouches d'encre installées. L'encre qui se trouve dans l'imprimante risque de sécher et vous risquez de ne plus pouvoir imprimer correctement. Lorsque vous n'utilisez pas l'imprimante, assurez-vous qu'une cartouche d'encre est bien installée dans chaque porte-cartouche.

## **Vérification des niveaux d'encre**

## **Vérification depuis l'imprimante**

Lorsque le niveau d'encre se situe sous la valeur minimum, le voyant statut encre à l'avant de l'imprimante s'allume.

 $\mathscr{D}$  [« Avant » à la page 6](#page-5-0)

Voyant statut encre

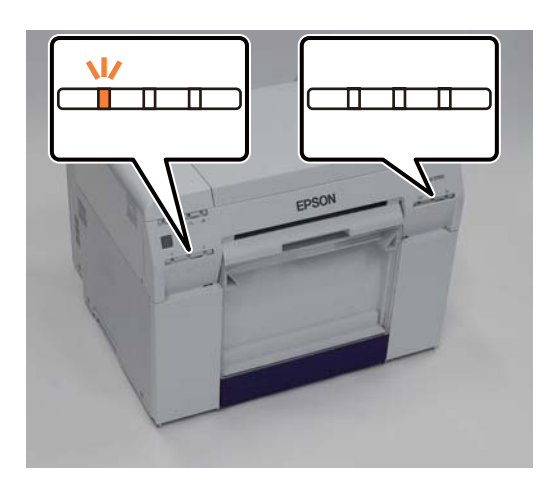

## **Vérification depuis l'ordinateur**

### **Windows**

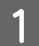

A Cliquez sur **Display Printer Status (Afficher l'état de l'imprimante)** dans le pilote d'impression .

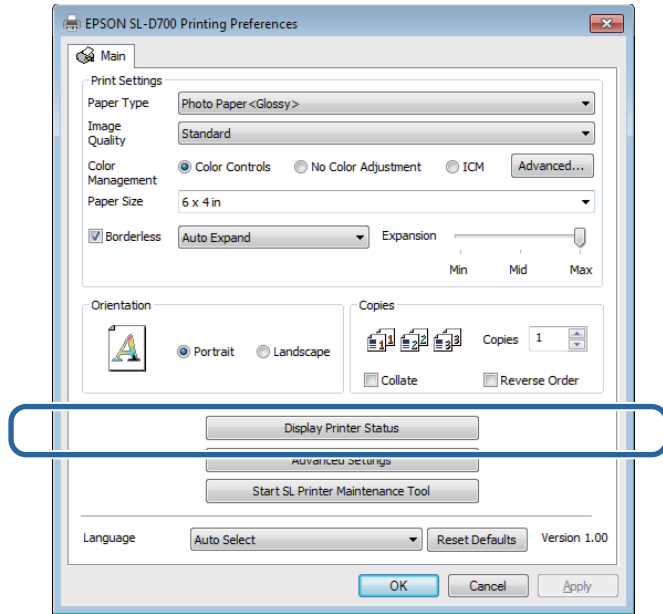

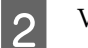

B Vérifiez la quantité d'encre restante.

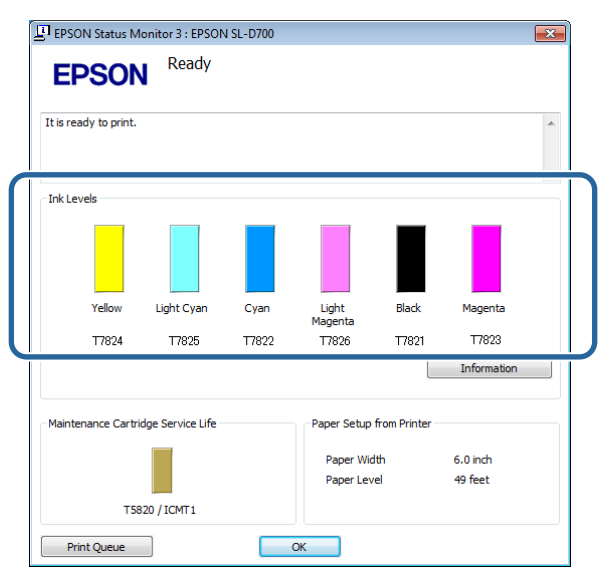

Une fois que vous avez effectué cette vérification, cliquez sur **OK**.

### **Mac OS X**

A Démarrez l'outil de maintenance.

Consultez la section suivante pour plus de détails sur le démarrage de l'outil de maintenance.

U[« Messages d'erreur \(Mac\) » à la page 69](#page-68-0)

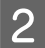

 $\boxed{2}$  Cliquez sur **Printer Window** sur l'écran principal.

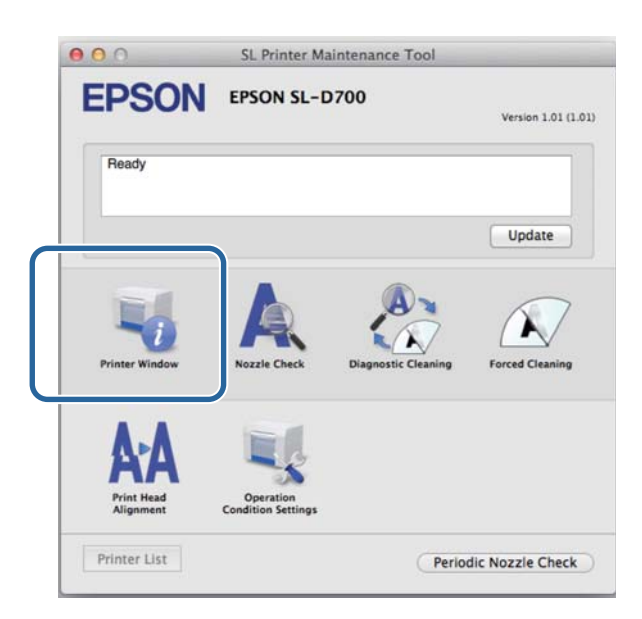

L'écran de la **Printer Window** s'affiche.

C Vérifiez la quantité d'encre restante.

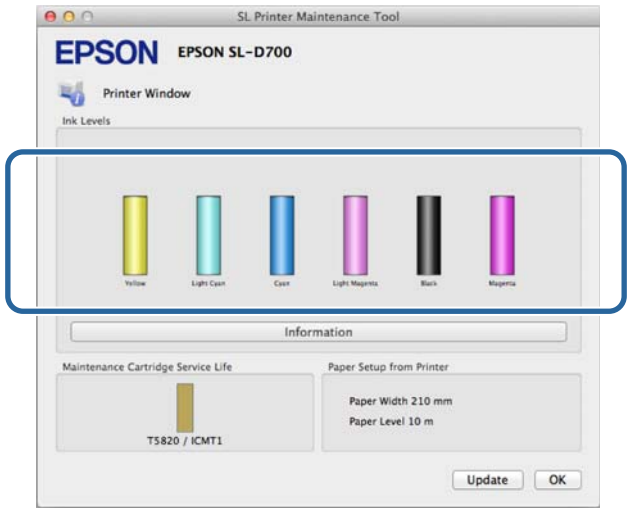

Une fois que vous avez effectué cette vérification, cliquez sur **OK**.

## **Procédure de remplacement**

### c*Important :*

❏ Installez une cartouche d'encre dans chaque porte-cartouche. Vous ne pouvez pas imprimer si un porte-cartouche est vide.

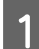

Vérifiez que le voyant  $\bigcup$  de l'imprimante est allumé.

Si le voyant  $\bigcup$  clignote, l'imprimante est en cours d'utilisation. Attendez la fin des opérations.

B Le voyant statut encre indique s'il est nécessaire de remplacer les cartouches d'encre.

Dans cet exemple, nous remplaçons la cartouche Y (J) (jaune). Utilisez la même procédure pour les autres couleurs.

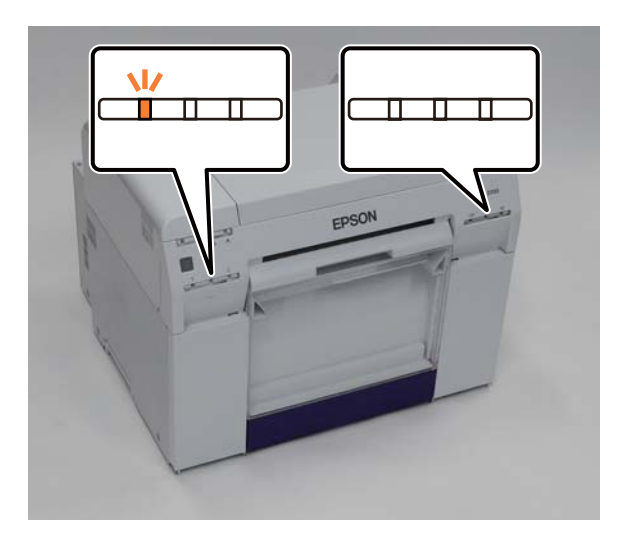

Ouvrez le couvercle de la cartouche sur le côté de l'imprimante où la cartouche doit être remplacée.

Un avertisseur d'alerte retentit lorsque vous ouvrez le couvercle.

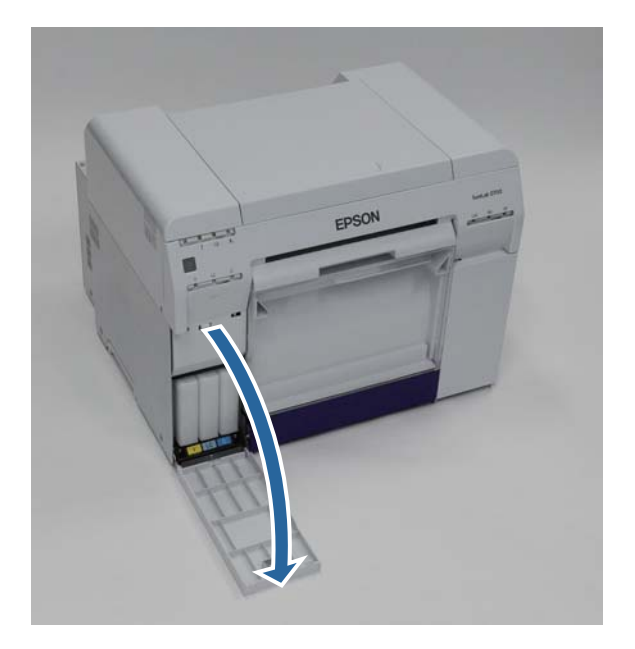

Appuyez avec précaution sur la cartouche d'encre usagée pour qu'elle se soulève légèrement, puis retirez-la. Pour plus d'informations sur la mise au rebut de la cartouche d'encre usagée, lisez ce qui suit.

U[« Elimination des cartouches d'encre et des cartouches de maintenance usagées » à la page 21](#page-20-0)

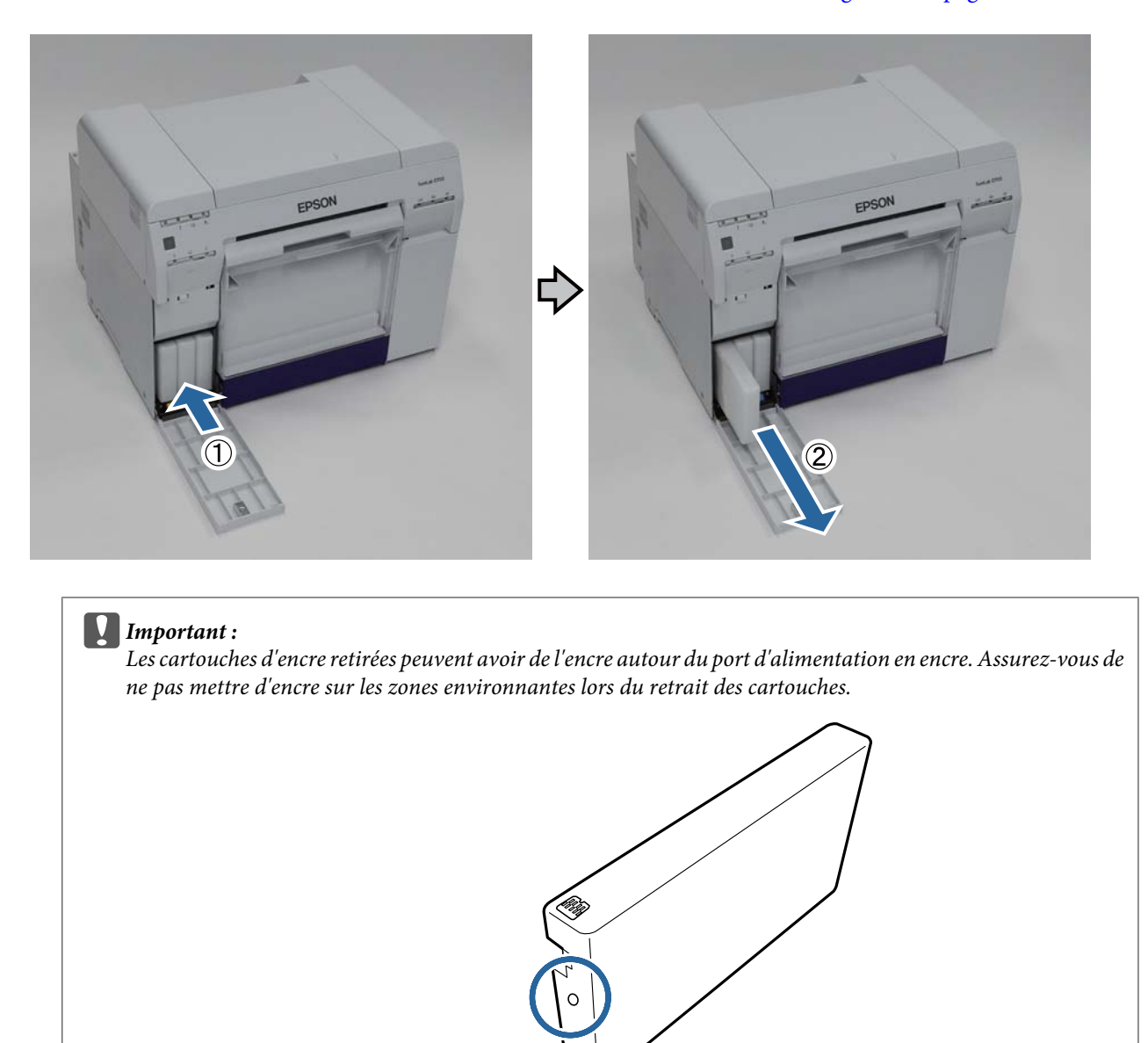

- E Retirez la nouvelle cartouche d'encre de son emballage.
- 

c*Important :*

- ❏ Ne touchez pas la puce (A) située sur la cartouche d'encre. Ceci empêcherait le fonctionnement normal et l'impression.
- ❏ Ne touchez pas le port d'alimentation en encre (B) sur la cartouche d'encre. Cela pourrait entraîner une fuite d'encre.

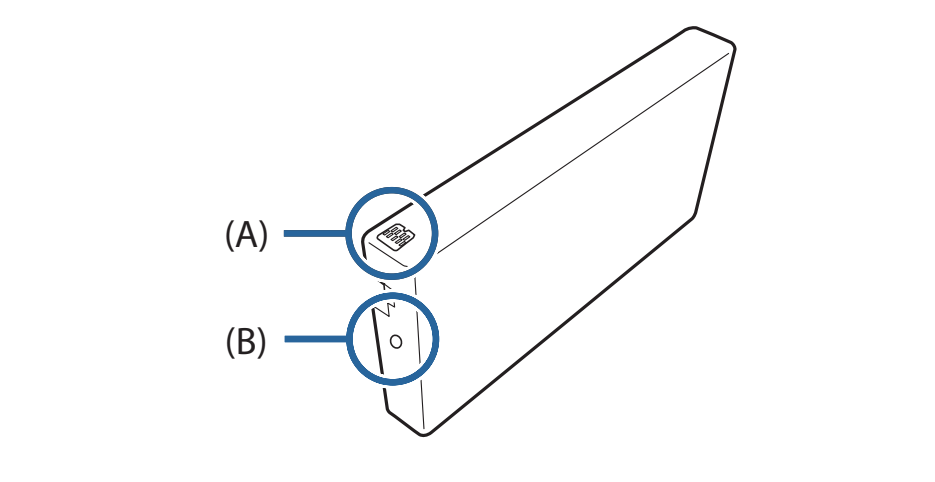

 $\begin{array}{|c|c|} \hline \textbf{6} & \textbf{Faites glisser la cartouche d'encre dans l'imprimante.} \hline \end{array}$ 

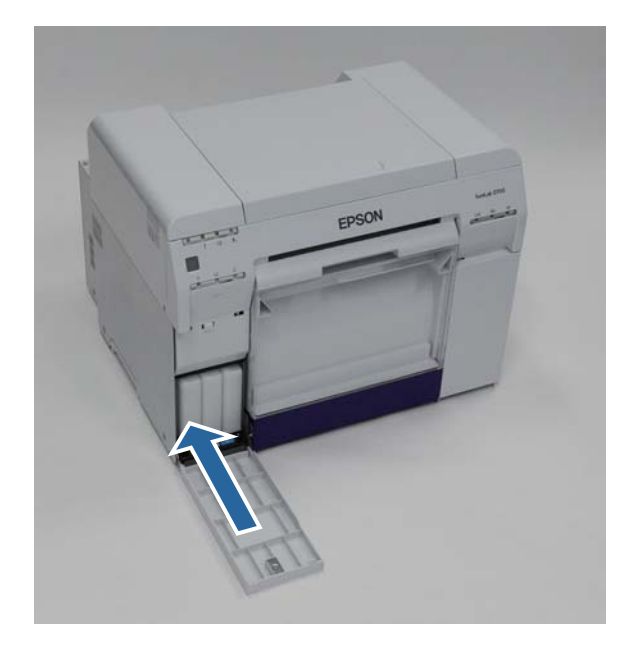

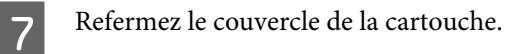

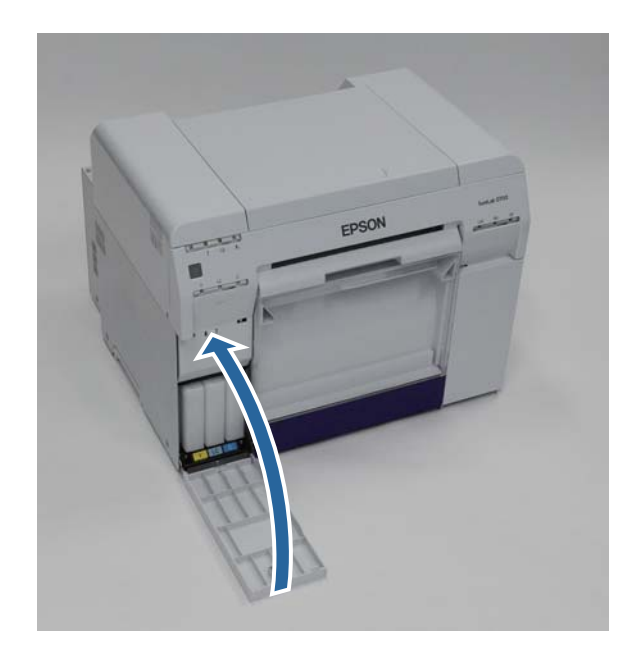

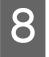

Vérifiez que le voyant  $\bigcup$  de l'imprimante est allumé.

Ceci termine cette section.

# <span id="page-55-0"></span>**Remplacement de la cartouche de maintenance**

La cartouche de maintenance absorbe l'encre consommée au moment du nettoyage des têtes.

Cette section explique comment remplacer les cartouches de maintenance usagées.

### c*Important :*

Une fois que vous avez retiré la cartouche de maintenance, ne laissez pas le couvercle de la cartouche ouvert et installez immédiatement une nouvelle cartouche.

# **Vérification de l'espace libre dans la cartouche de maintenance**

### **Vérification depuis l'imprimante**

Lorsqu'il est temps de remplacer la cartouche de maintenance, le voyant  $\triangle$  de l'imprimante s'allume.

U[« Voyants » à la page 11](#page-10-0)

### Voyant <u>●</u>

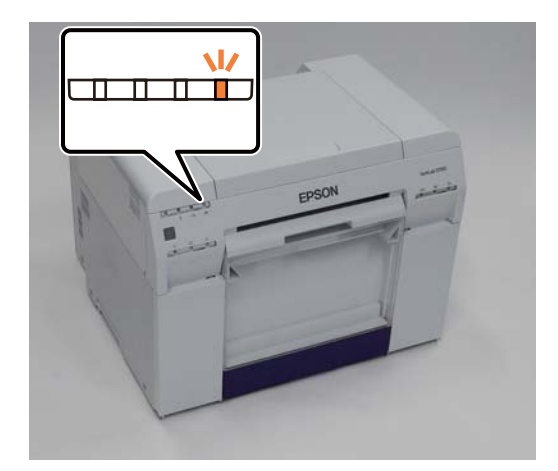

## **Vérification depuis l'ordinateur**

### **Windows**

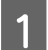

A Cliquez sur **Display Printer Status (Afficher l'état de l'imprimante)** dans le pilote d'impression.

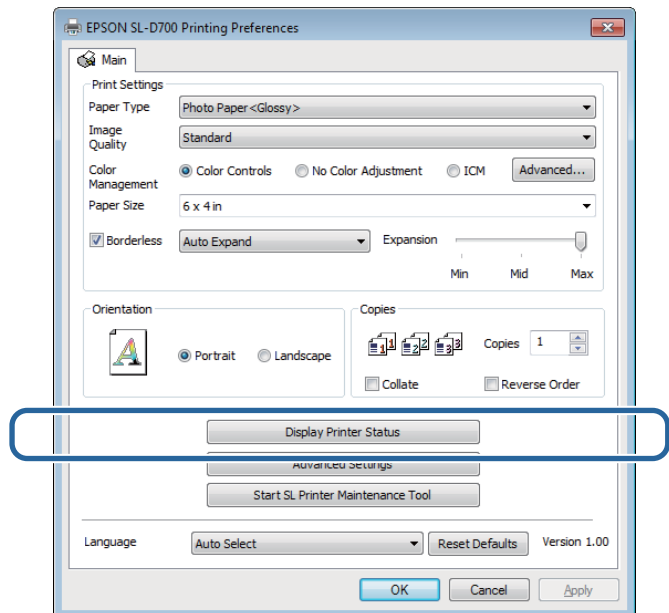

B Vérifiez l'espace libre de la cartouche de maintenance.

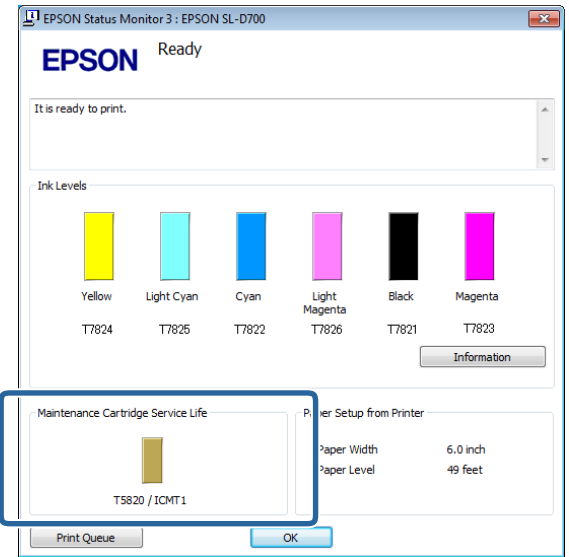

Une fois que vous avez effectué cette vérification, cliquez sur **OK**.

**Remplacement de la cartouche de maintenance**

### **Mac OS X**

A Démarrez l'outil de maintenance.

Consultez la section suivante pour plus de détails sur le démarrage de l'outil de maintenance.

U[« Messages d'erreur \(Mac\) » à la page 69](#page-68-0)

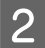

 $\boxed{2}$  Cliquez sur **Printer Window** sur l'écran principal.

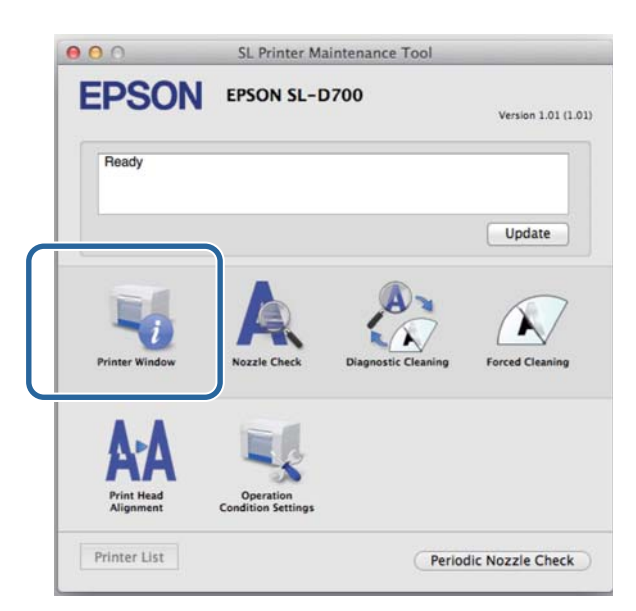

L'écran de la **Printer Window** s'affiche.

C Vérifiez l'espace libre de la cartouche de maintenance.

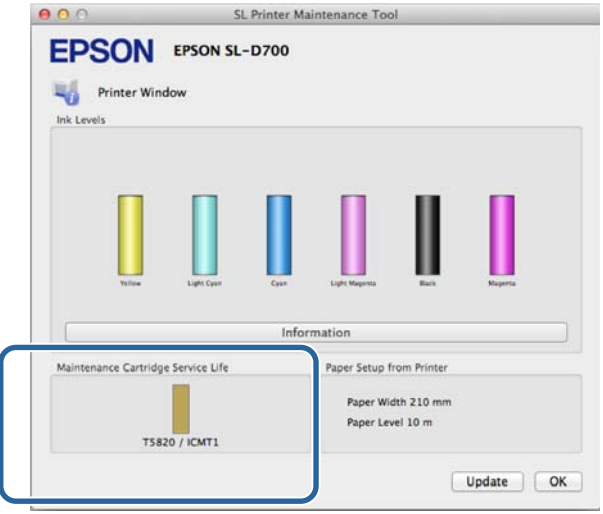

Une fois que vous avez effectué cette vérification, cliquez sur **OK**.

## **Procédure de remplacement**

Vérifiez que le voyant  $\bigcirc$  de l'imprimante est allumé.

Si le voyant  $\bigcup$  clignote, l'imprimante est en cours d'utilisation. Attendez la fin des opérations.

B Ouvrez le couvercle de la cartouche sur la droite.

Un avertisseur d'alerte retentit lorsque vous ouvrez le couvercle.

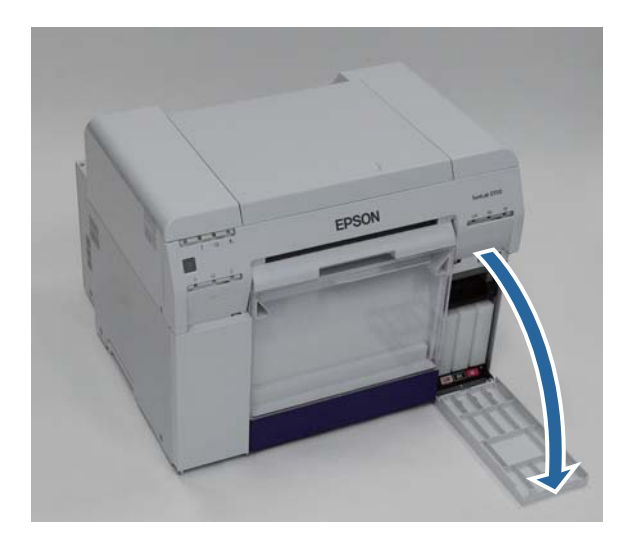

C Veillez à ne pas incliner la cartouche de maintenance et retirez-la avec précaution.

Soulevez-la, puis retirez-la.

Pour plus d'informations sur la mise au rebut des cartouches d'encre, lisez ce qui suit.

U[« Elimination des cartouches d'encre et des cartouches de maintenance usagées » à la page 21](#page-20-0)

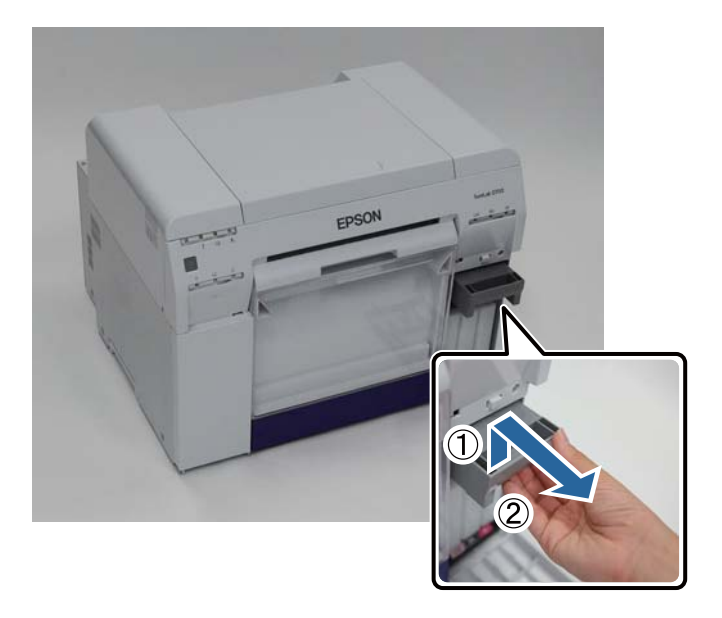

#### **Remplacement de la cartouche de maintenance**

D Préparez une nouvelle cartouche de maintenance.

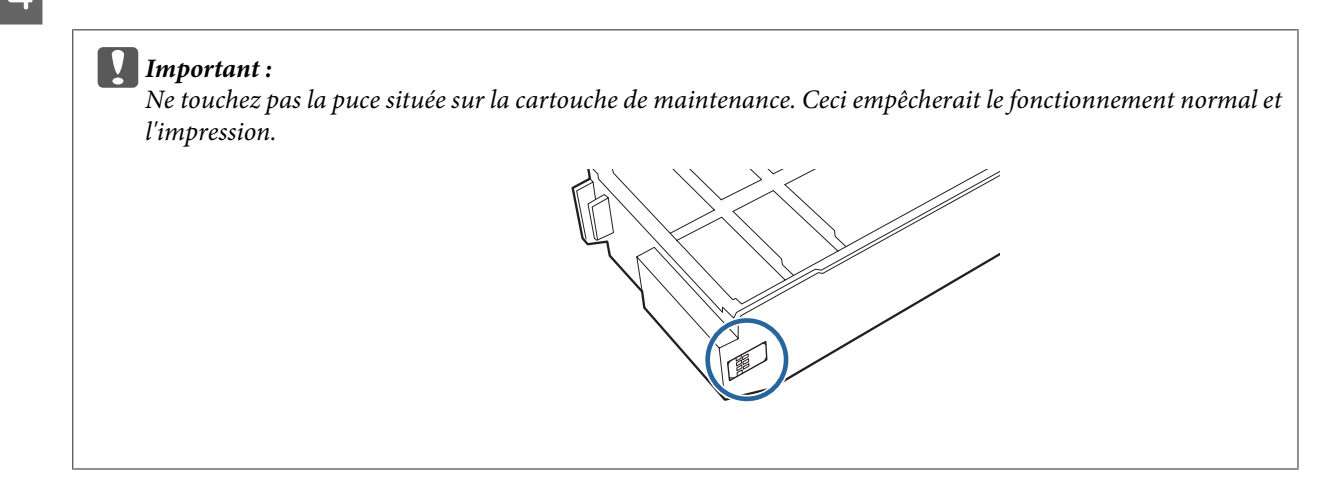

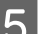

Entrance Insérez la nouvelle cartouche de maintenance.

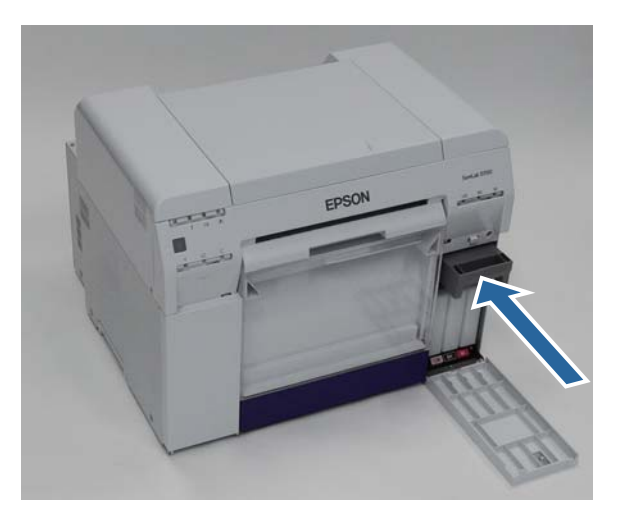

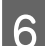

Refermez le couvercle de la cartouche.

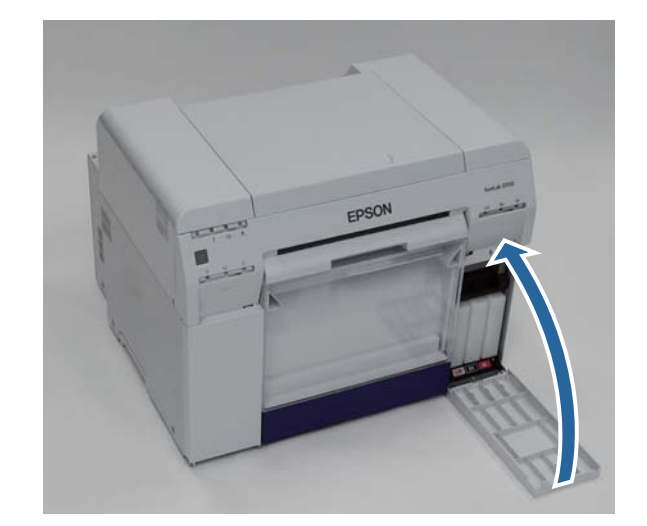

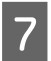

Vérifiez que le voyant  $\bigcirc$  de l'imprimante est allumé.

Ceci termine cette section.

# <span id="page-60-0"></span>**Vidage du bac de papier brouillon**

Des morceaux de papier coupés lors de l'impression s'accumulent dans le bac de papier brouillon. Pensez à vider le bac de papier brouillon avant qu'il ne soit plein.

Vérifiez la quantité de papier accumulée dans le bac. Videz le bac de papier brouillon lors du remplacement du papier.

Vérifiez que le voyant  $\bigcup$  de l'imprimante est allumé.

Si le voyant  $\bigcup$  clignote, l'imprimante est en cours d'utilisation. Attendez la fin des opérations.

**2** Retirez le bac de papier brouillon.

Tirez la partie supérieure vers l'avant, puis soulevez la partie inférieure.

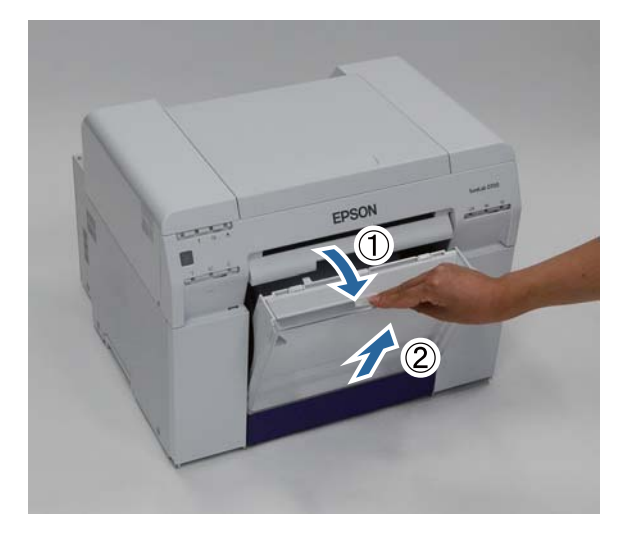

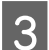

S Videz le bac de papier brouillon.

### c*Important :*

Une fois que vous l'avez vidé, vérifiez que le bac de papier brouillon est correctement fixé, comme indiqué ci-dessous.

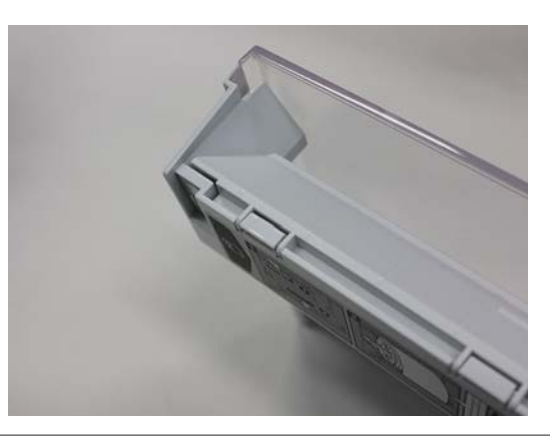

### **Vidage du bac de papier brouillon**

 $\boxed{4}$  Fixez le bac de papier brouillon.

Insérez la partie inférieure, puis placez la partie supérieure en poussant.

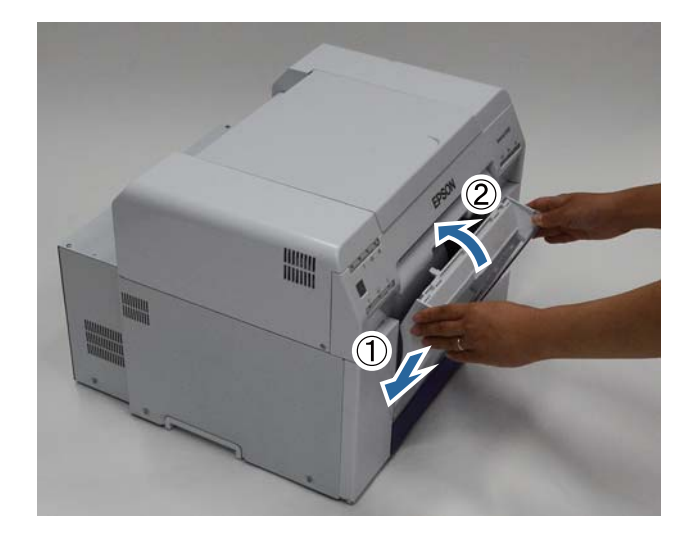

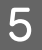

Vérifiez que le voyant  $\bigcup$  de l'imprimante est allumé.

Ceci termine cette section.

# **Maintenance**

# **Outil de maintenance**

Ce logiciel vous permet d'effectuer des modifications et des opérations de maintenance, comme par exemple vérifier l'état de l'imprimante, définir des paramètres, nettoyer les têtes d'impression, etc.

### **Windows**

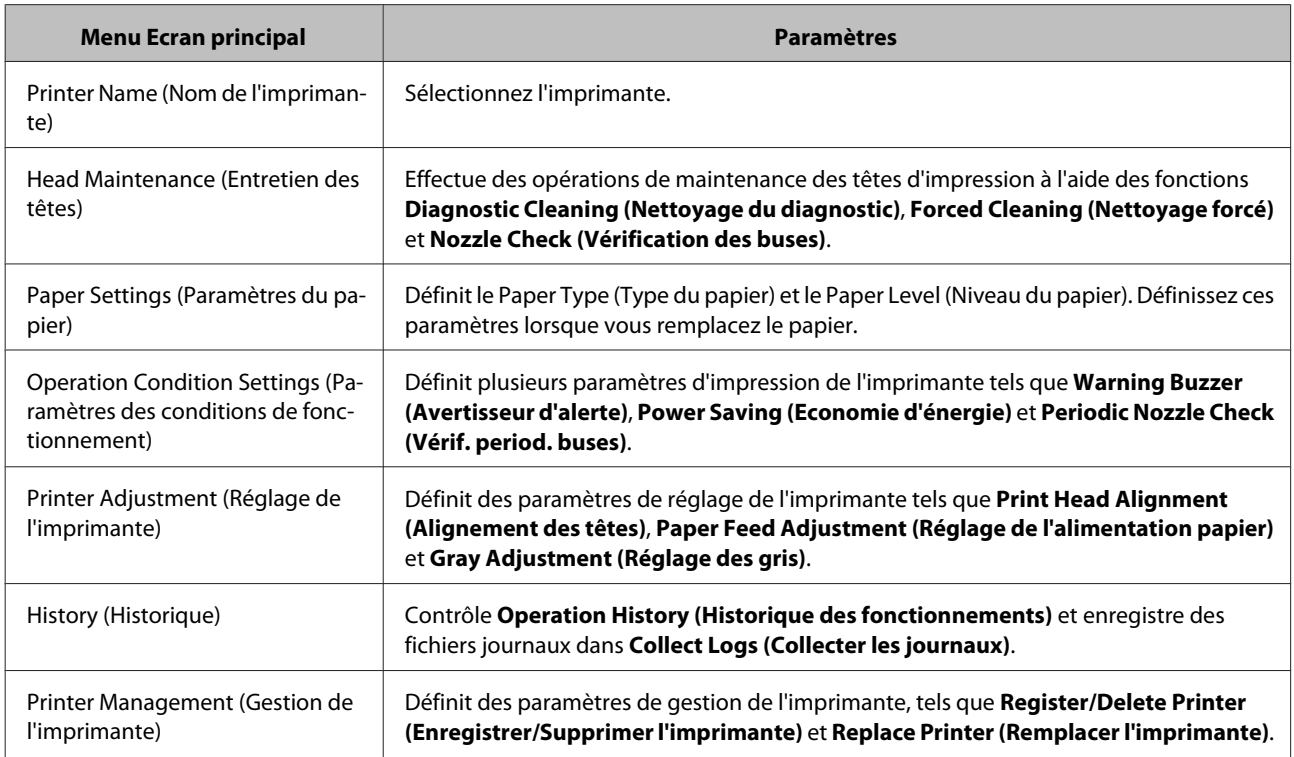

#### **Mac OS X**

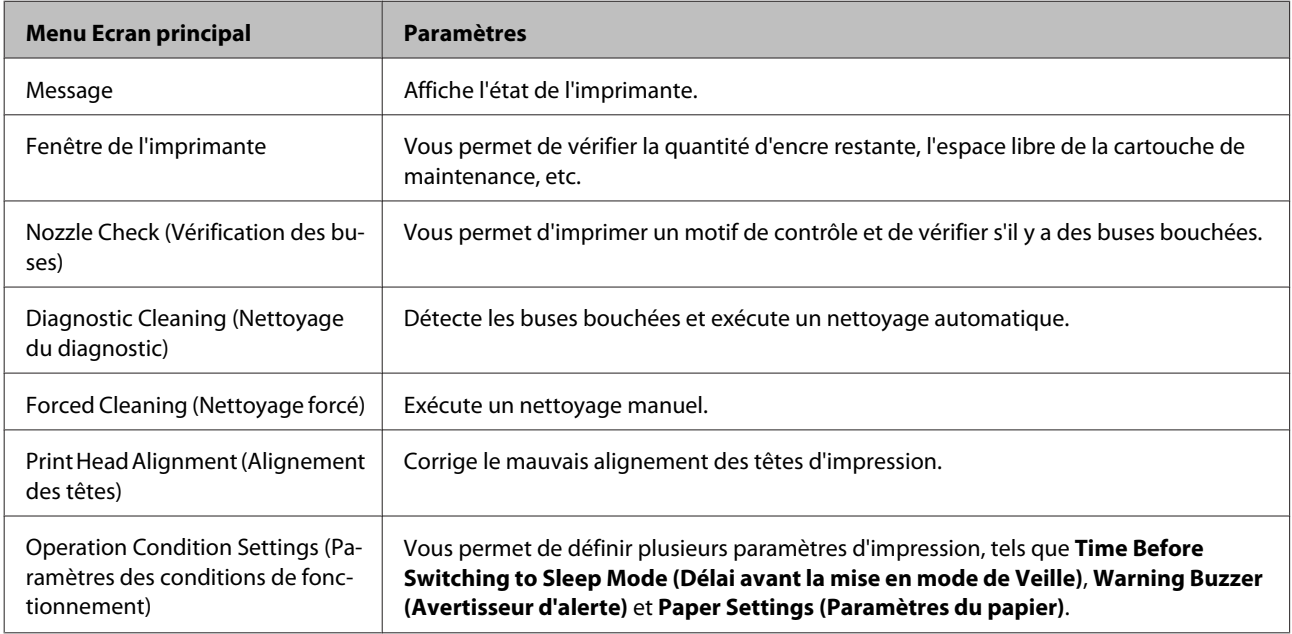

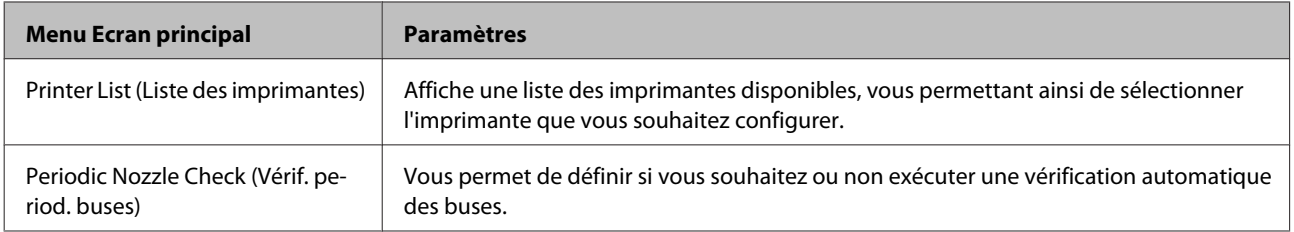

Consultez le "Guide d'utilisation de l'outil de maintenance" pour obtenir plus de détails.

# **Liste des points à vérifier**

Consultez le tableau ci-dessous pour plus de détails concernant les inspections et le nettoyage.

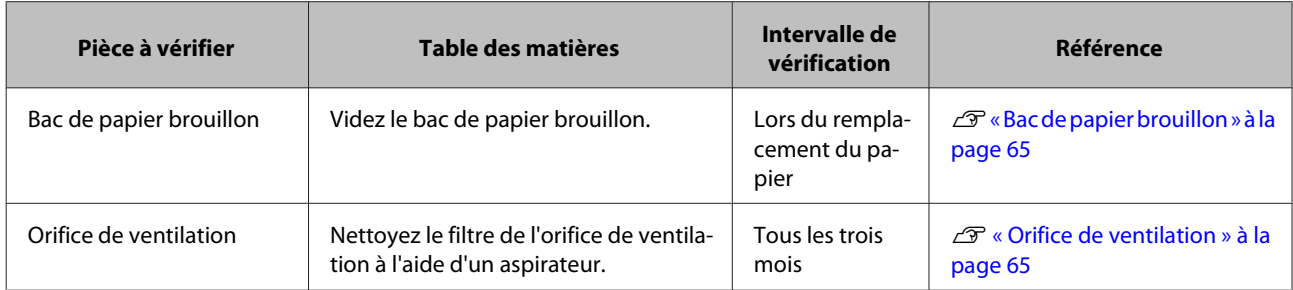

# **Bac de papier brouillon**

Retirez le bac de papier brouillon et videz-le.

 $\mathcal{L}$  [« Vidage du bac de papier brouillon » à la page 61](#page-60-0)

# **Orifice de ventilation**

Nettoyez le filtre de l'orifice de ventilation à l'aide d'un aspirateur.

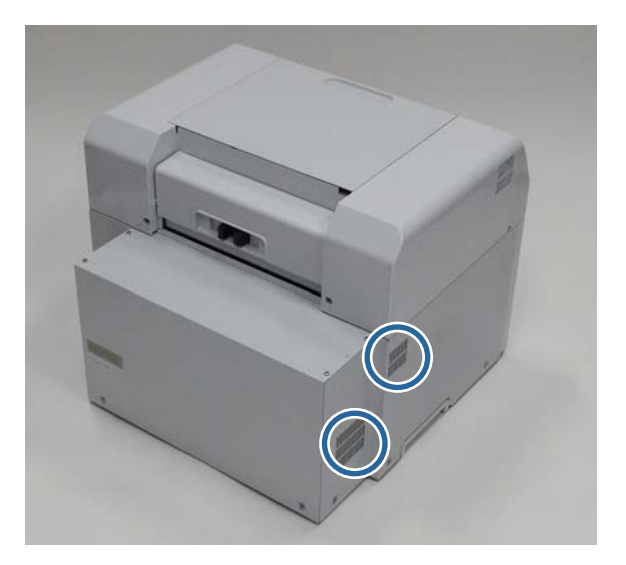

# **Dépannage**

*Remarque :*

Consultez le "Guide d'utilisation du pilote d'impression" pour obtenir plus de détails concernant le dépannage du pilote d'impression.

U "Guide d'utilisation du pilote d'impression" - 'Dépannage"

# **Lorsqu'une erreur se produit**

## **Avertisseur d'alerte et voyants lumineux**

Lorsque l'avertisseur d'alerte retentit ou que les voyants s'allument ou clignotent, vérifiez les solutions dans le tableau ci-dessous et prenez les mesures recommandées.

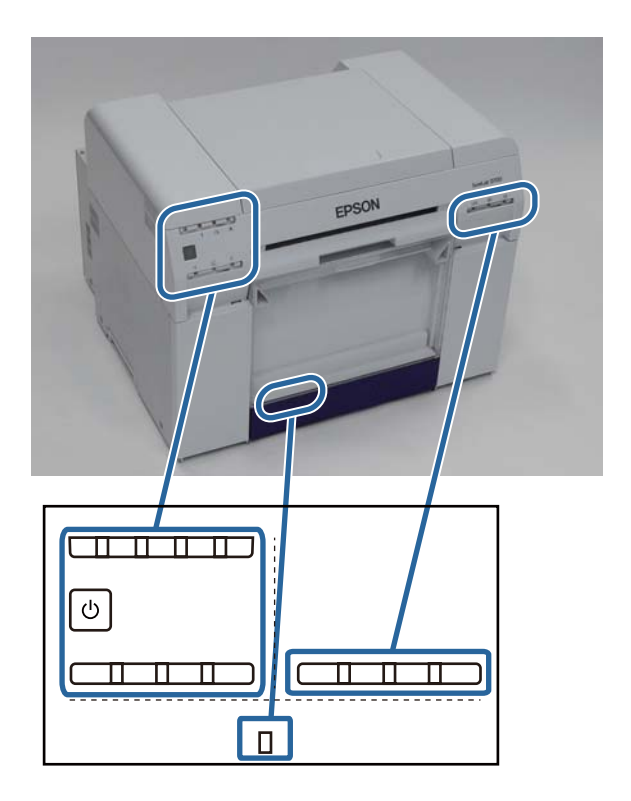

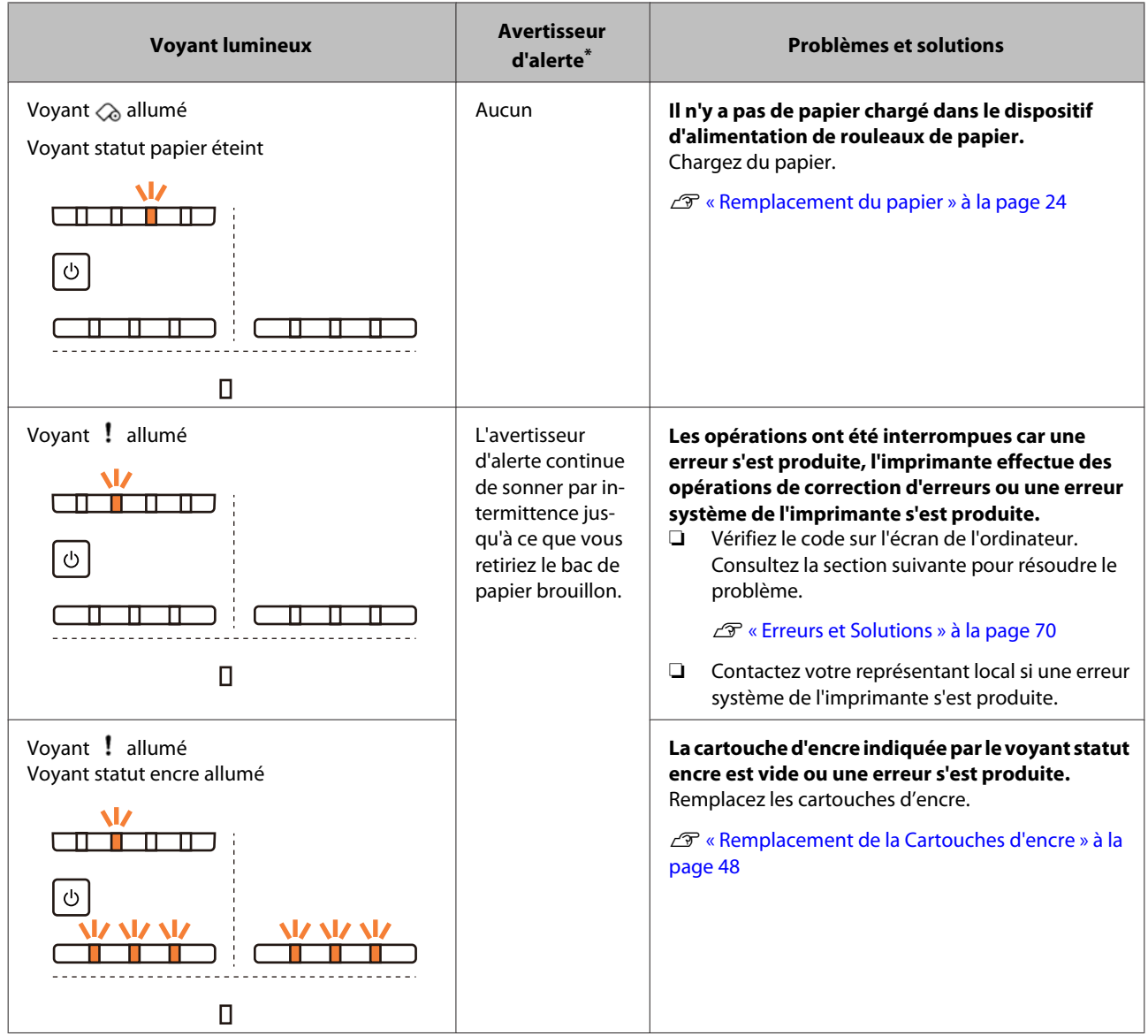

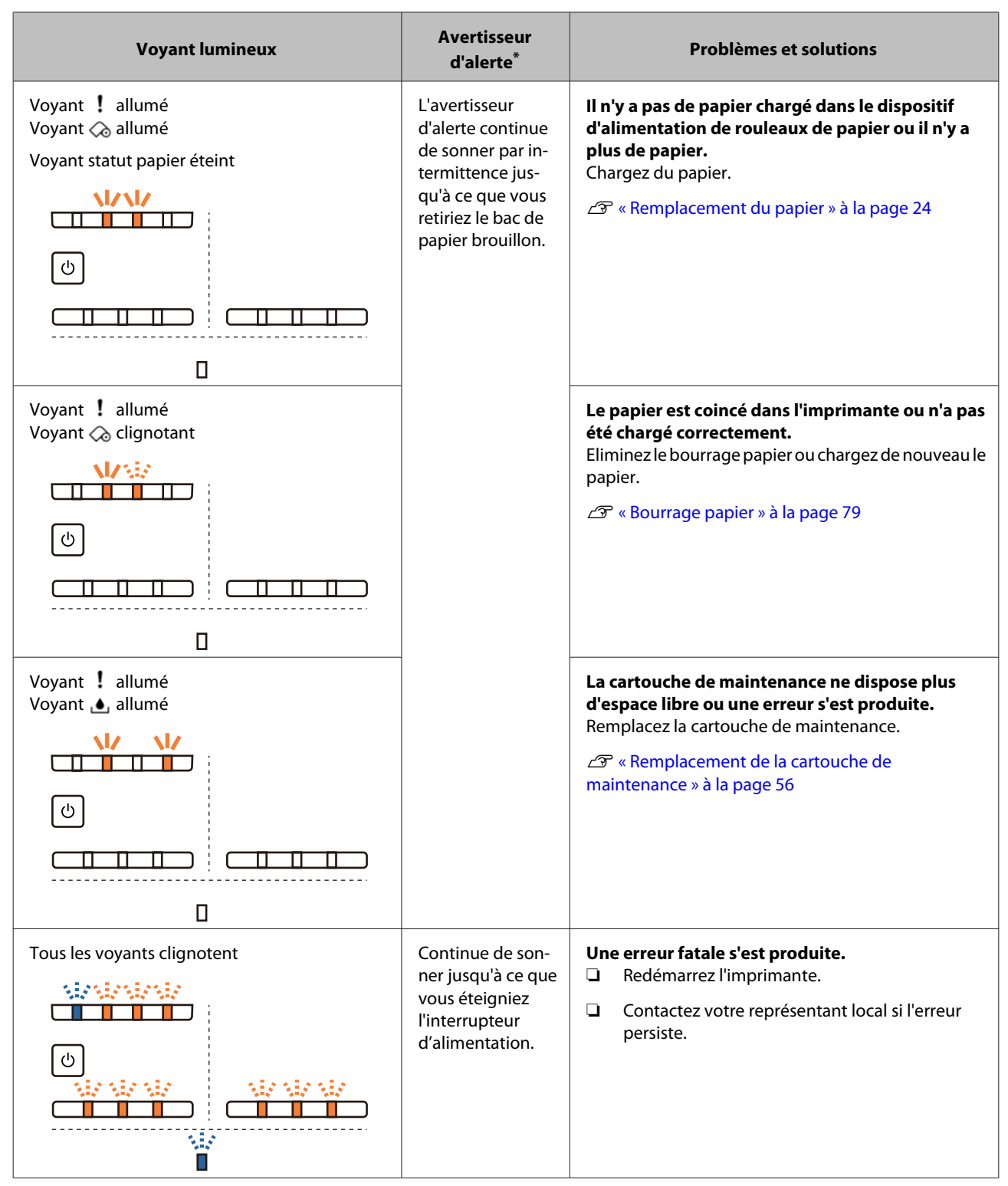

\* Vous pouvez activer et désactiver l'avertissement d'alerte dans l'outil de maintenance.

## <span id="page-68-0"></span>**Messages d'erreur (Windows)**

Les messages d'erreur s'affichent lorsqu'une erreur se produit en cours d'impression.

Le code, les détails de l'erreur et les solutions s'affichent sur l'écran.

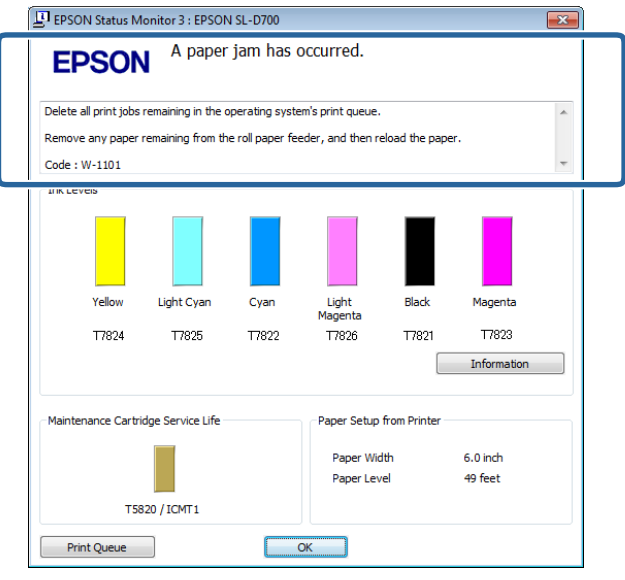

## **Messages d'erreur (Mac)**

Lorsque des erreurs se produisent en cours d'impression, vous pouvez consulter le contenu de l'erreur et les solutions à l'aide de l'outil de maintenance. Cliquez sur **Printer Window** pour afficher un message d'erreur détaillé.

Consultez le "Guide d'utilisation de l'outil de maintenance" pour obtenir plus de détails sur l'outil de maintenance.

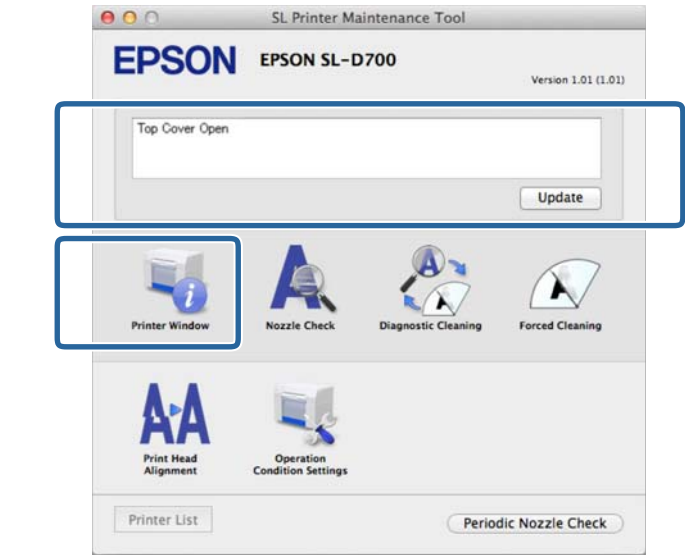

Utilisez l'une des méthodes suivantes pour démarrer l'outil de maintenance.

### **Mac OS X 10.6.x, 10.7.x, 10.8.x, 10.9.x**

A Sélectionnez **System Preferences (Préférences système)** > **Print & Scan (Imprimantes et scanners)** (ou **Print & Fax (Imprimantes et fax)**) dans le menu **Apple**.

<span id="page-69-0"></span>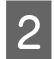

B Sélectionnez l'imprimante et cliquez sur **Options & Supplies (Options et fournitures)** > **Utility (Utilitaire)**<sup>&</sup>gt; **Open Printer Utility (Ouvrir l'utilitaire de l'imprimante)**.

### **Mac OS X 10.5.8**

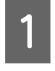

A Sélectionnez **System Preferences (Préférences système)** > **Print & Fax (Imprimantes et fax)** dans le menu **Apple**.

B Sélectionnez l'imprimante et cliquez sur **Open Print Queue (Ouvrir la file d'attente d'impression)** >**Utility (Utilitaire)**.

### **Erreurs et Solutions**

Consultez les détails de l'erreur sur l'écran et prenez les mesures nécessaires.

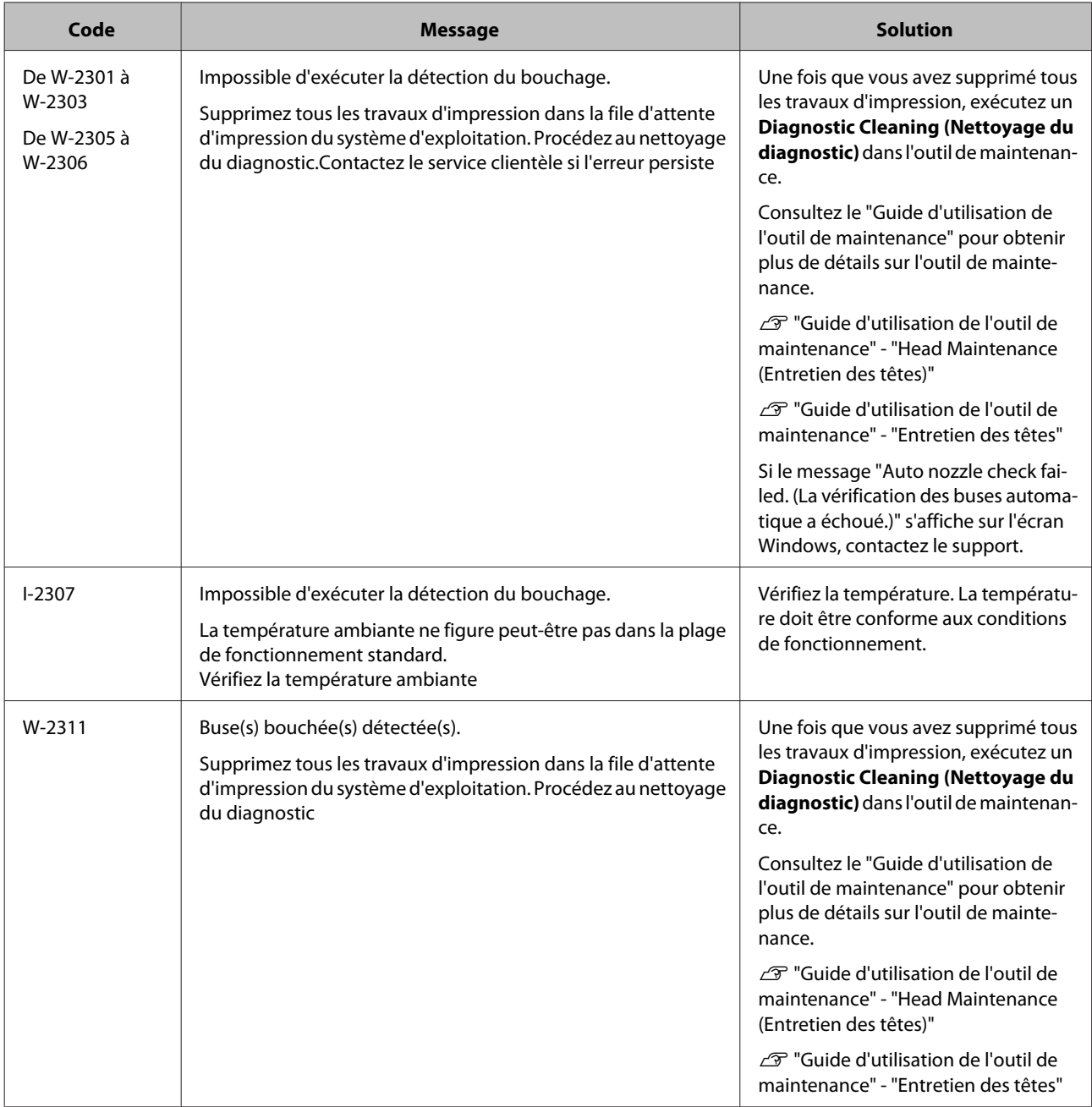

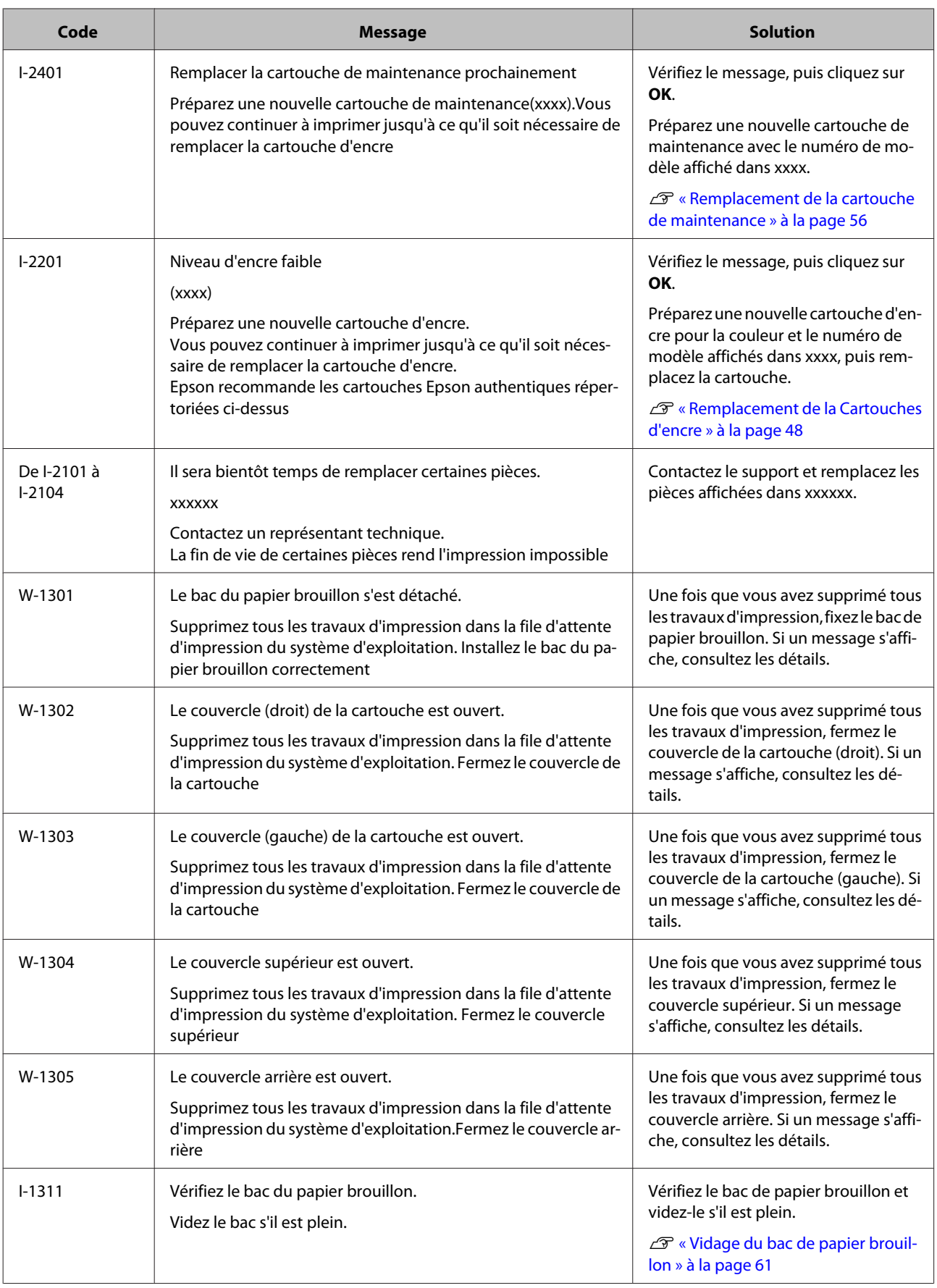

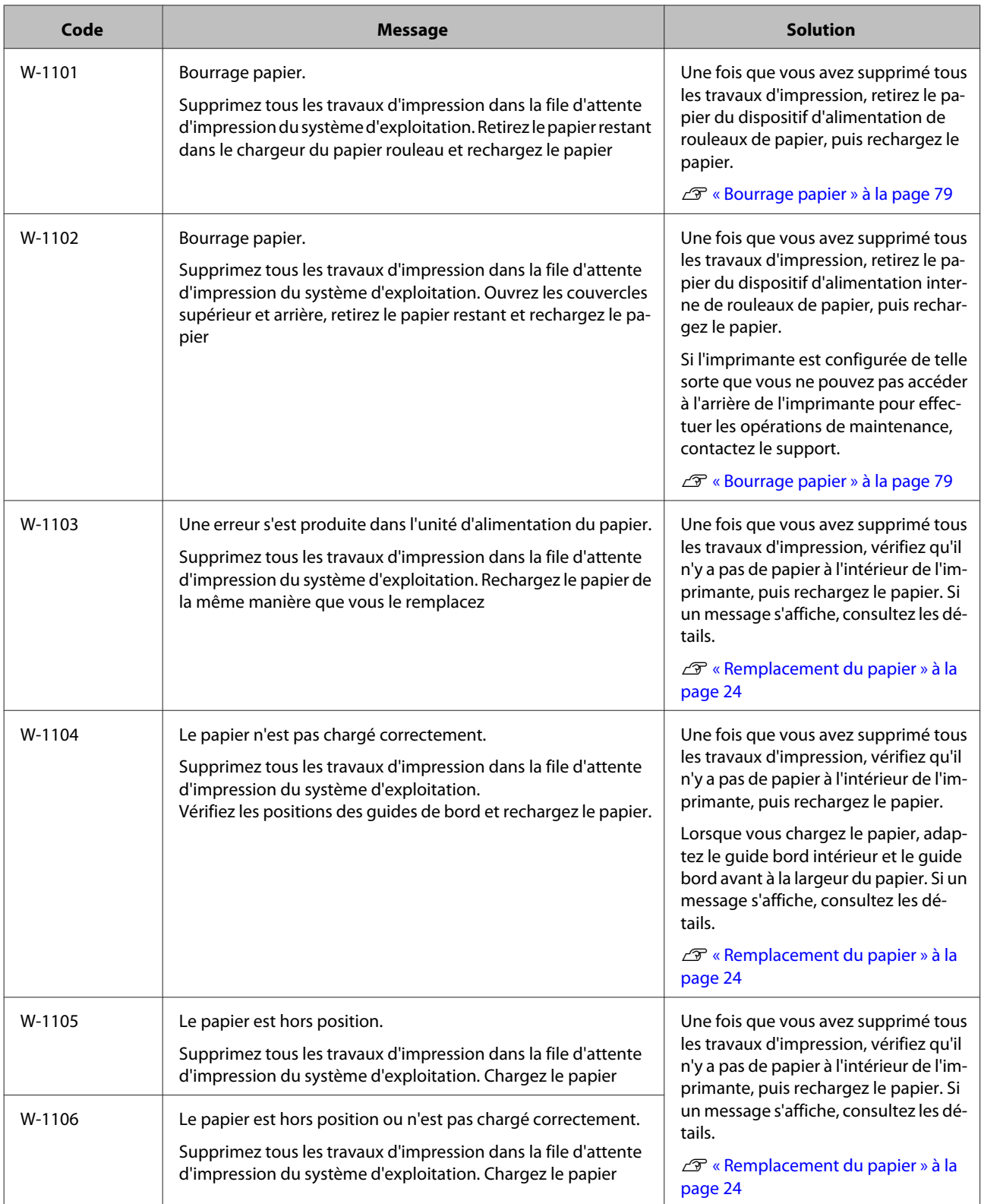
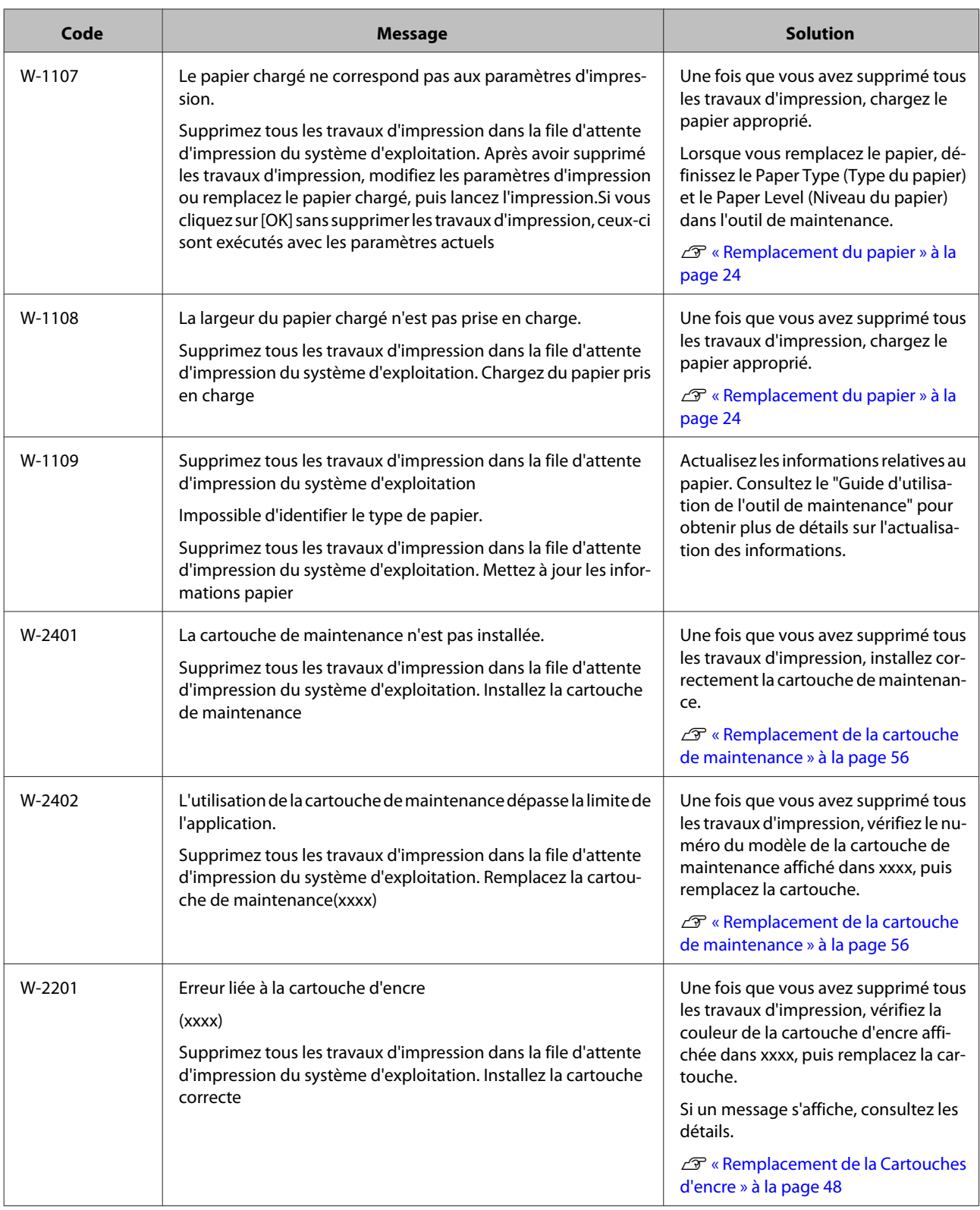

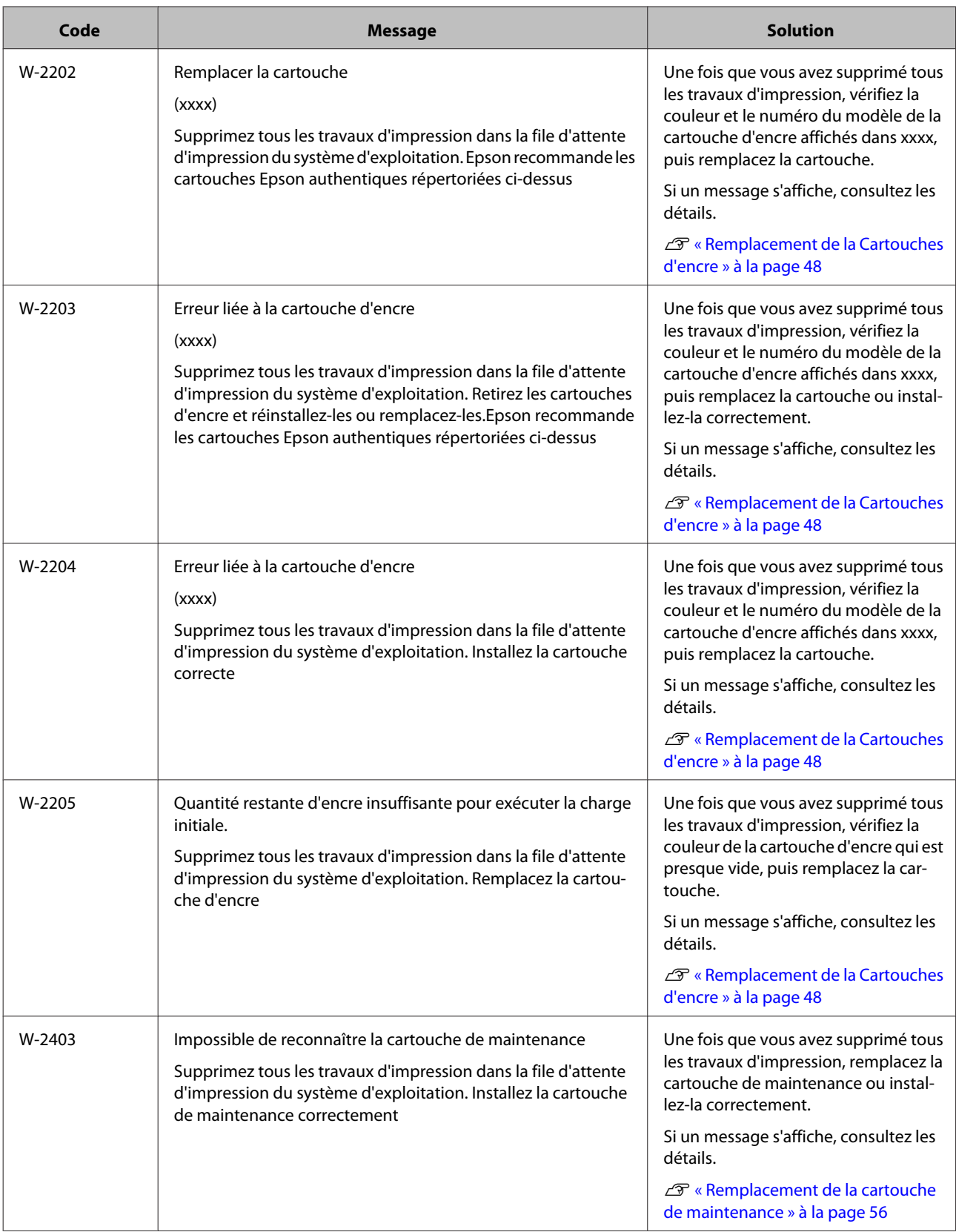

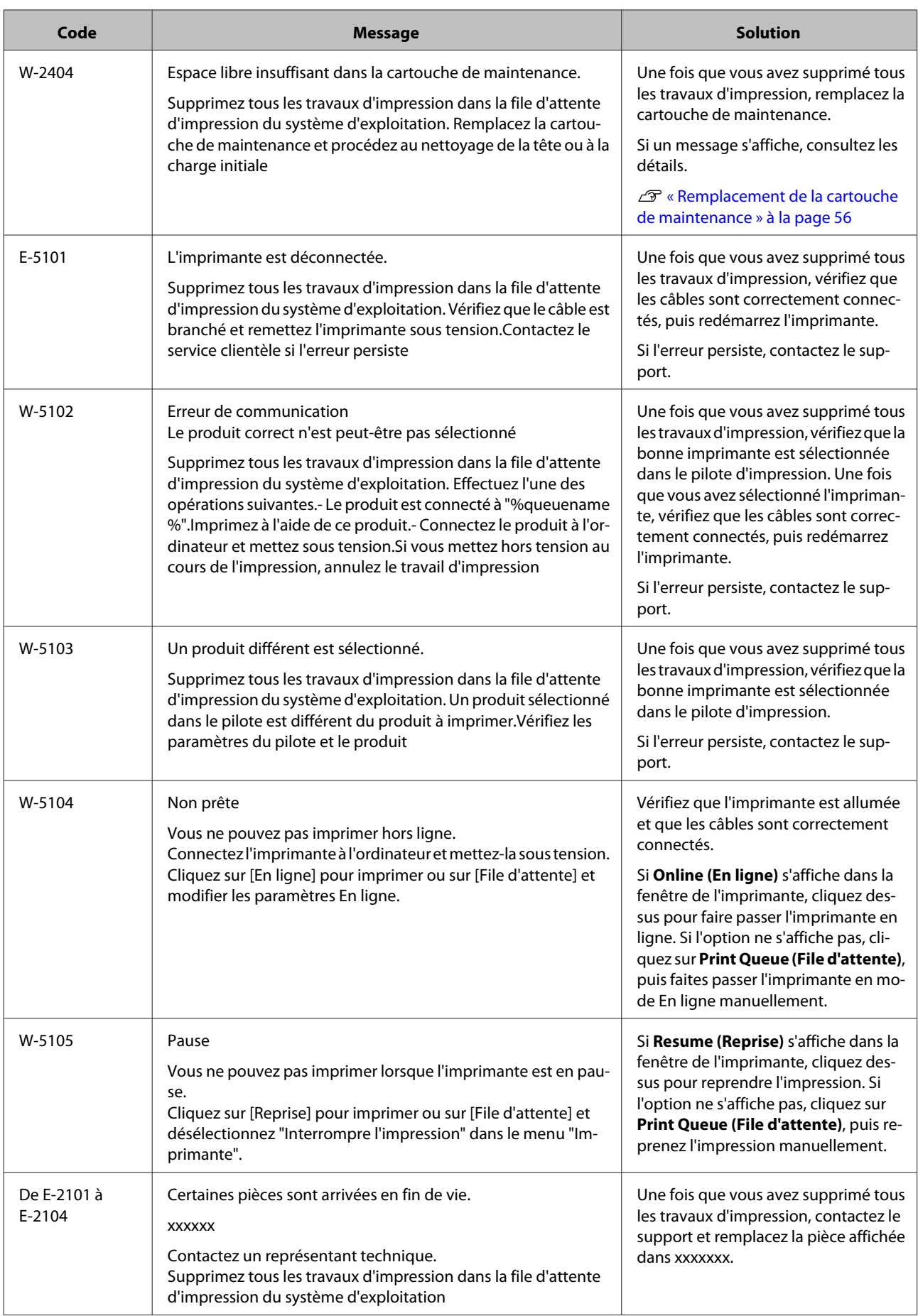

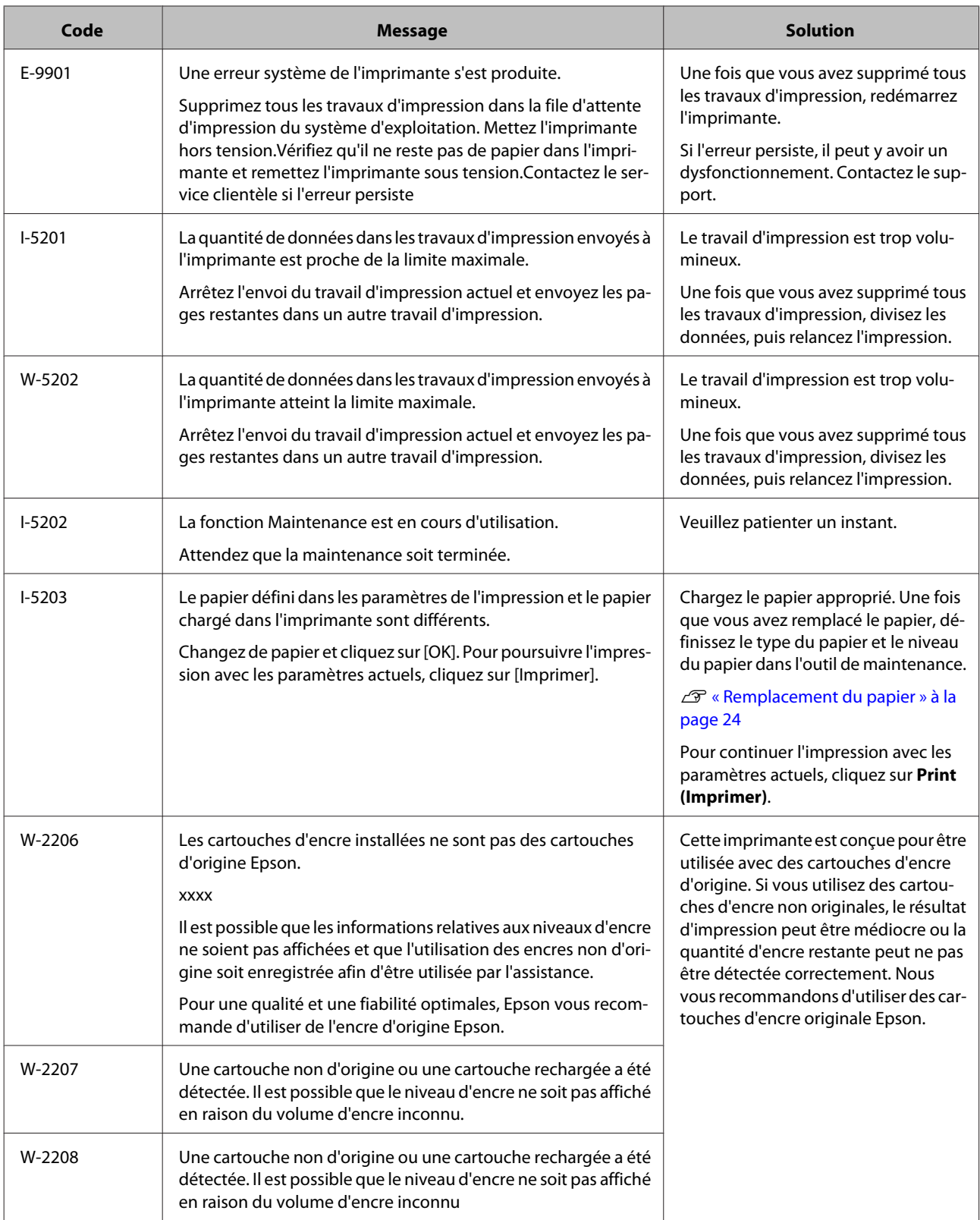

## **Impossible de résoudre l'erreur affichée**

Si une erreur s'affiche et est impossible à résoudre, utilisez la procédure suivante pour redémarrer l'imprimante.

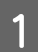

1 Vérifiez que le voyant  $\bigcup$  de l'imprimante est allumé. Eteignez l'interrupteur d'alimentation (le voyant s'éteint).

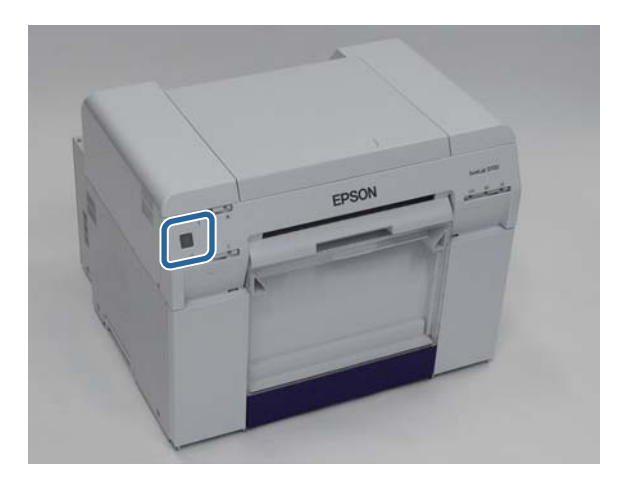

Si vous n'arrivez pas à éteindre à l'aide de l'interrupteur d'alimentation, débranchez le câble d'alimentation.

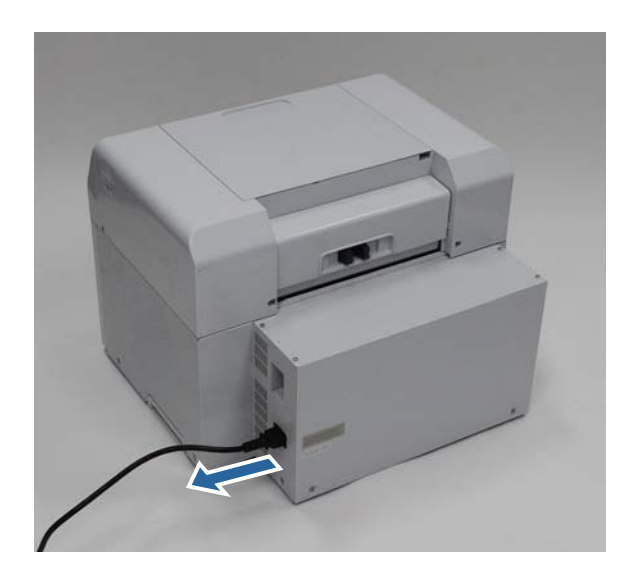

B Reconnectez le câble d'alimentation, puis allumez l'interrupteur d'alimentation (le voyant s'allume).

Le voyant  $\bigcup$  s'allume.

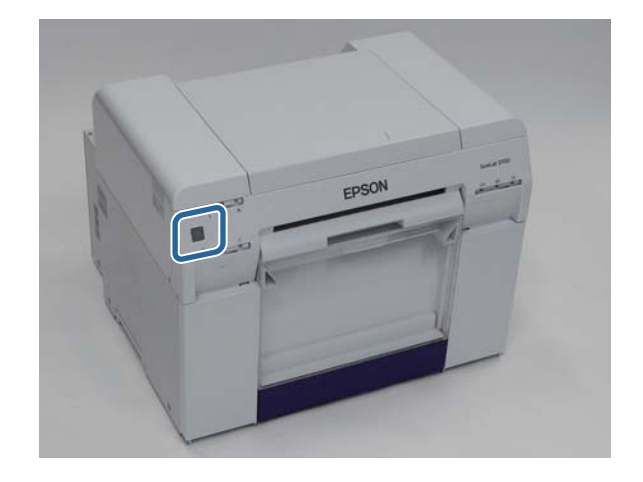

#### *Remarque :*

Si l'erreur persiste même après avoir redémarré l'imprimante, contactez le support.

Ceci termine cette section.

## **Bourrage papier**

Cette section explique comment retirer le papier coincé dans l'imprimante.

En cas de bourrage papier, le voyant  $\;! \;$  situé sur le devant de l'imprimante s'allume et le voyant  $\; \otimes \;$  clignote.

 $\mathcal{L}$  [« Voyants » à la page 11](#page-10-0)

Voyant

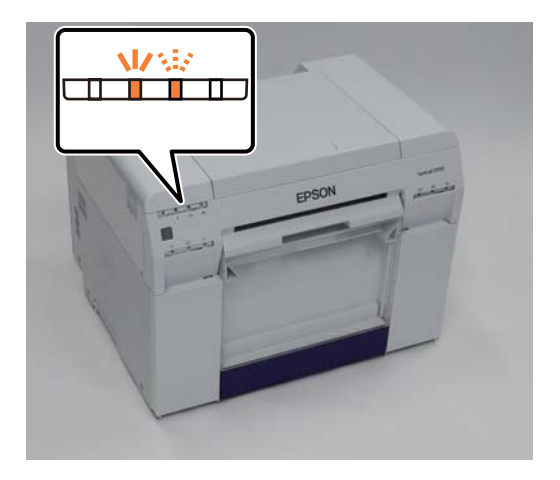

La procédure est différente pour le dispositif d'alimentation de rouleaux de papier et le dispositif d'alimentation interne de rouleaux de papier. Vérifiez le message d'erreur pour déterminer la procédure à suivre.

❏ W-1101 Lorsque le message suivant s'affiche : Bourrage papier. Supprimez tous les travaux d'impression restants de la file d'attente d'impression du système d'exploitation. Retirez le papier coincé dans le dispositif d'alimentation de rouleaux de papier, puis rechargez le papier. Le bourrage papier a eu lieu dans le dispositif d'alimentation de rouleaux de papier.

U[« Bourrage papier dans le dispositif d'alimentation de rouleaux de papier » à la page 82](#page-81-0)

❏ W-1102 Lorsque le message suivant s'affiche : Bourrage papier. Supprimez tous les travaux d'impression restants de la file d'attente d'impression du système d'exploitation. Ouvrez le couvercle arrière et le couvercle supérieur, retirez le papier coincé, puis rechargez le papier. Le bourrage papier a eu lieu dans le dispositif d'alimentation interne de rouleaux de papier.

U[« Bourrage papier dans le dispositif d'alimentation de rouleaux de papier » à la page 89](#page-88-0)

#### c*Important :*

❏ Ne laissez pas l'imprimante avec du papier coincé à l'intérieur.

Cela pourrait entraîner des risques d'incendie et de fumée.

- ❏ Lorsqu'une erreur système imprimante se produit, si l'erreur persiste même après avoir redémarré l'imprimante, vérifiez s'il n'y a pas de bourrage papier.
- ❏ Ne retirez pas le papier de force en cas de bourrage papier. Cela pourrait endommager l'imprimante.

### <span id="page-79-0"></span>**Suppression des travaux d'impression**

Avant de débuter l'opération, supprimez tous les travaux d'impression de la file d'attente d'impression.

#### **Windows**

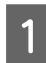

A Cliquez sur **Print Queue (File d'attente)** sur l'écran d'erreur.

Double-cliquez sur l'icône de l'imprimante dans la barre des tâches pour afficher Print Queue (File d'attente d'impression).

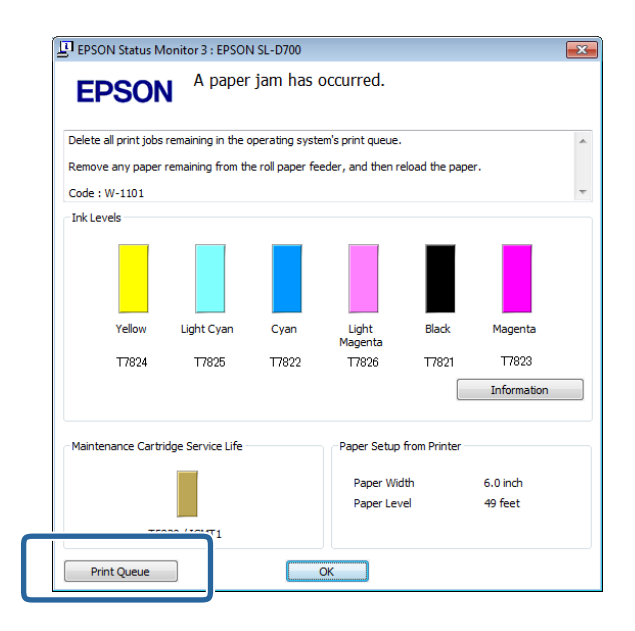

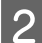

B Cliquez sur **Printer (Imprimante)** - **Cancel All Documents (Supprimer tous les documents)**.

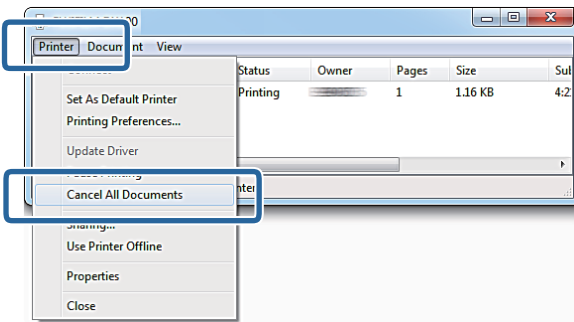

### **Mac OS X**

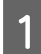

A Cliquez sur l'icône Imprimante dans le Dock.

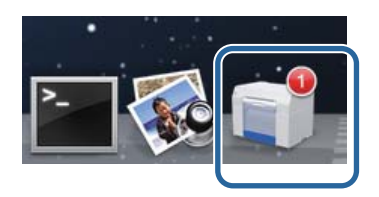

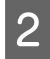

B Sélectionnez le travail d'impression que vous souhaitez supprimer, puis cliquez sur **X** (ou **Delete (Supprimer)**.

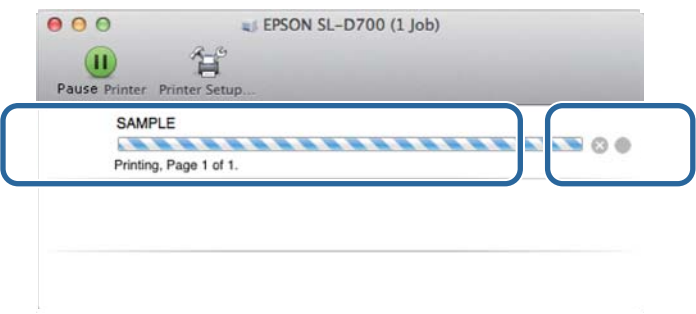

### <span id="page-81-0"></span>**Bourrage papier dans le dispositif d'alimentation de rouleaux de papier**

Message d'erreur W-1101 - Lorsque le message suivant s'affiche : "Retirez le papier coincé dans le dispositif d'alimentation de rouleaux de papier", procédez comme suit.

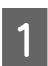

A Supprimez tous les travaux d'impression de la Print queue (File d'attente d'impression).

U[« Suppression des travaux d'impression » à la page 80](#page-79-0)

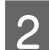

B Retirez le bac de papier brouillon.

Tirez la partie supérieure vers l'avant, puis soulevez la partie inférieure.

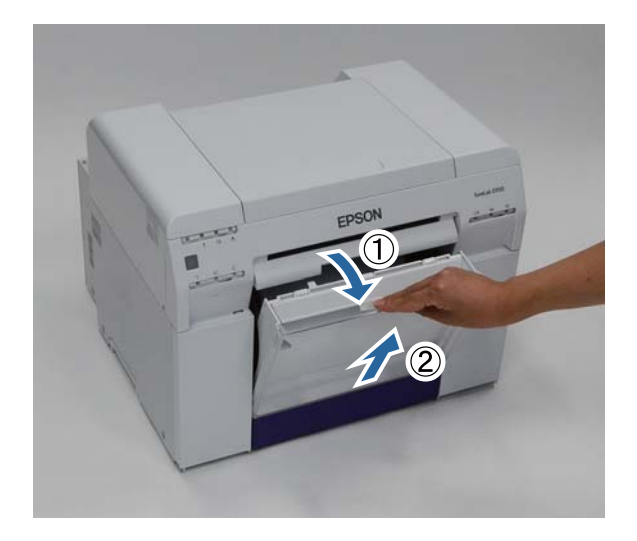

Saisissez la molette pour débloquer le dispositif d'alimentation de rouleaux de papier et retirez-le.

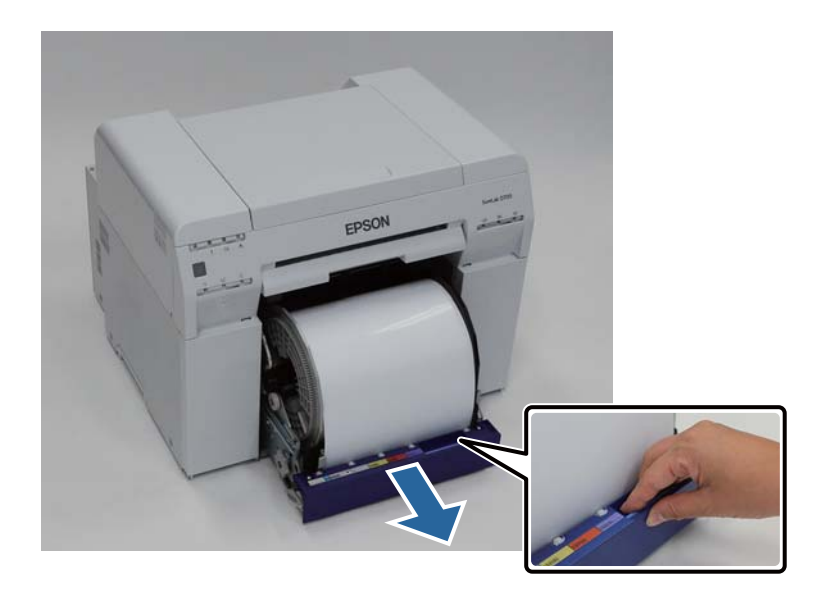

#### c*Important :*

Si vous n'arrivez pas à retirer le dispositif d'alimentation de rouleaux de papier, ne forcez pas. Il est possible que du papier soit coincé à l'intérieur. Une fois que vous avez accédé aux parties supérieure et arrière de l'imprimante, retirez le papier comme indiqué dans la procédure "Bourrage papier dans le dispositif d'alimentation de rouleaux de papier".

U[« Bourrage papier dans le dispositif d'alimentation de rouleaux de papier » à la page 89](#page-88-0)

Contactez votre représentant local si vous n'arrivez pas à accéder aux parties supérieure ou arrière de l'imprimante.

Tenez les bords du papier, puis tirez jusqu'à ce que le bord d'attaque sorte de la fente.

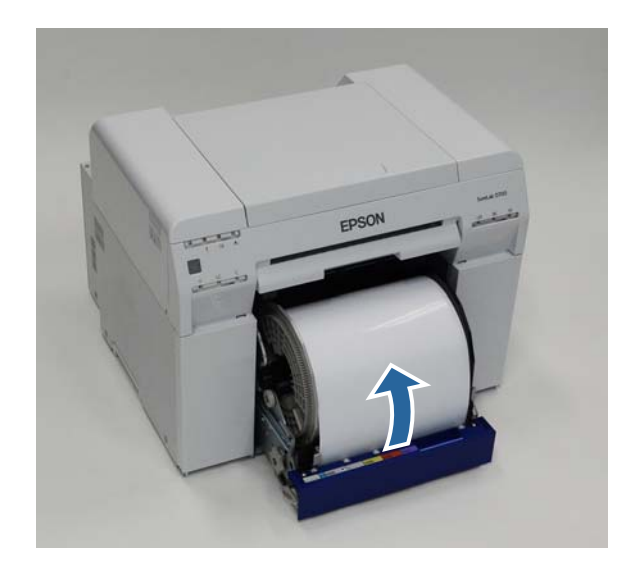

#### *Remarque :*

Si vous n'arrivez pas à retirer le papier manuellement, tournez la molette sur la gauche du dispositif d'alimentation de rouleaux de papier dans le sens indiqué par la flèche pour rembobiner le papier.

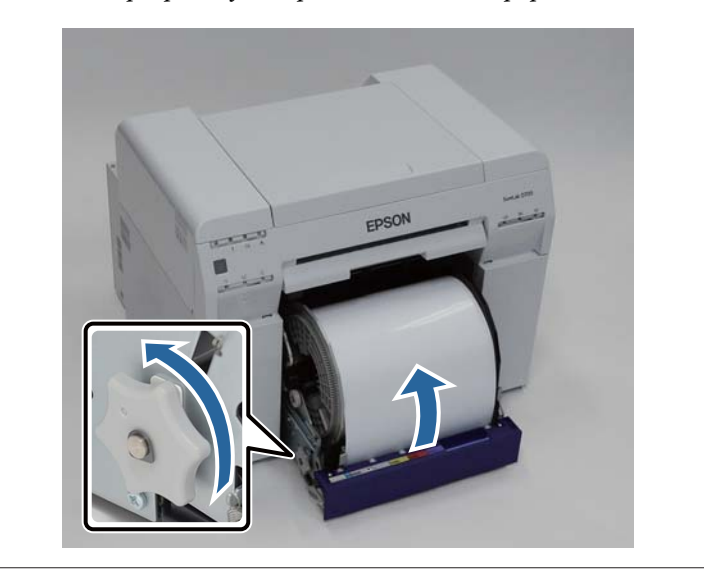

E Si le bord d'attaque du papier est irrégulier, coupez-le à l'aide d'une paire de ciseaux pour qu'il soit droit. Coupez le papier aussi droit que possible.

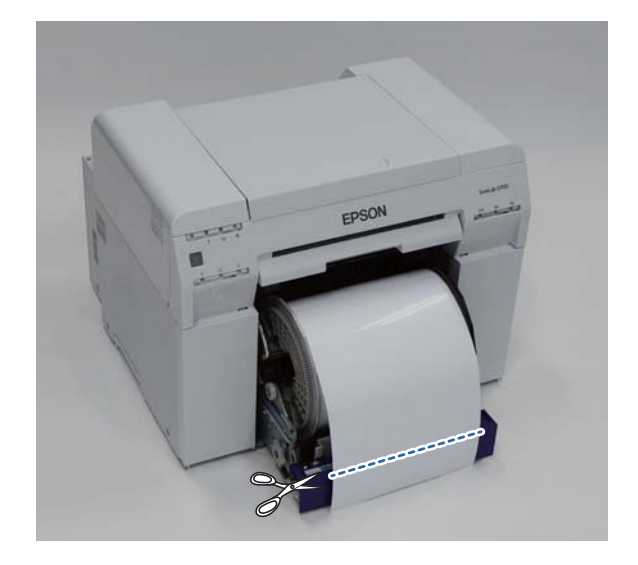

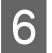

6 Retirez l'unité enrouleuse.

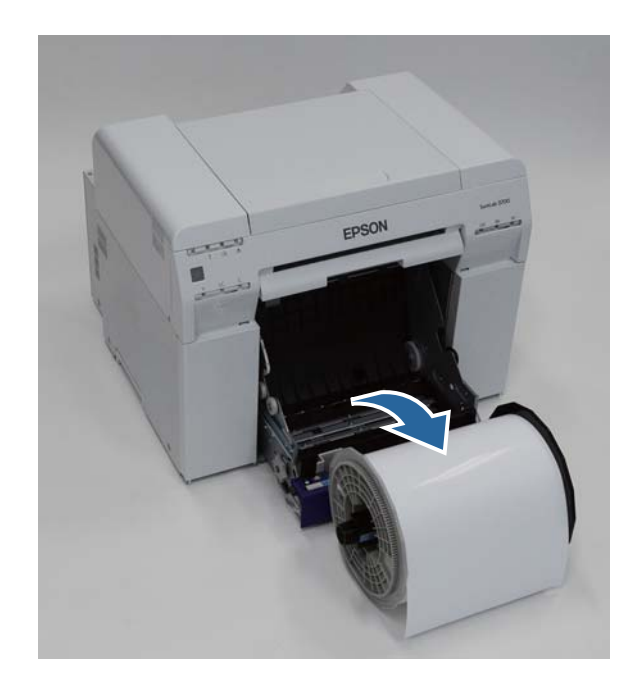

Ouvrez la plaque arrière interne.

Placez votre doigt dans le trou situé en bas et soulevez pour ouvrir la plaque.

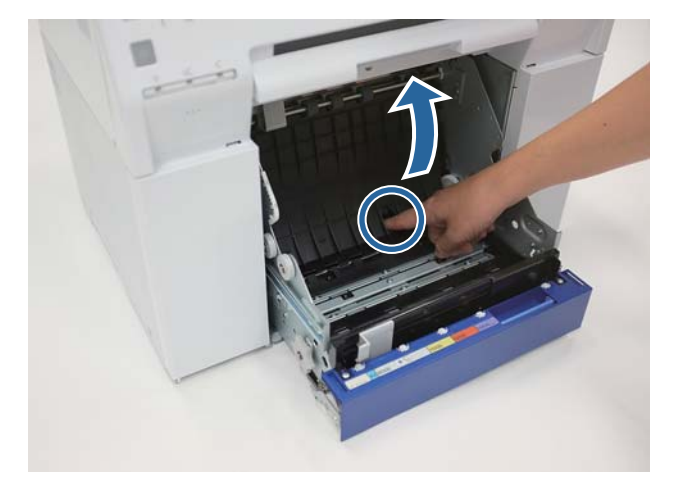

Vérifiez qu'il n'y a ni papier, ni corps étranger coincé à l'arrière de l'imprimante (à l'intérieur).

S'il y a du papier coincé, retirez-le avec précaution.

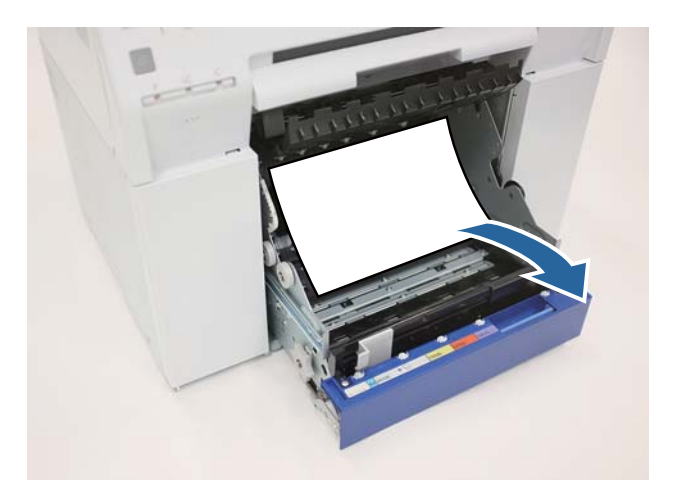

**9** Ouvrez la plaque avant.

Placez votre doigt dans le trou situé en bas et soulevez pour ouvrir la plaque.

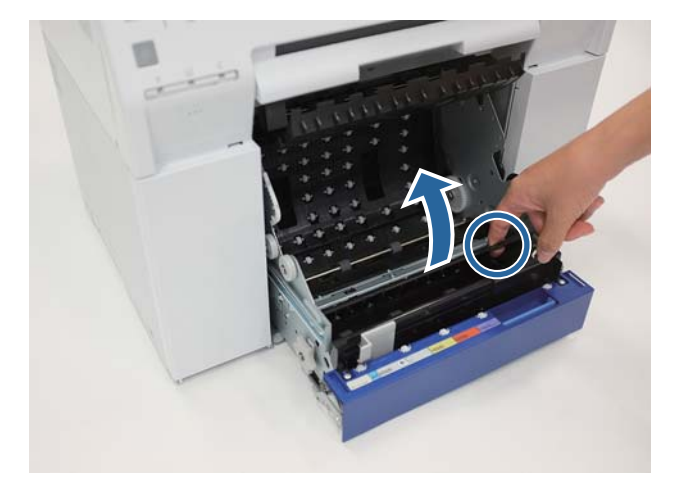

J Vérifiez qu'il n'y a ni papier, ni corps étranger ou papier brouillon coincé à l'arrière de l'imprimante (à l'intérieur).

S'il y a du papier coincé, retirez-le avec précaution.

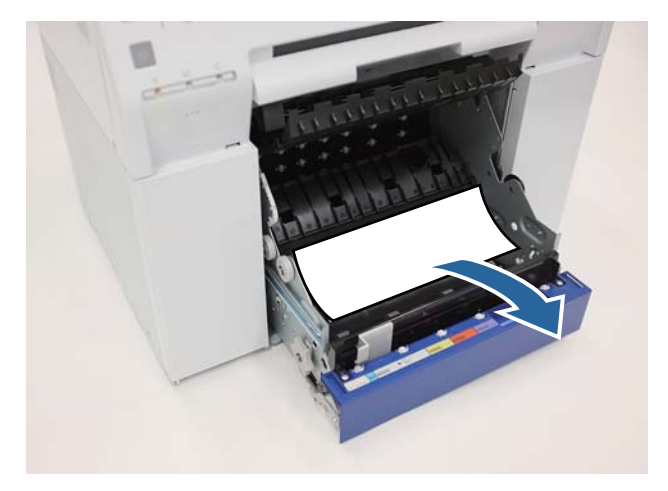

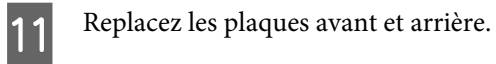

Replacez tout d'abord la plaque avant.

Appuyez jusqu'à ce que vous entendiez un déclic.

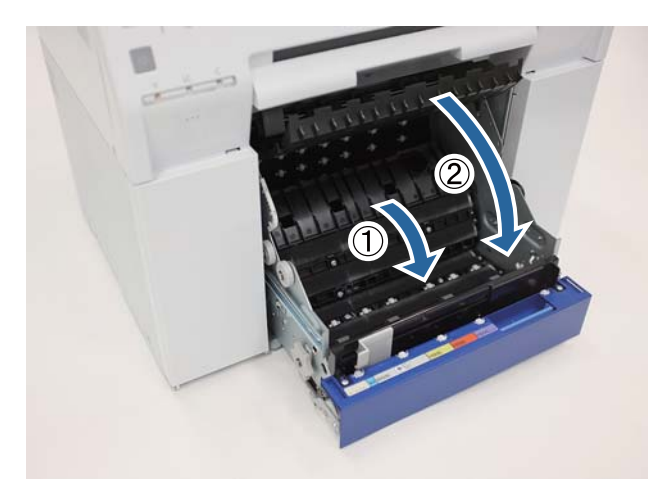

### 12 Rechargez le papier.

Consultez la suite pour plus de détails sur la façon de charger le papier.

#### U[« Remplacement du papier » à la page 24](#page-23-0)

M Si un message d'erreur est toujours affiché sur l'écran d'ordinateur Windows, cliquez sur **OK** pour fermer l'écran.

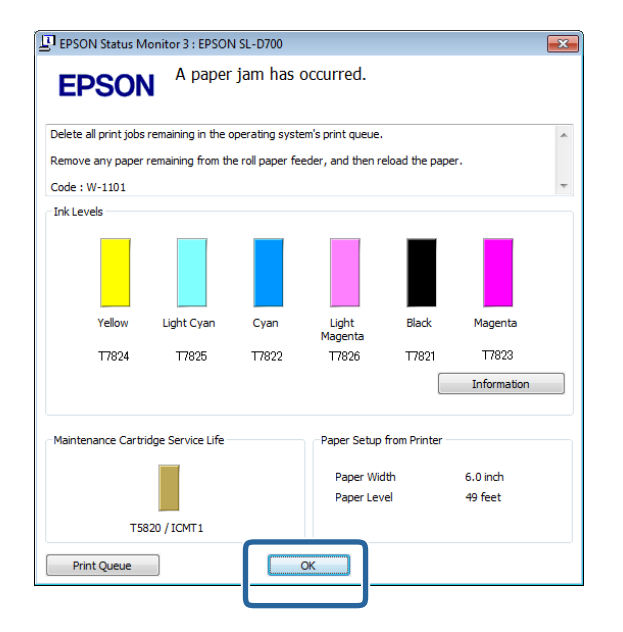

I4 Vérifiez que le voyant ! s'éteint et que le voyant  $\bigcup$  s'allume.

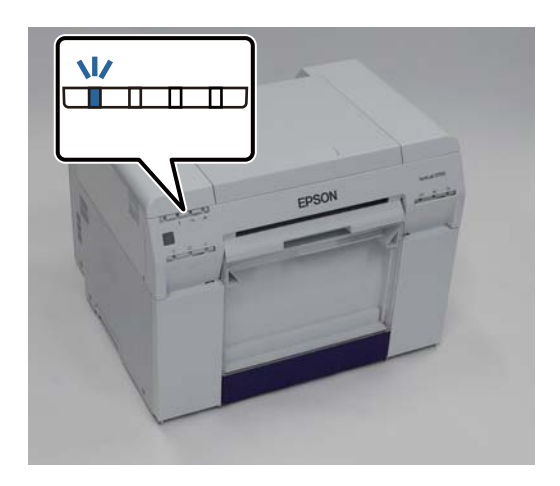

Ceci termine cette section.

### <span id="page-88-0"></span>**Bourrage papier dans le dispositif d'alimentation de rouleaux de papier**

Message d'erreur W-1102 - Lorsque le message suivant s'affiche : "Open the rear cover and the top cover, remove any paper remaining, and then reload the paper. (Ouvrez les couvercles supérieur et arrière, retirez le papier restant et rechargez le papier.)", procédez comme suit.

Si vous avez résolu le problème du bourrage papier dans le dispositif d'alimentation de rouleaux de papier, mais que l'erreur n'est pas résolue ou que vous n'arrivez pas à sortir le dispositif d'alimentation de rouleaux de papier, il est possible que du papier soit coincé à l'intérieur de l'imprimante.

#### c*Important :*

Contactez votre représentant local si vous n'arrivez pas à accéder aux parties supérieure ou arrière de l'imprimante.

A Supprimez tous les travaux d'impression de la Print queue (File d'attente d'impression).

 $\mathscr{D}$  [« Suppression des travaux d'impression » à la page 80](#page-79-0)

B Retirez le bac de papier brouillon.

Tirez la partie supérieure vers l'avant, puis soulevez la partie inférieure.

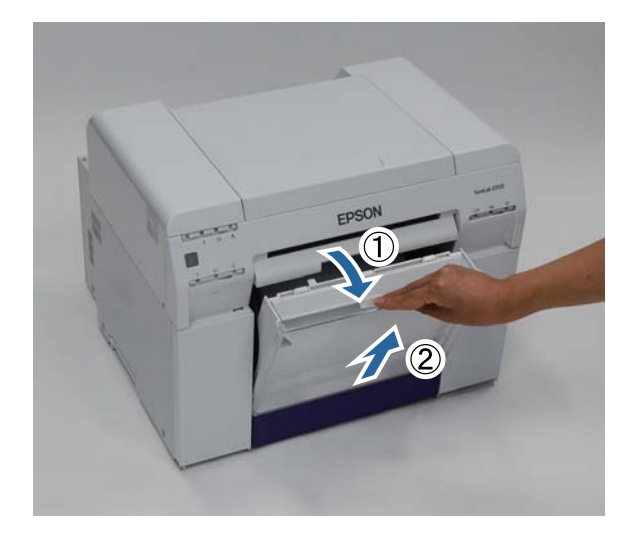

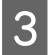

Pincez les deux parties du levier de verrouillage situé à l'arrière de l'imprimante, puis ouvrez le couvercle arrière.

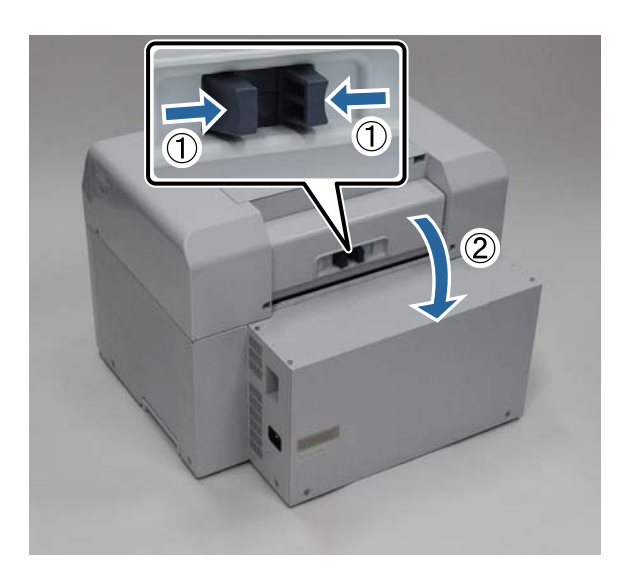

Q Ouvrez le couvercle supérieur.

Vérifiez l'emplacement du bourrage papier.

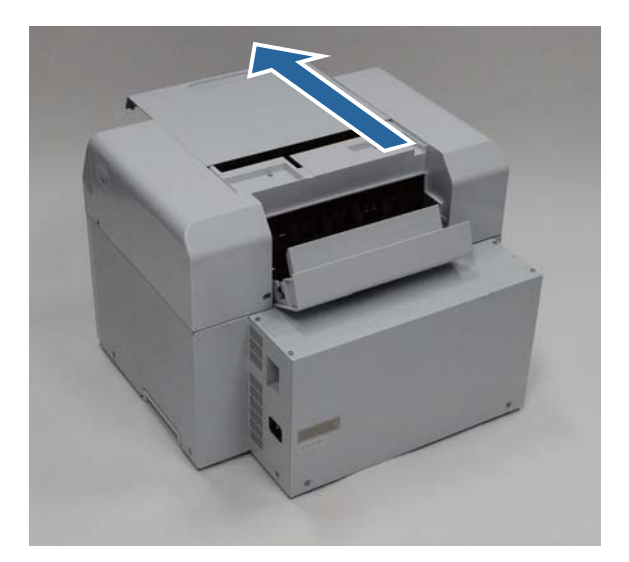

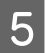

El SI beaucoup de papier est éjecté de l'avant de l'imprimante, coupez le papier à l'avant du bourrage papier avec<br>une paire de ciseaux une paire de ciseaux.

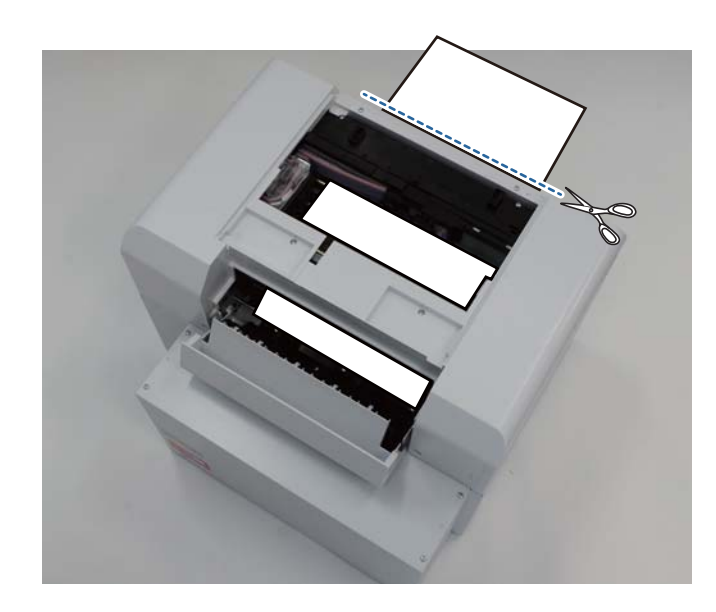

F Tirez avec précaution sur le papier coincé dans l'imprimante.

Si vous avez retiré le papier, passez à l'étape 8.

Si le papier se trouve en dessous de la tête d'impression et ne peut être retiré facilement, passez à l'étape suivante.

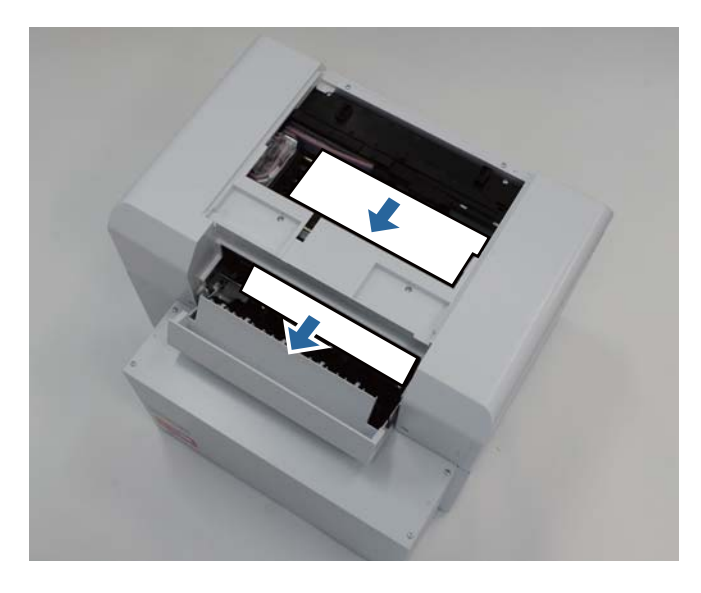

G Déplacez l'unité tête d'impression manuellement et retirez le papier par l'arrière.

Si le papier est à droite, déplacez l'unité tête d'impression vers la gauche.

Si le papier est à gauche, déplacez l'unité tête d'impression vers la droite.

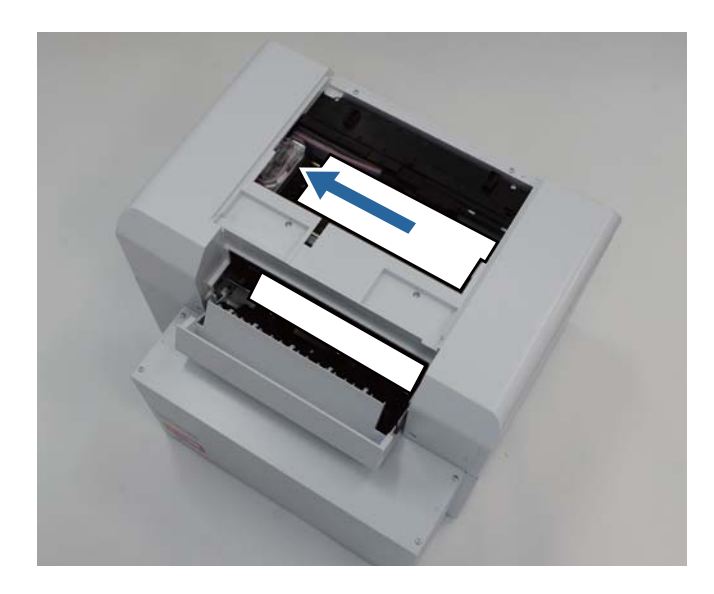

#### c*Important :*

- ❏ Si vous n'arrivez pas à déplacer l'unité tête d'impression, ne forcez pas et contactez le support. Cela pourrait endommager l'unité tête d'impression.
- ❏ Lorsque vous retirez le papier, ne touchez pas les zones absorbant de l'encre. Cela pourrait salir le support papier ainsi que le verso du papier.

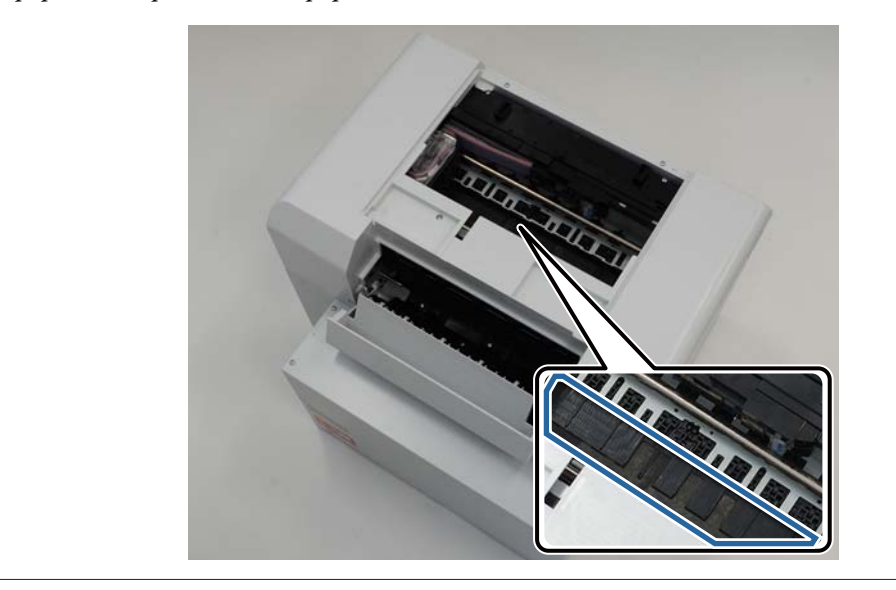

H Coupez le papier que vous avez sorti à l'aide d'une paire de ciseaux.

Retirez la partie découpée.

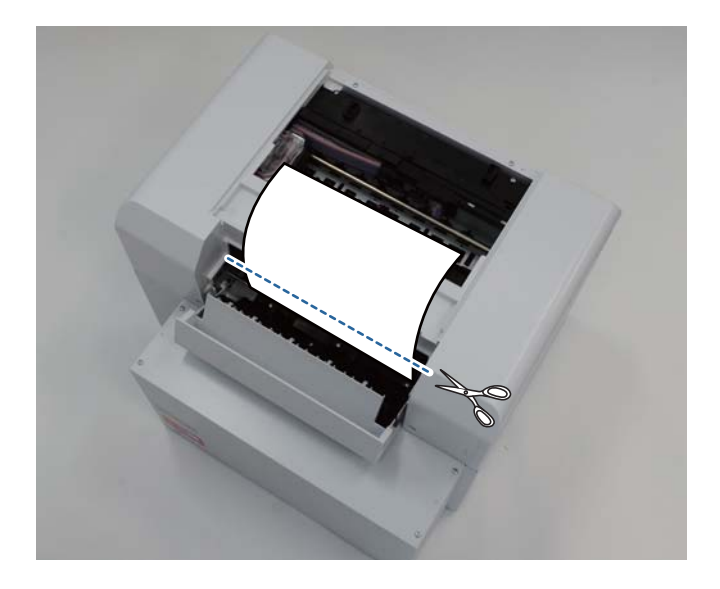

#### c*Important :*

Une fois que vous avez découpé le papier, ne tirez pas le papier vers la partie supérieure dans l'imprimante. Retirez le papier dans l'imprimante en suivant la procédure concernant le retrait du rouleau de papier.

I Fermez le couvercle supérieur.

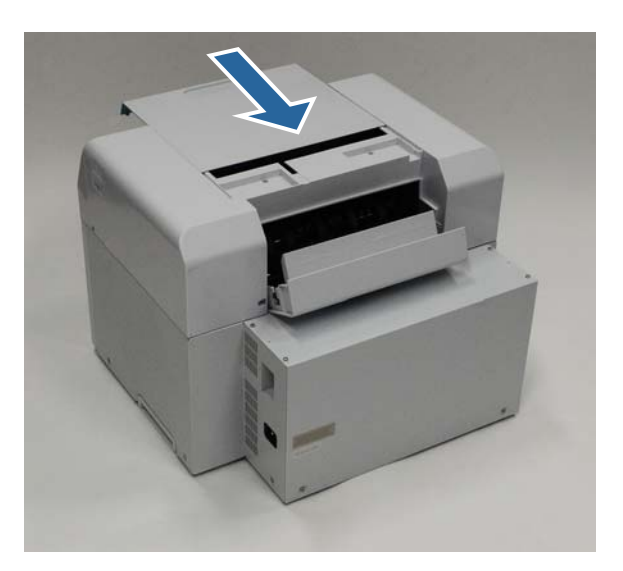

J Vérifiez s'il y a bourrage papier dans le dispositif d'alimentation de rouleaux de papier.

Effectuez les étapes 2 à 11 de la section "Bourrage papier dans le dispositif d'alimentation de rouleaux de papier". U[« Bourrage papier dans le dispositif d'alimentation de rouleaux de papier » à la page 82](#page-81-0)

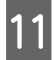

11 Fermez le couvercle arrière.

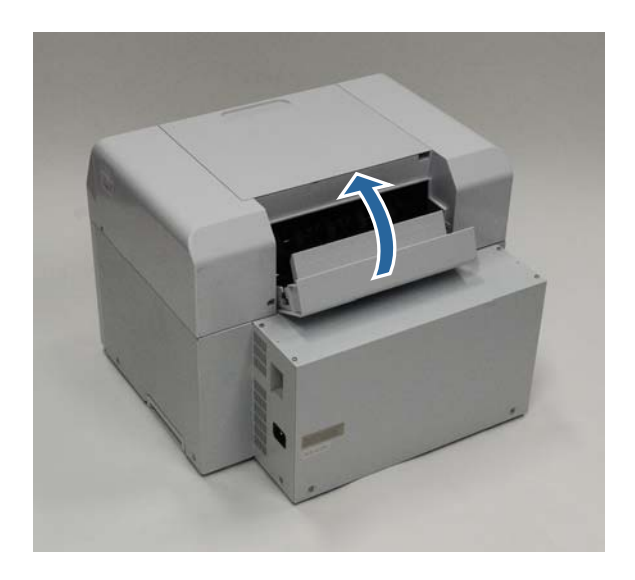

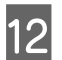

12 Rechargez le papier.

Consultez la suite pour plus de détails sur la façon de charger le papier.

```
U« Remplacement du papier » à la page 24
```
M Si un message d'erreur est toujours affiché sur l'écran d'ordinateur Windows, cliquez sur **OK** pour fermer l'écran.

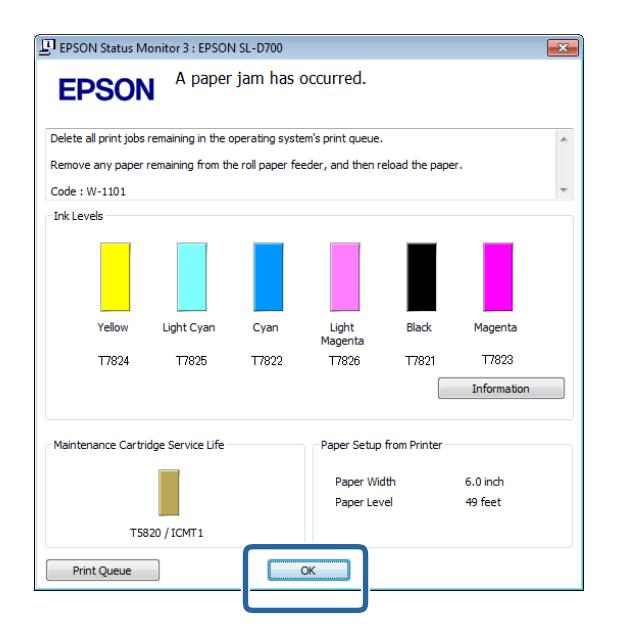

Vérifiez que le voyant ! est éteint et que le voyant  $\bigcup$  est allumé.

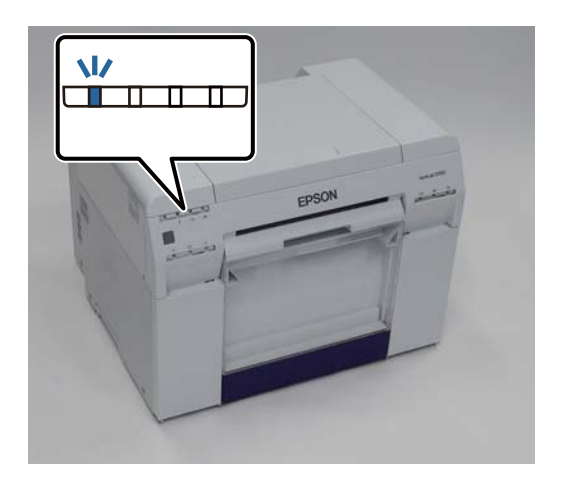

Ceci termine cette section.

# **Problèmesau niveau des résultats d'impression**

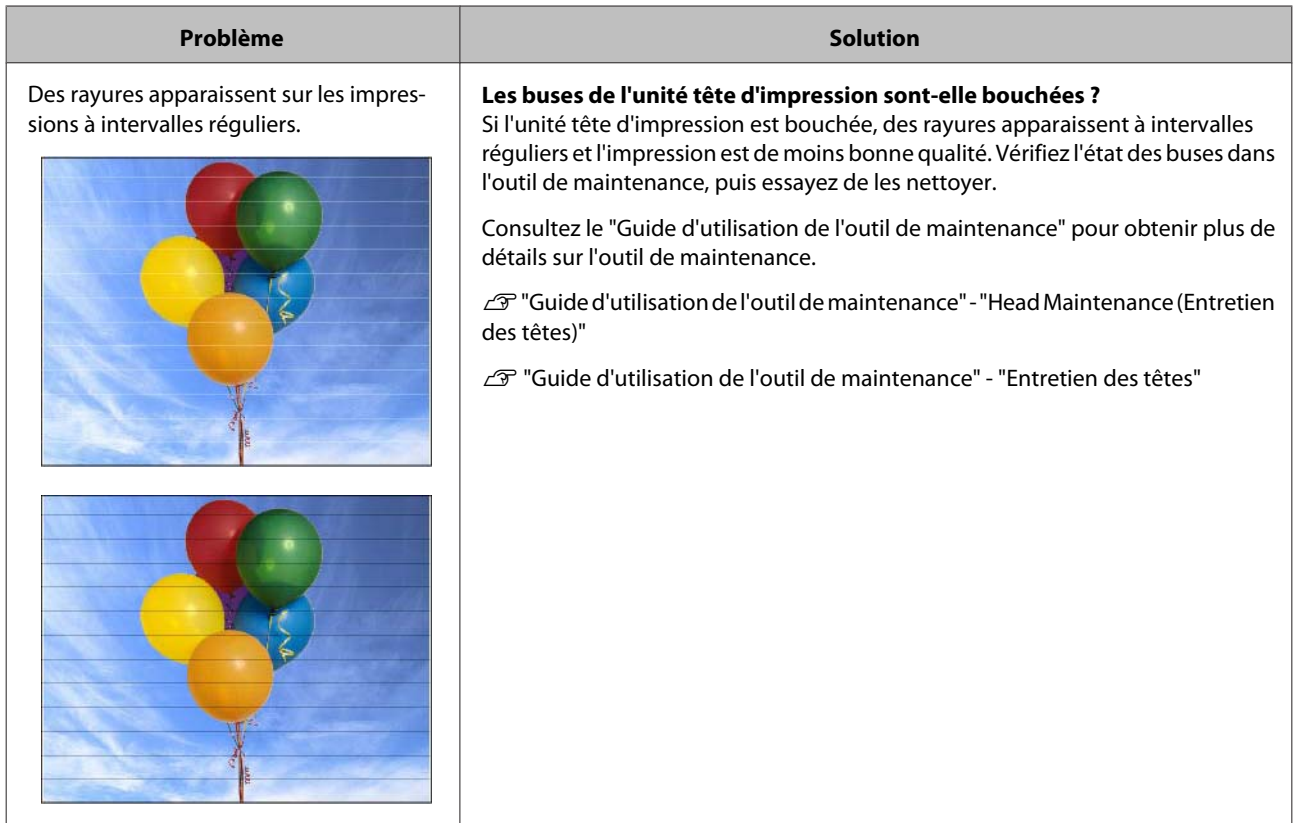

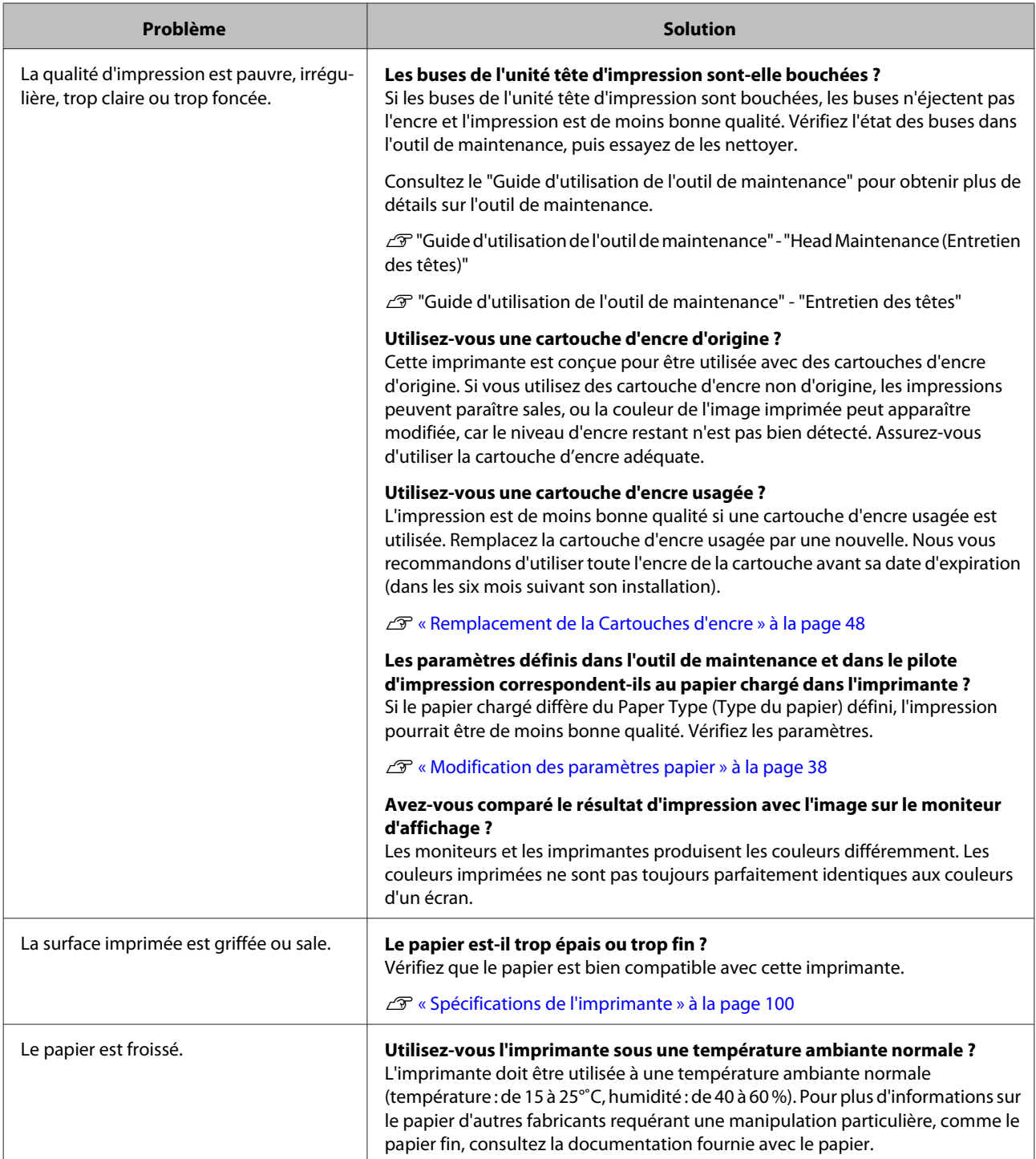

# **Problèmes lors de la découpe du papier**

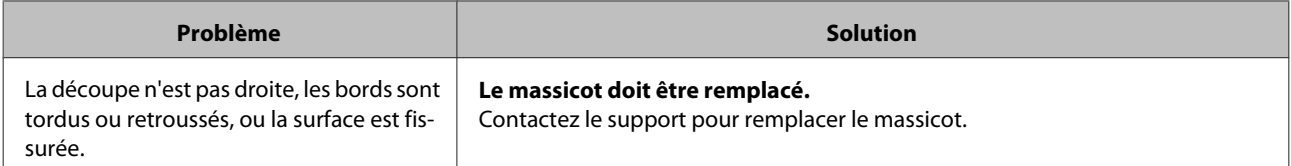

# **Impossibilité de résoudre le problème**

Si vous n'arrivez pas à résoudre un problème après avoir pris les mesures décrites dans la section "Dépannage", contactez le support.

# **Annexe**

# **Consommables et articles facultatifs**

Vous pouvez utiliser les produits consommables et articles facultatifs suivants avec votre imprimante. (Depuis décembre 2013)

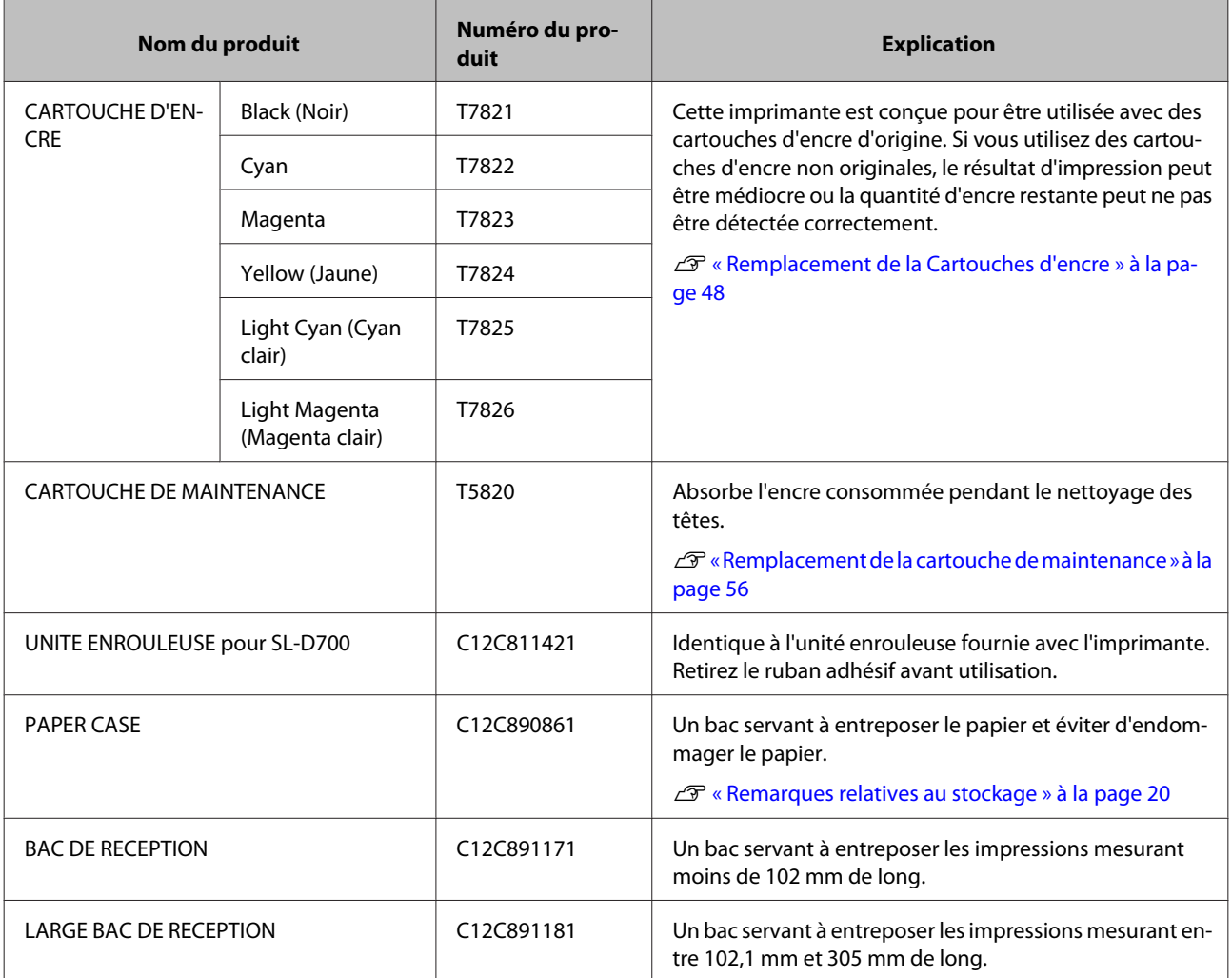

# **Remarques concernant le déplacement de l'imprimante**

Procédez comme suit pour déplacer l'imprimante.

!*Mise en garde :*

- ❏ Veillez à adopter une posture correcte pour déplacer l'imprimante.
- ❏ Lorsque vous soulevez l'imprimante, placez vos mains aux emplacements indiqués dans le manuel. Si vous placez vos mains à d'autres emplacements, elle pourrait tomber et vous pourriez vous coincer les doigts, ce qui pourrait entraîner des blessures.

#### **Annexe**

<span id="page-99-0"></span>Placez vos mains comme indiqué sur la photo, puis soulevez l'imprimante.

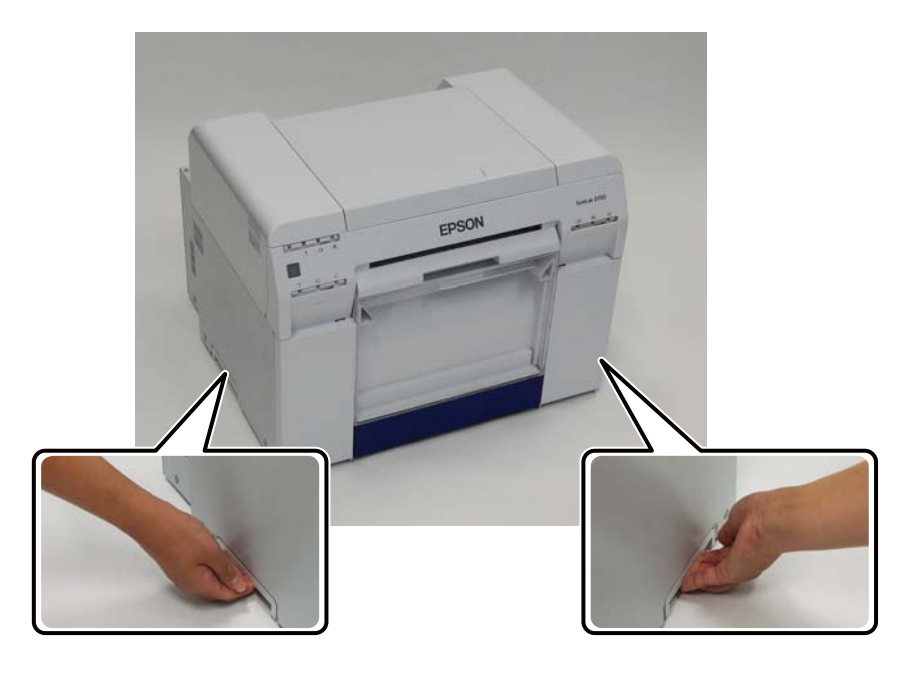

#### c*Important :*

- ❏ Soulevez l'imprimante uniquement de cette manière. Sinon, cela pourrait l'endommager.
- ❏ Déplacez l'imprimante avec les cartouches d'encre installées. Ne retirez pas les cartouches d'encre. Les buses pourraient se boucher et rendre l'impression impossible, ou de l'encre pourrait couler.
- ❏ Lorsque vous déplacez l'imprimante, ne l'inclinez pas. Cela pourrait entraîner une fuite d'encre.

### **Préparation pour déplacer l'imprimante**

Procédez comme suit avant de déplacer l'imprimante.

- ❏ Eteignez l'imprimante et retirez tous les câbles.
- ❏ Retirez tous les bacs que vous avez installés.
- ❏ Retirez le papier.

### **Après déplacement**

Une fois l'imprimante déplacée, assurez-vous que la tête d'impression n'est pas bouchée avant de l'utiliser.

U "Guide d'utilisation de l'outil de maintenance"

### **Spécifications de l'imprimante**

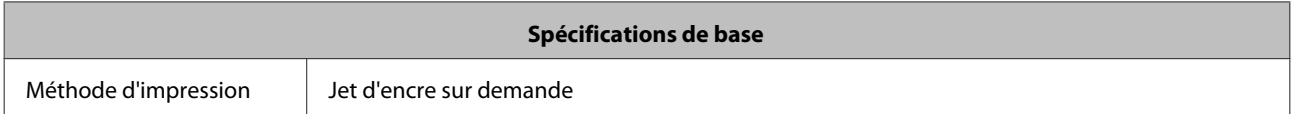

#### **Annexe**

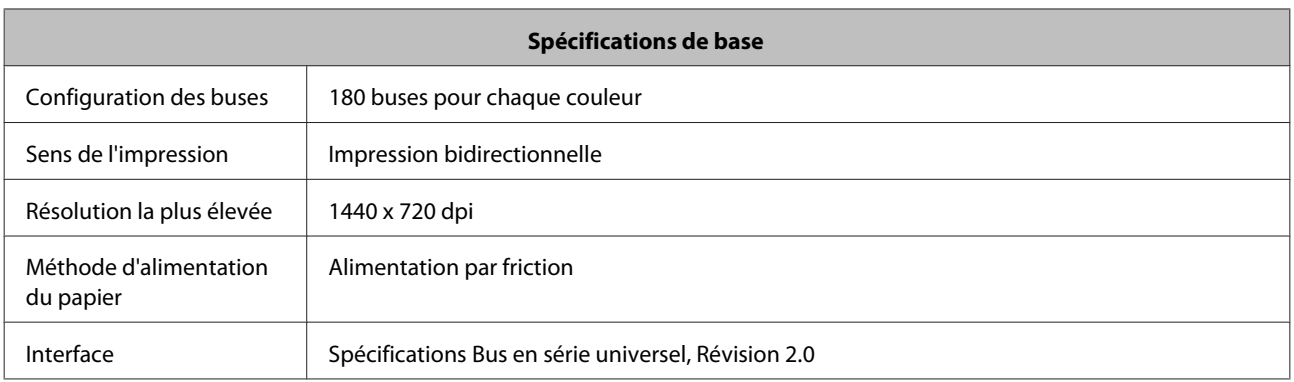

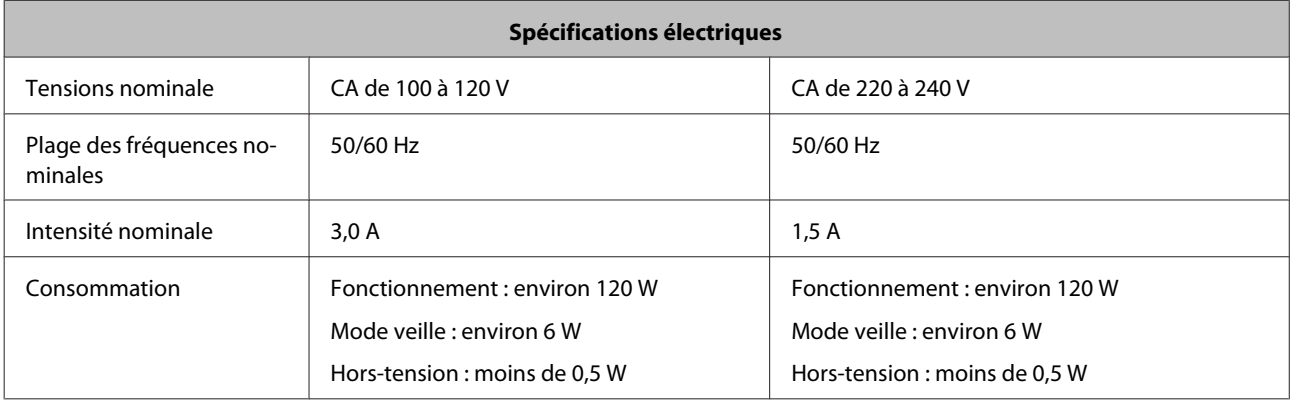

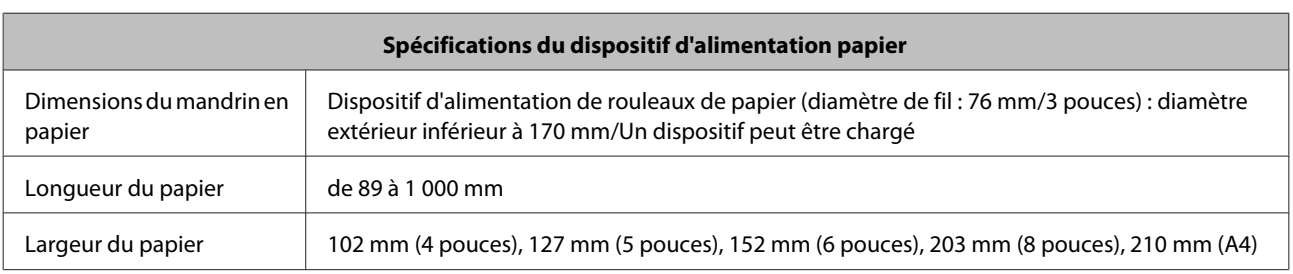

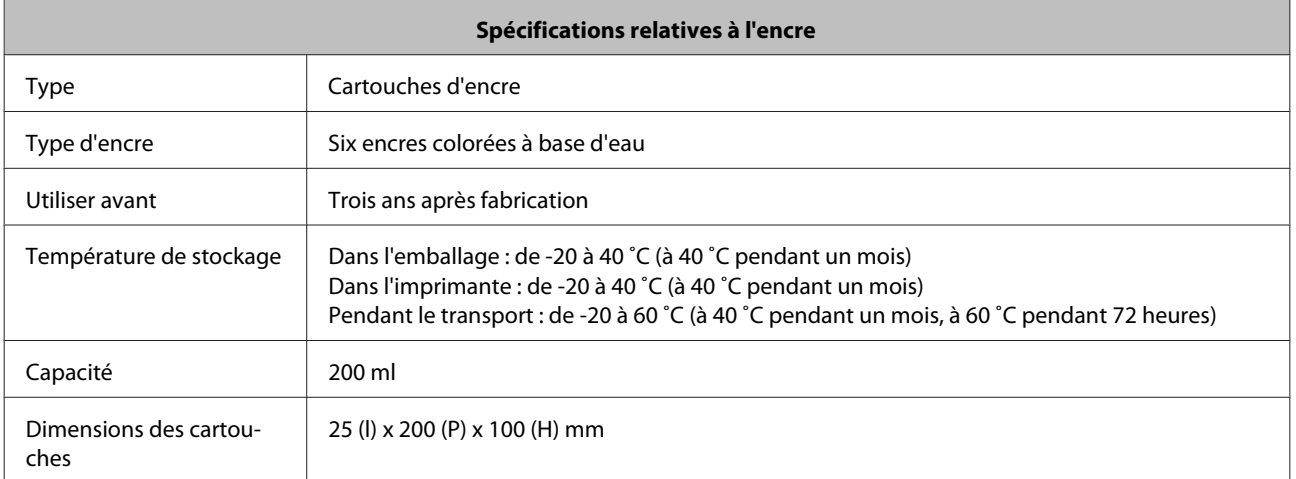

### c*Important :*

- ❏ Cette encre est susceptible de geler si elle se trouve à -15 ˚C pendant une longue durée. En cas de gel, laissez la cartouche à température ambiante (25 ˚C) pendant au moins quatre heures jusqu'à ce qu'elle dégèle (sans condensation).
- ❏ Ne démontez pas les cartouches d'encre et ne les rechargez pas.

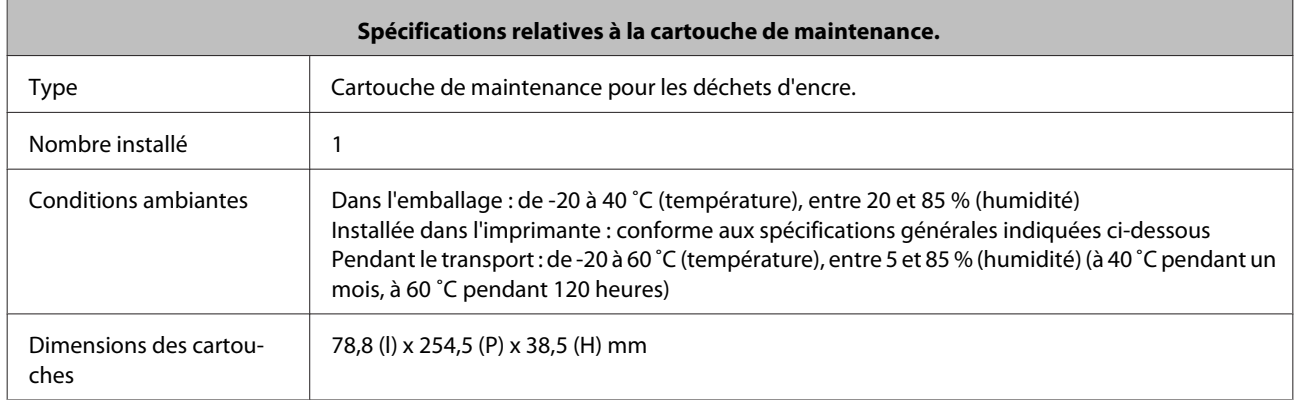

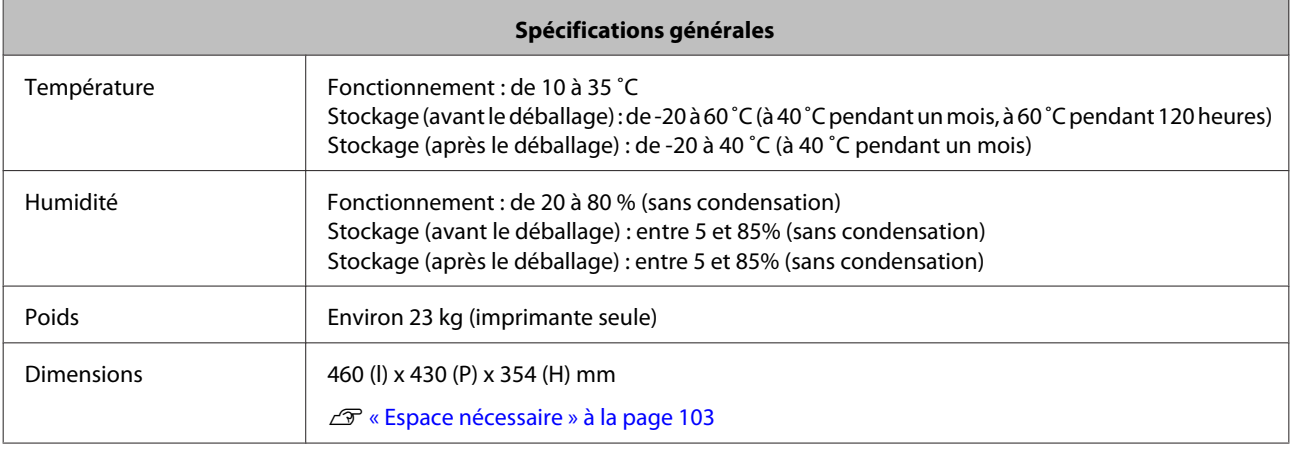

### **Normes et homologations**

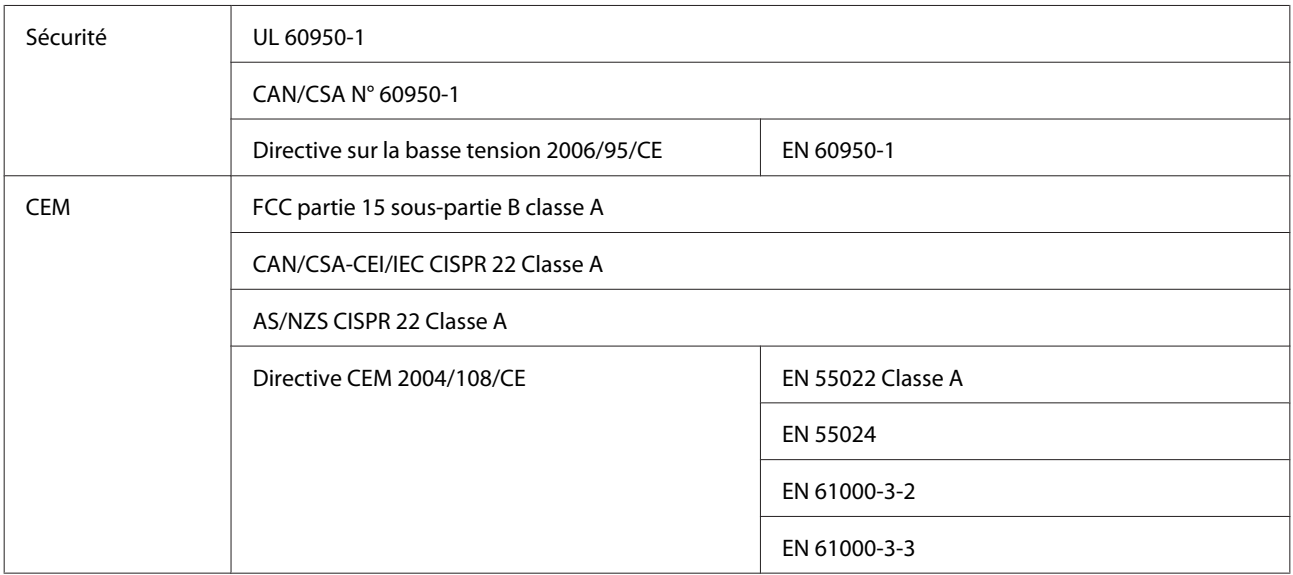

#### <span id="page-102-0"></span>!*Avertissement :*

Cet appareil appartient à la classe A. Dans un environnement domestique, cet appareil peut générer des interférences radio contre lesquelles l'utilisateur devra prendre les mesures adéquates.

### **Espace nécessaire**

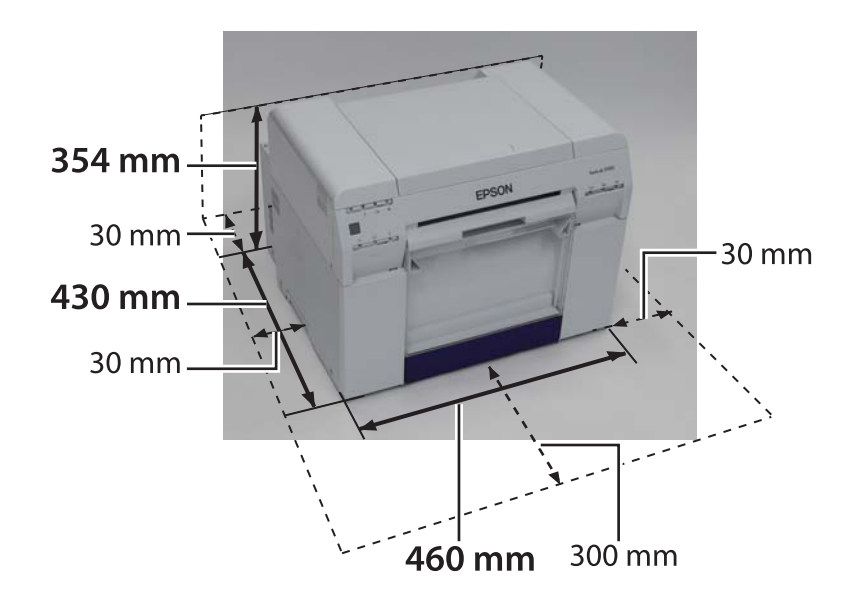

### **Remarques**

- ❏ La reproduction non autorisée d'une partie ou de l'ensemble de ce manuel est strictement interdite.
- ❏ Le contenu de ce manuel est soumis à modification sans préavis.
- ❏ Contactez notre société si vous avez des questions, remarquez une erreur, ne trouvez pas une description, etc. à propos du contenu de ce manuel.
- ❏ Quoiqu'il en soit, nous ne pouvons en aucun cas être tenu comme responsable de dommages ou de pertes résultant du fonctionnement de ce produit.
- ❏ Nous ne pourrons être tenu comme responsable de dommages ou de pertes résultant du fonctionnement de ce produit s'il n'est pas conforme aux descriptions de ce manuel, s'il est fait mauvais usage de l'appareil ou si des réparations ou des modifications ont été apportées par un tiers autre que notre société ou nos fournisseurs.
- ❏ Nous ne pouvons être tenu comme responsable de problèmes résultant de l'utilisation des options ou des produits consommables autres que nos propres produits d'origine ou des produits que nous avons recommandés, même si le problème se produit pendant la période de garantie. Dans ce cas, les charges seront imputées pour les réparations nécessaires.

### **Déclaration de compatibilité FCC**

#### **Pour les utilisateurs des Etats-unis**

Cet équipement a été testé et déclaré conforme aux limites pour appareils numériques de classe A, selon la section 15 des règlements de la FCC. Ces normes visent à fournir aux installations résidantes une protection raisonnable contre les interférences nuisibles, lorsque l'appareil est mis en service dans un environnement commercial. Cet équipement produit, utilise et peut émettre de l'énergie radio électrique et, s'il n'est pas installé et utilisé conformément aux présentes instructions, peut causer des interférences nuisibles aux communications radio. L'utilisation de ce matériel en zone résidentielle est susceptible de générer des interférences nuisibles, auquel cas l'utilisateur sera tenu d'y remédier à ses frais.

Cet appareil est conforme à la section 15 des règlements de la FCC. Son fonctionnement est soumis aux deux conditions suivantes :

(1) cet appareil ne doit pas causer d'interférences nuisibles et

(2) doit accepter toute interférence reçue, y compris les interférences pouvant entraîner un fonctionnement indésirable.

#### **AVERTISSEMENT**

La connexion d'un câble d'interface non blindé à cet équipement entraînera l'annulation de l'homologation FCC de cet appareil et risque de causer des interférences dépassant les limites établies par la FCC. Il incombe à l'utilisateur de se procurer et d'utiliser un câble d'interface blindé avec cet appareil. Si cet équipement dispose de plus d'un connecteur d'interface, déconnectez les câbles des interfaces inutilisées. Toute transformation ou modification non expressément autorisée par le fabricant de l'appareil pourrait faire perdre à l'utilisateur son droit à utiliser cet équipement.

#### **Pour les utilisateurs du Canada**

Cet appareil numérique de classe A est conforme à la norme ICES-003 du Canada.

Cet appareil numéique de la classe A est conforme à la norme NMB-003 du Canada.

### **Ne concerne que les clients européens**

L'étiquette présentant une poubelle barrée d'une croix et qui se trouve sur votre produit, indique que ce produit ne doit pas être mis au rebut avec les déchets domestiques classiques. Pour protéger l'environnement ou la santé humaine, ne mettez pas ce produit au rebut avec les autres déchets de façon à garantir un recyclage qui ne présente pas de danger pour l'environnement. Pour plus de détails sur les installations de collecte disponibles, veuillez contacter votre mairie ou le fournisseur chez lequel vous avez acheté ce produit.

Ces informations ne s'appliquent qu'aux clients de l'Union européenne, conformément à la Directive 2002/96/CE DU PARLEMENT EUROPÉEN ET DU CONSEIL DU 27 janvier 2003 relative aux déchets d'équipements électriques et électroniques (DEEE) et à la transposition et à l'application légales de ladite Directive dans différents systèmes législatifs nationales.

Pour les autres pays, veuillez contacter votre gouvernement local et recherchez les possibilités de recyclage du produit.

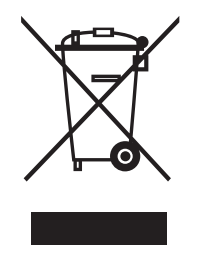

Indications du fabricant et de l'importateur conformes aux exigences de la directive 2011/65/EU (RoHS)

Fabricant : SEIKO EPSON CORPORATION Adresse : 3-5, Owa 3-chome, Suwa-shi, Nagano-ken 392-8502 Japon Téléphone : 81-266-52-3131

Importateur : EPSON EUROPE B.V. Adresse : Azië building, Atlas ArenA, Hoogoorddreef 5, 1101 BA Amsterdam Zuidoost Pays-Bas Téléphone : 31-20-314-5000

### **Ne concerne que les clients turcs**

AEEE Yönetmeliğine Uygundur.

### **Ne concerne que les clients ukrainiens**

Обладнання відповідає вимогам Технічного регламенту обмеження використання деяких небезпечних речовин в електричному та електронному обладнанні.

# **Comment obtenir de l'aide**

# **Support Technique Site Internet**

Le site Internet de support technique Epson peut vous aider à résoudre des problèmes pour lesquels les informations de dépannage dans votre documentation n'ont pas été suffisants. Si vous disposez d'un navigateur Internet et d'une connexion Internet, accédez au site :

#### <http://support.epson.net/>

Si vous avez besoin des derniers pilotes, de consulter la Foire aux questions, des manuels ou d'autres documents téléchargeables, accédez au site :

#### <http://www.epson.com>

Choisissez ensuite la section support de votre site Internet Epson local.

# **Contacter le support Epson**

### **Avant de contacter Epson**

Si votre produit Epson ne fonctionne pas correctement et que vous ne parvenez pas à résoudre le problème avec les informations de dépannage de votre documentation, contactez les services de support Epson pour obtenir de l'assistance. Si le support Epson de votre région n'apparaît pas dans la liste ci-dessous, contactez le fournisseur chez lequel vous avez acheté votre produit.

Le support Epson sera capable de vous aider plus rapidement si vous lui transmettez les informations suivantes :

- ❏ Numéro de série du produit (L'étiquette qui porte le numéro de série se trouve habituellement à l'arrière du produit.)
- ❏ Modèle du produit
- ❏ Version logicielle du produit (Cliquez sur À propos, Info version, ou un bouton similaire dans le logiciel du produit.)
- ❏ La marque et le modèle de votre ordinateur
- ❏ Le nom du système d'exploitation de l'ordinateur et sa version
- ❏ Les noms et versions des applications logicielles que vous utilisez normalement avec votre produit

### **Aide pour les utilisateurs d'Amérique du nord**

Epson fournit les services de support technique qui figurent sur la liste ci-dessous.

### **Support Internet**

Visitez le site Internet de support Epson [http://](http://epson.com/support) [epson.com/support](http://epson.com/support) et sélectionnez votre produit pour accéder aux solutions des problèmes les plus fréquemment rencontrés. Vous pouvez télécharger les pilotes et la documentation, accéder à la Foire aux questions et aux conseils de dépannage, ou envoyer un email à Epson avec vos questions.

### **Parler à un Représentant support**

Numéro de téléphone : (562) 276-1300 (États-Unis), ou (905) 709-9475 (Canada), de 6h à 18h, heure du Pacifique, du lundi au vendredi Les jours et les heures d'ouverture du bureau de support technique sont soumises à modification sans préavis. Des frais de communication ou de longues distances peuvent s'appliquer.

Avant d'appeler Epson pour obtenir son aide, veuillez préparer les informations suivantes :

- ❏ Nom des produit
- ❏ Numéro de série du produit
- ❏ Preuve d'achat (le reçu par exemple) et la date d'achat
- ❏ Configuration de l'ordinateur
- ❏ Description du problème

#### *Remarque :*

Pour obtenir de l'aide sur l'utilisation d'un autre logiciel sur votre système, consultez la documentation de ce logiciel et informez-en le support technique.

### **Acheter les fournitures et les accessoires**

Vous pouvez acheter des cartouches d'encre, des cartouches de ruban, du papier et des accessoires d'origine Epson chez un revendeur agrée Epson. Pour trouver le revendeur le plus près, appelez 800-GO-EPSON (800-463-7766). Vous pouvez également faire vos achats en ligne sur [http://](http://www.epsonstore.com) [www.epsonstore.com](http://www.epsonstore.com) (ventes aux États-Unis) ou [http://](http://www.epson.ca) [www.epson.ca](http://www.epson.ca) (ventes au Canada).

### **Aide pour les utilisateurs en Europe**

Contrôlez votre **Document de garantie paneuropéen** pour obtenir les informations de contact du support Epson.

### **Aide pour les utilisateurs à Taïwan**

Les contacts pour information, support et services sont :

### **Sur la Toile mondiale [\(http://](http://www.epson.com.tw) [www.epson.com.tw](http://www.epson.com.tw))**

Vous y trouverez les spécifications du produit, les pilotes à télécharger, les demandes de produits.

### **Centre d'assistance Epson (Téléphone : +0800212873)**

Notre équipe du Centre d'assistance peut vous aider par téléphone :

- ❏ Demandes de renseignement et informations sur les produits
- ❏ Questions ou problèmes concernant l'utilisation des produits
- ❏ Demande d'un service de réparation ou de garantie

### **Centre de réparation :**

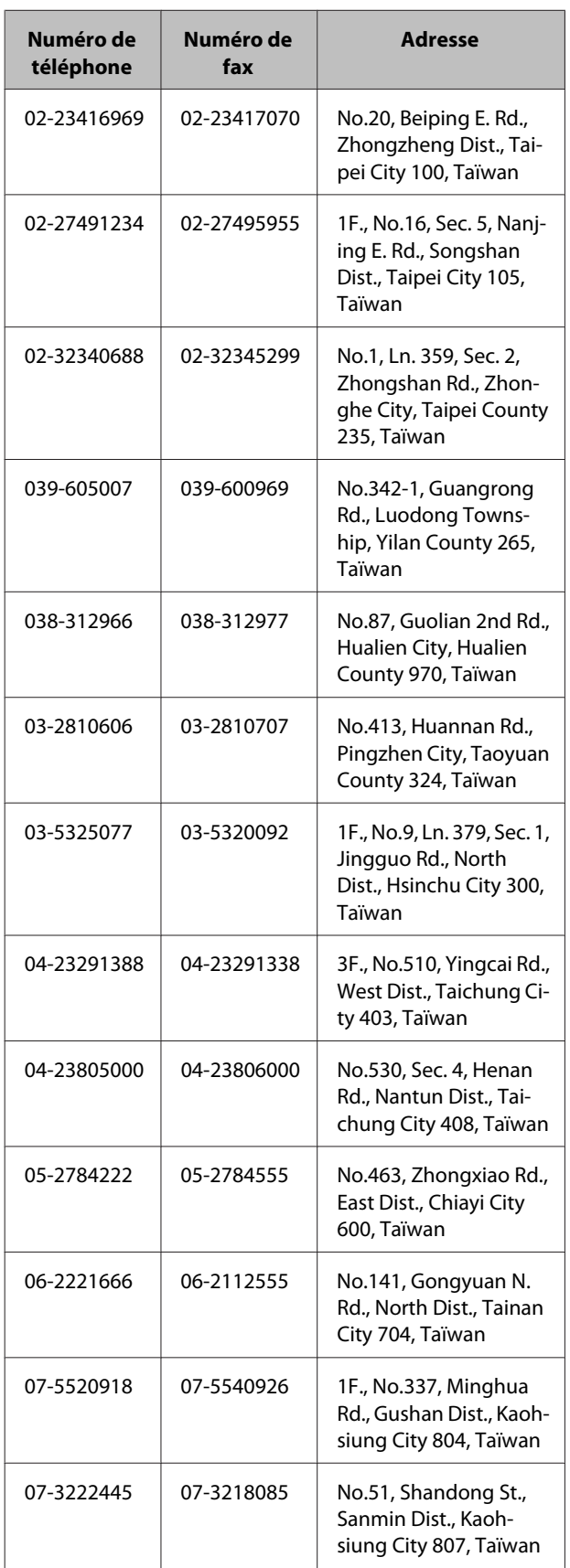

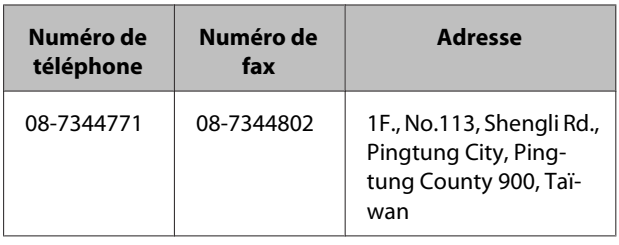

### **Aide pour les utilisateurs en Australie**

Epson Australie veille à vous fournir un service clientèle haut de gamme. Outre la documentation sur votre produit, nous proposons les sources suivantes pour l'obtention d'informations :

### **Votre fournisseur**

N'oubliez que votre fournisseur parvient souvent à identifier et à résoudre les problèmes. Il devrait toujours être le premier averti des problèmes ; il peut en effet souvent résoudre les problèmes plus rapidement et plus facilement, tout en vous donnant des conseils pour la suite.

### **URL Internet <http://www.epson.com.au>**

Accédez aux pages Internet Epson Australie. Ça vaut la peine d'utiliser votre modem et de nous rendre visite ! Le site propose une zone de téléchargements pour les pilotes, les points de contact Epson, des informations sur les nouveaux produits et un support technique (email).

### **Centre d'assistance Epson**

Le Centre d'assistance Epson est à utiliser en dernier recours et vis à s'assurer que nos clients accèdent aux informations. Les opérateurs du Centre d'assistance peuvent vous aider lors de l'installation, de la configuration et de l'utilisation de votre produit Epson. Notre équipe du Bureau d'assistance en pré-vente, peut vous fournir les documents sur les nouveaux produits Epson, et des conseils concernant le point de vente ou l'agent de service le plus proche. De nombreuses questions trouvent leur réponse ici.

Les numéros du Centre d'assistance sont :

Téléphone: 1300 361 054
Fax : (02) 8899 3789

Nous vous encourageons à réunir toutes les informations utiles lorsque vous nous appelez. Plus vous disposez d'informations, plus rapidement nous arriverons à résoudre le problème. Ces informations comprennent la documentation du produit, le type d'ordinateur, le système d'exploitation, les applications et toute autre information que vous jugerez nécessaire.

# **Aide pour les utilisateurs à Singapour**

Les sources d'informations, le support et les services disponibles de Epson Singapour sont les suivants :

## **Sur la Toile mondiale [\(http://www.epson.com.sg](http://www.epson.com.sg))**

Vous y trouverez les informations sur les spécifications, les pilotes pour le téléchargement, la Foire aux questions (FAQ), les demandes de pré-vente et le support technique par email.

### **Centre d'assistance Epson (Téléphone : (65) 6586 3111)**

Notre équipe du Centre d'assistance peut vous aider par téléphone :

- ❏ Demandes de renseignement et informations sur les produits
- ❏ Questions ou problèmes concernant l'utilisation des produits
- ❏ Demande d'un service de réparation ou de garantie

# **Aide pour les utilisateurs en Thaïlande**

Les contacts pour information, support et services sont :

### **Sur la Toile mondiale ([http://www.epson.co.th\)](http://www.epson.co.th)**

Vous y trouverez les informations sur les spécifications, les pilotes pour le téléchargement, la Foire aux questions (FAQ), la correspondance par email.

### **Ligne d'assistance Epson (Téléphone : (66) 2685 -9899)**

Notre équipe de la ligne d'assistance peut vous aider par téléphone :

- ❏ Demandes de renseignement et informations sur les produits
- ❏ Questions ou problèmes concernant l'utilisation des produits
- ❏ Demande d'un service de réparation ou de garantie

# **Aide pour les utilisateurs au Vietnam**

Les contacts pour information, support et services sont :

Ligne d'assistance Epson 84-8-823-9239 (Téléphone) :

Centre de service : 80 Truong Dinh Street, District 1, Hochiminh City Vietnam

# **Aide pour les utilisateurs en Indonésie**

Les contacts pour information, support et services sont :

### **Sur la Toile mondiale ([http://www.epson.co.id\)](http://www.epson.co.id)**

- ❏ Vous y trouverez des informations sur les spécifications des produits, des pilotes à télécharger,
- ❏ la Foire aux questions (FAQ), les renseignements de pré-ventes, et la correspondance par email.

### **Ligne d'assistance Epson**

- ❏ Demandes de renseignement et informations sur les produits
- ❏ Support technique

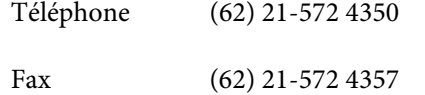

### **Centre de service Epson**

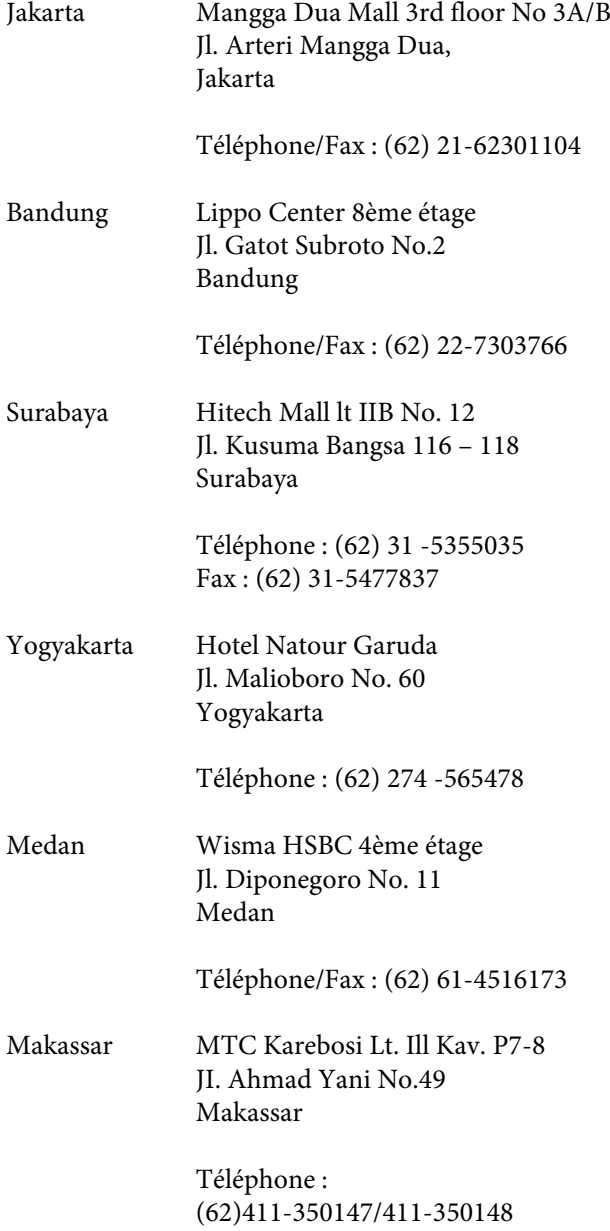

# **Aide pour les utilisateurs à Hong Kong**

Pour obtenir un support technique, ainsi que d'autres services d'après-vente, les utilisateurs sont invités à contacter Epson Hong Kong Limited.

### **Page d'accueil Internet**

Epson Hong Kong a rédigé une page d'accueil Internet en chinois et en anglais. Depuis cette page, les utilisateurs peuvent accéder aux informations suivantes :

- ❏ Informations sur les produits
- ❏ Réponses aux questions les plus fréquemment posées (FAQ)
- ❏ Les dernières versions des pilotes des produits Epson

Les utilisateurs peuvent accéder à la page d'accueil de notre site sur :

<http://www.epson.com.hk>

### **Ligne d'assistance technique**

Vous pouvez également contacter notre équipe technique par téléphone ou par fax, aux numéros suivants :

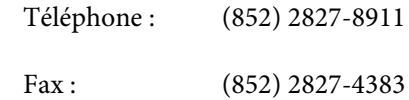

# **Aide pour les utilisateurs en Malaisie**

Les contacts pour information, support et services sont :

### **Sur la Toile mondiale ([http://www.epson.com.my\)](http://www.epson.com.my)**

❏ Vous y trouverez des informations sur les spécifications des produits, des pilotes à télécharger,

❏ la Foire aux questions (FAQ), les renseignements de pré-ventes, et la correspondance par email.

### **Epson Trading (M) Sdn. Bhd.**

Siège.

Téléphone : 603-56288288

Fax: 603-56288388/399

#### *Centre d'assistance Epson*

❏ Demandes de renseignements et informations sur les produits (Infoline)

Téléphone : 603-56288222

❏ Demandes de services de réparation et garantie, utilisation des produits et support technique (Techline)

Téléphone : 603-56288333

## **Aide pour les utilisateurs en Inde**

Les contacts pour information, support et services sont :

#### **Sur la Toile mondiale [\(http://www.epson.co.in](http://www.epson.co.in))**

Vous y trouverez les spécifications du produit, les pilotes à télécharger, les demandes de produits.

### **Epson Inde Siège - Bangalore**

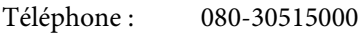

Fax : 30515005

#### **Epson Inde Bureaux régionaux :**

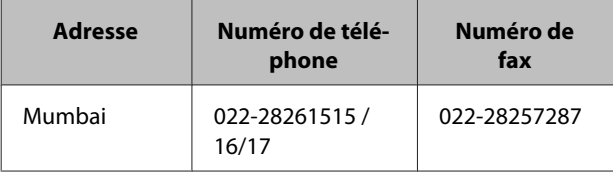

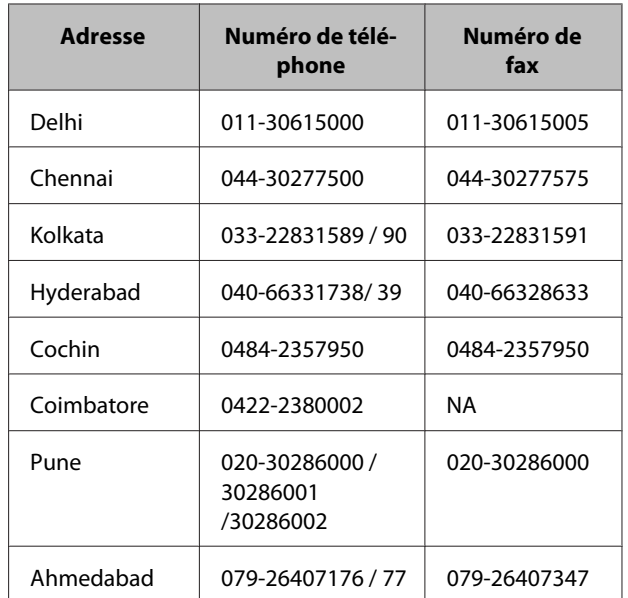

### **Ligne d'assistance**

Pour obtenir des informations sur un service ou un produit, ou pour commander une cartouche - 18004250011 (de 9h à 21h) - Ce numéro est gratuit.

Pour le service (CDMA & utilisateurs de mobiles) - 3900 1600 (de 9h à 18h) Préfixe du code STD local

## **Aide pour les utilisateurs aux Philippines**

Pour obtenir un support technique ainsi que d'autres services après-vente, les utilisateurs sont invités à contacter Epson Philippines Corporation par email, téléphone ou par fax, à l'adresse et aux numéros suivants :

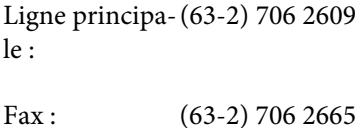

Ligne directe du Centre d'assistance : (63-2) 706 2625

E-mail : epchelpdesk@epc.epson.com.ph

#### **Sur la Toile mondiale**

([http://www.epson.com.ph\)](http://www.epson.com.ph)

Vous y trouverez les informations sur les spécifications, les pilotes pour le téléchargement, la Foire aux questions (FAQ), la correspondance par email.

#### **Numéro gratuit 1800-1069-EPSON(37766)**

Notre équipe de la ligne d'assistance peut vous aider par téléphone :

- ❏ Demandes de renseignement et informations sur les produits
- ❏ Questions ou problèmes concernant l'utilisation des produits
- ❏ Demande d'un service de réparation ou de garantie